# R&S®TSMA Autonomous Mobile Network Scanner User Manual

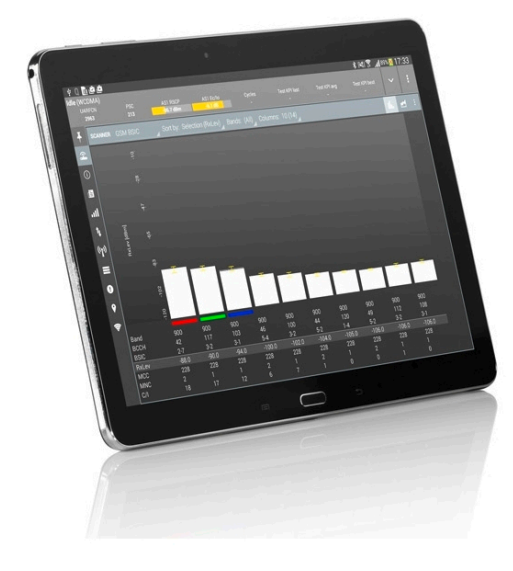

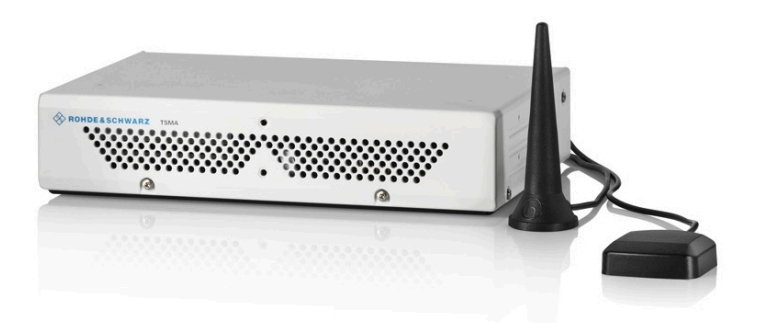

#### 1177561002  $\begin{bmatrix} \textbf{1} & \textbf{2} & \textbf{3} & \textbf{4} & \textbf{5} & \textbf{6} & \textbf{7} & \textbf{8} & \textbf{8} & \textbf{9} & \textbf{10} & \textbf{10} & \textbf{10} & \textbf{10} & \textbf{10} & \textbf{10} & \textbf{10} & \textbf{10} & \textbf{10} & \textbf{10} & \textbf{10} & \textbf{10} & \textbf{10} & \textbf{10} & \textbf{10} & \textbf{10} & \textbf{10} & \textbf{10} &$

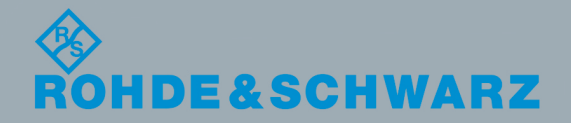

User Manual

Version 11

This manual describes firmware version FW 01.32.00.04 and later of the R&S®TSMA. It describes the following R&S®TSMA models and options:

- R&S<sup>®</sup>TSMA (1514.6520.20)
- TD-SCDMA Option R&S®TSME-K20 (1510.0079.02)
- WCDMA Scanner Option R&S®TSME-K21 (1514.6820.02)
- CDMA2000® Option R&S®TSME-K22 (1514.6836.02)
- GSM Scanner Option R&S®TSME-K23 (1510.0085.02)
- 1xEVDO Option R&S®TSME-K24 (1510.0010.02)
- CW Scanner Option R&S<sup>®</sup>TSME-K25 (1522.6954.02)
- TETRA Scanner Option R&S®TSME-K26 (1514.6920.02)
- RF Power Scan Option R&S®TSME-K27 (1514.6813.02)
- WiMAX Scanner Option R&S®TSME-K28 (1514.6842.02)
- LTE Scanner Option R&S®TSME-K29 (1514.6859.02)
- LTE MIMO 2x2, 4x2, 4x4 R&S®TSME-K30 (1514.6871.02)
- LTE DL Allocation Analyzer R&S®TSME-K31 (1522.6990.02)
- LTE eMBMS Option R&S®TSME-K32 (1522.6960.02)
- LTE UL Allocation Analyzer R&S®TSME-K33 (4900.5112.02)
- NB-IoT/Cat NB1 Scanning R&S®TSME-K34 (1522.6731.02
- Automatic Channel Detection R&S®TSME-K40 (1514.7232.02)

© 2019 Rohde & Schwarz GmbH & Co. KG Mühldorfstr. 15, 81671 München, Germany Phone: +49 89 41 29 - 0 Fax: +49 89 41 29 12 164 Email: [info@rohde-schwarz.com](mailto:info@rohde-schwarz.com) Internet: [www.rohde-schwarz.com](http://www.rohde-schwarz.com) Subject to change – Data without tolerance limits is not binding. R&S® is a registered trademark of Rohde & Schwarz GmbH & Co. KG. Trade names are trademarks of the owners.

1177.5610.02 | Version 11 | R&S®TSMA

Throughout this manual, products from Rohde & Schwarz are indicated without the ® symbol, e.g. R&S®TSMA is indicated as R&S TSMA.

## **Contents**

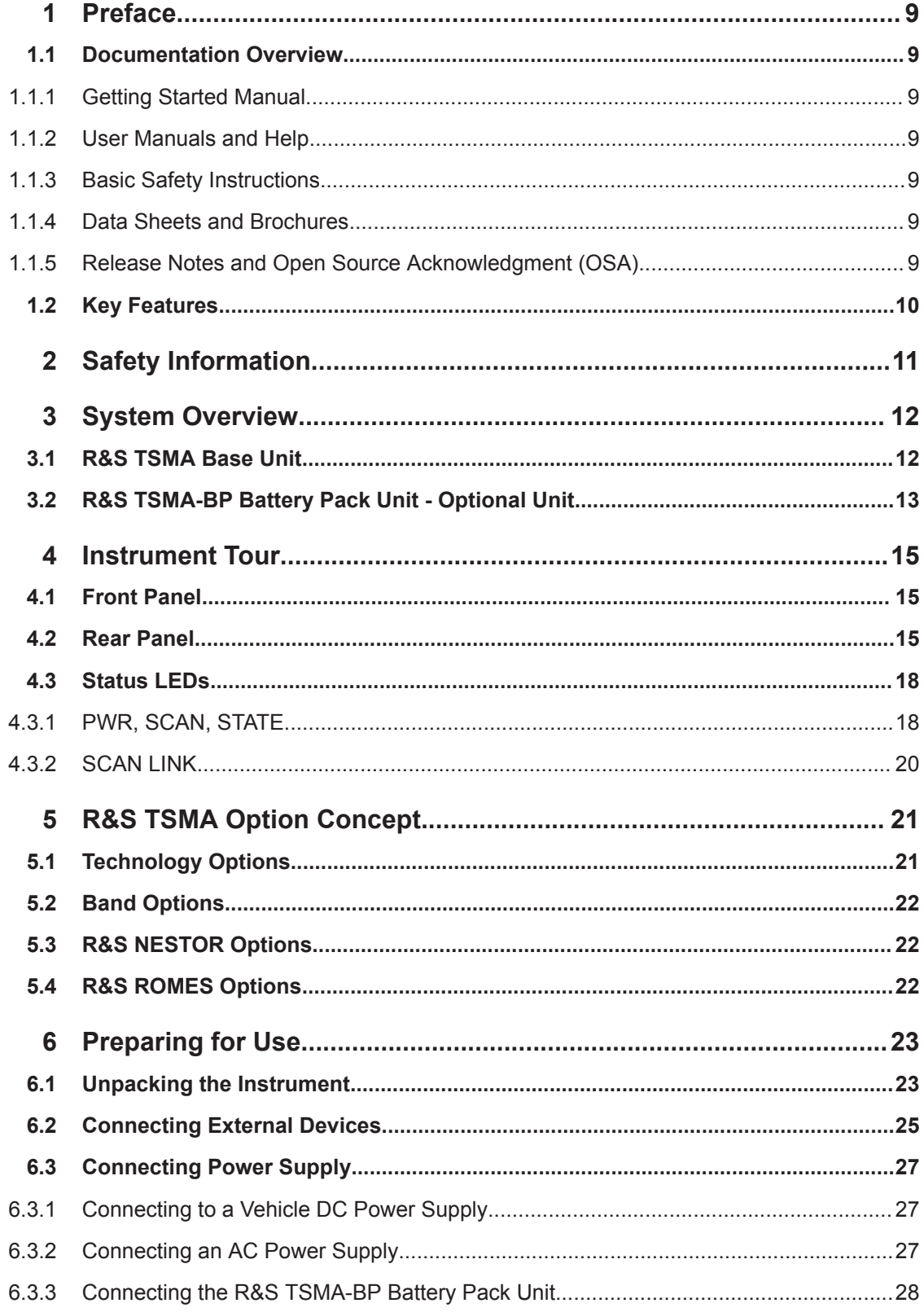

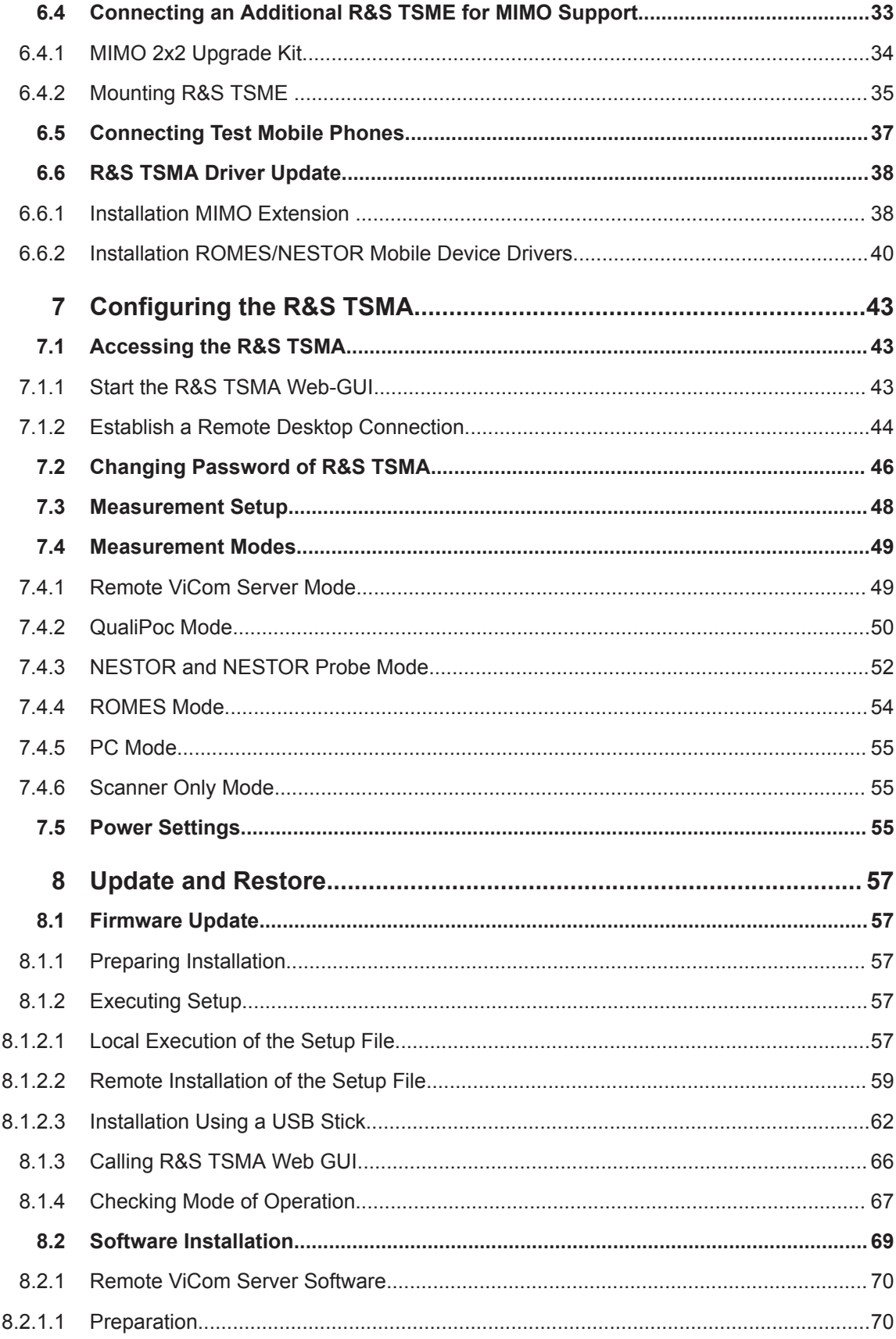

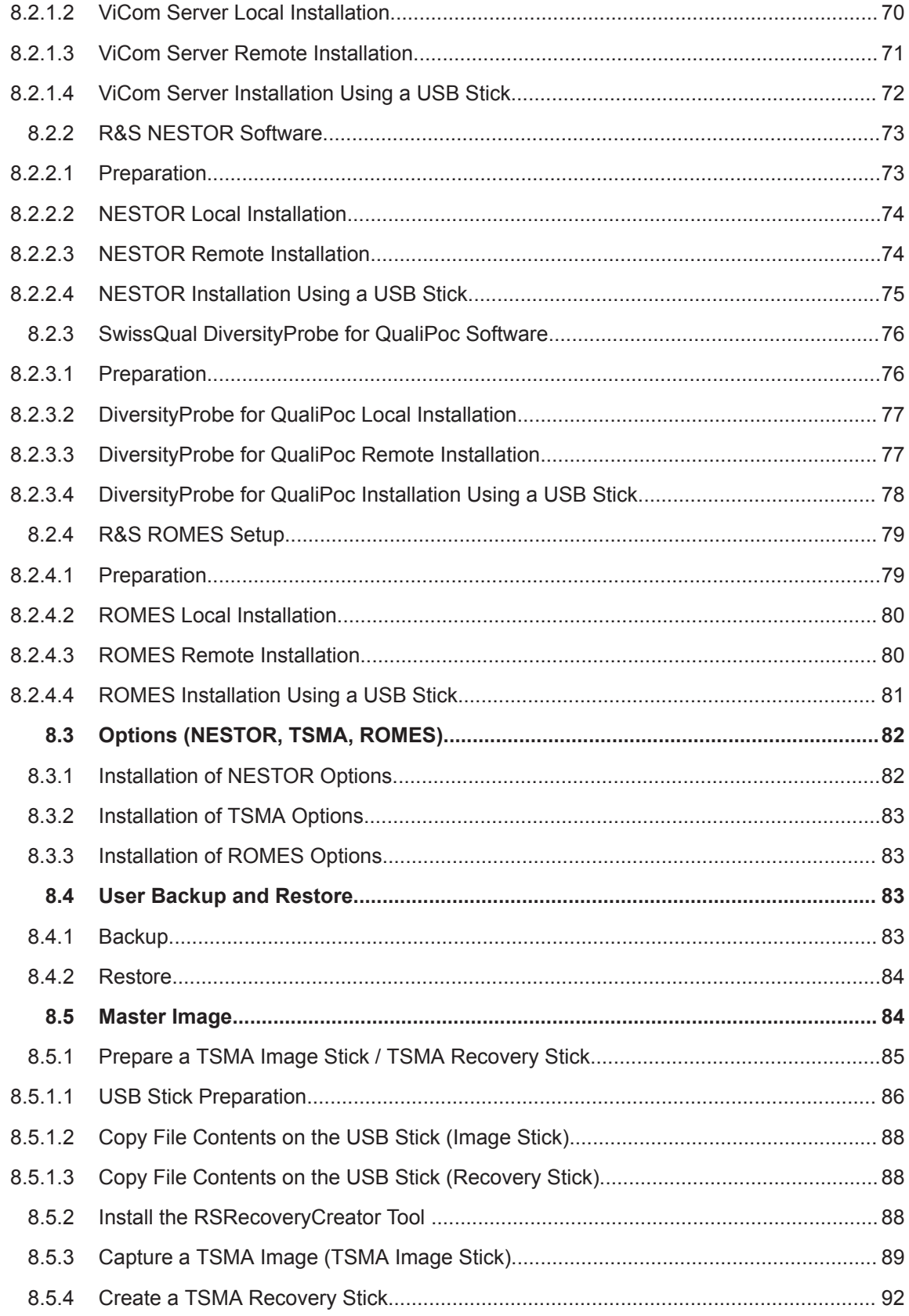

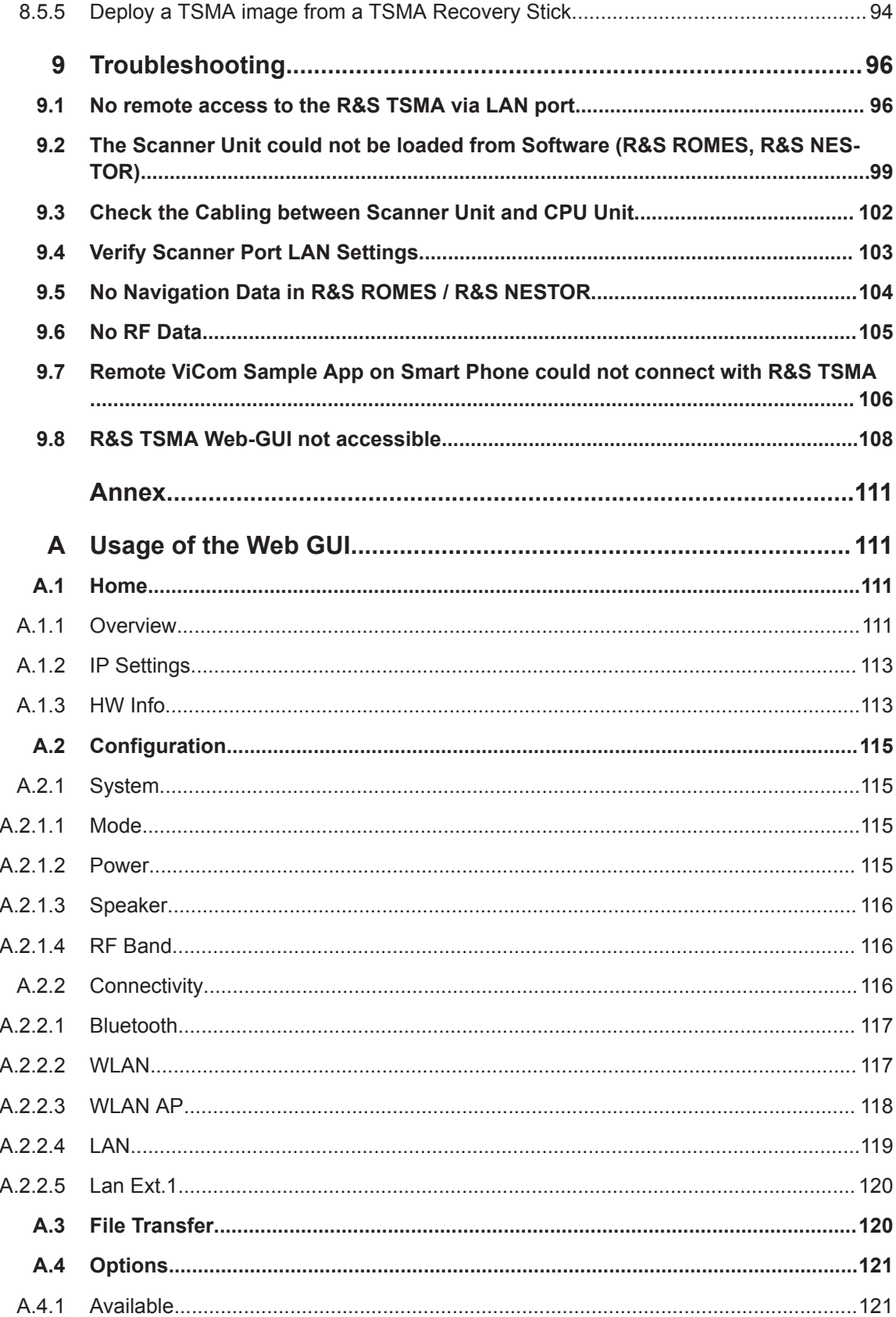

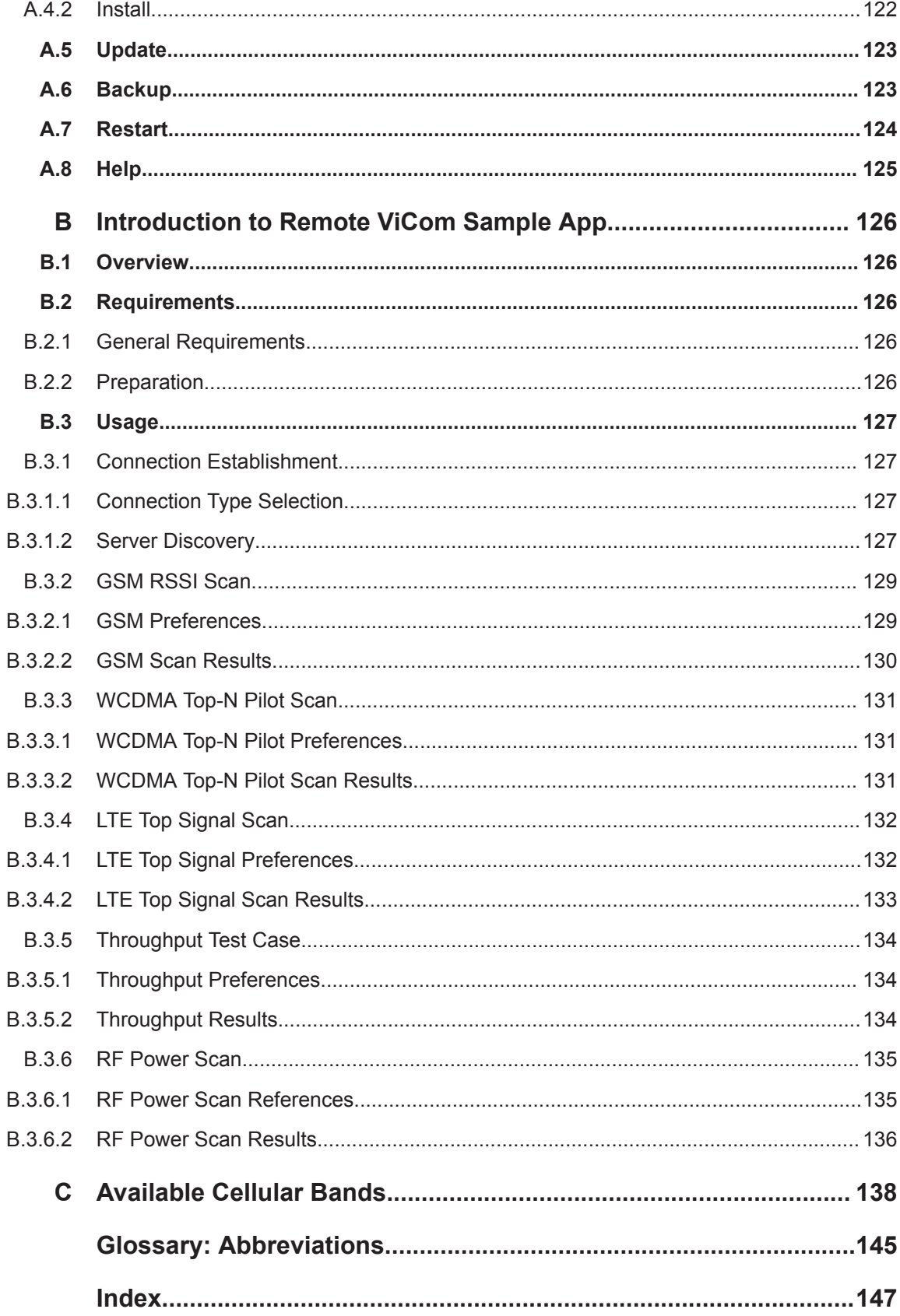

## <span id="page-8-0"></span>1 Preface

### **1.1 Documentation Overview**

This section provides an overview of the R&S TSMA user documentation. Unless specified otherwise, you find the documents on the R&S TSMA product page at:

[www.rohde-schwarz.com/manual/tsmx](http://www.rohde-schwarz.com/manual/tsmx)

#### **1.1.1 Getting Started Manual**

Introduces the R&S TSMA and describes how to set up and start working with the product. Includes basic operations, typical measurement examples, and general information, e.g. safety instructions, etc. A printed version is delivered with the instrument.

#### **1.1.2 User Manuals and Help**

Contains the description of all instrument modes and functions. Includes the contents of the getting started manual .

#### **1.1.3 Basic Safety Instructions**

Contains safety instructions, operating conditions and further important information. The printed document is delivered with the instrument.

#### **1.1.4 Data Sheets and Brochures**

The data sheet contains the technical specifications of the R&S TSMA. It also lists the firmware applications and their order numbers, and optional accessories.

The brochure provides an overview of the instrument and deals with the specific characteristics.

See [www.rohde-schwarz.com/brochure-datasheet/tsmx](http://www.rohde-schwarz.com/brochure-datasheet/tsmx)

#### **1.1.5 Release Notes and Open Source Acknowledgment (OSA)**

The release notes list new features, improvements and known issues of the current firmware version, and describe the firmware installation.

The open source acknowledgment document provides verbatim license texts of the used open source software.

See www.rohde-schwarz.com/firmware/tsmx

### <span id="page-9-0"></span>**1.2 Key Features**

As in-building traffic in cellular networks grows, there is an increased need for indoor measurements. While traditional drive test systems consist of a laptop with test mobile phones and scanners, there are also walk-test solutions that use tablets and smartphones.

The R&S TSMA enhances such solutions, providing the user with accurate insight into the RF environment.

The R&S TSMA combines the technology of the R&S TSME ultra-compact drive test scanner with a high-performance Intel processor. The scanner can run PC-based drive test software, and smartphones can be connected via USB. The scanner measures up to eight technologies simultaneously in the 350 MHz to 4400 MHz wireless communications bands. It can be combined with an R&S TSME to perform LTE MIMO measurements.

- User-definable input frequency range from 350 MHz to 4400 MHz
- RF and signal processing path with a bandwidth of 20 MHz
- Parallel measurement of all technologies in all bands (up to eight technologies simultaneously)
- Integrated Intel PC with Microsoft® Windows operating system which allows to install any drive test software supporting the R&S TSMA (e.g R&S ROMES)
- Open remote ViCom interface in order to integrate into Windows and Androidbased software tools.
- Automatic detection of active channels in a specified band (Automatic Channel Detection (ViCom only), R&S TSMA-K40, Order No. 1524.6339.02 or R&S ROMES4ACD )
- Analysis of the DL allocations of the strongest eNodeBs during measurement (LTE Downlink Allocation Analyzer, R&S TSMA-K31, Order No. 1524.6322.02)

## <span id="page-10-0"></span>2 Safety Information

The product documentation helps you use the R&S TSMA safely and efficiently. Follow the instructions provided here and in the printed "Basic Safety Instructions". Keep the product documentation nearby and offer it to other users.

#### **Intended use**

The R&S TSMA is intended for the development, production and verification of electronic components and devices in industrial, administrative, and laboratory environments. Use the R&S TSMA only for its designated purpose. Observe the operating conditions and performance limits stated in the data sheet.

#### **Where do I find safety information?**

Safety information is part of the product documentation. It warns you about the potential dangers and gives instructions how to prevent personal injuries or damage caused by dangerous situations. Safety information is provided as follows:

- The printed "Basic Safety Instructions" provide safety information in many languages and are delivered with the R&S TSMA.
- Throughout the documentation, safety instructions are provided when you need to take care during setup or operation.

## <span id="page-11-0"></span>3 System Overview

## **3.1 R&S TSMA Base Unit**

The R&S TSMA base unit consists of the following components:

- R&S TSME drive test scanner unit
- Integrated Intel PC with a high-performance i5 processor and an embedded Microsoft Windows Operating System (Windows 7, 64 bit).
- Internal SSD ensuring high data processing speeds and sufficient memory (128 Gbyte) for measurement data.

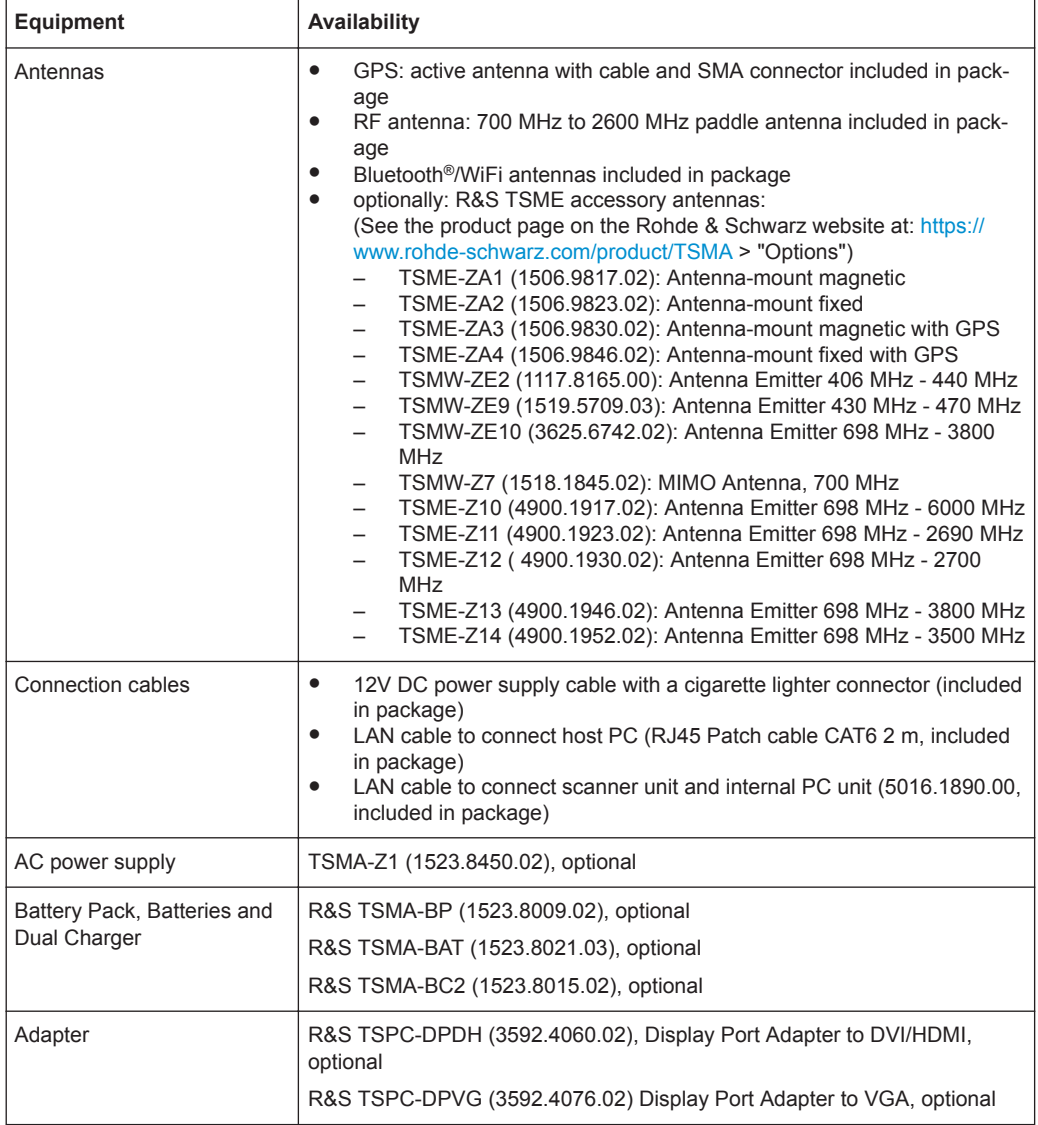

#### R&S TSMA-BP Battery Pack Unit - Optional Unit

<span id="page-12-0"></span>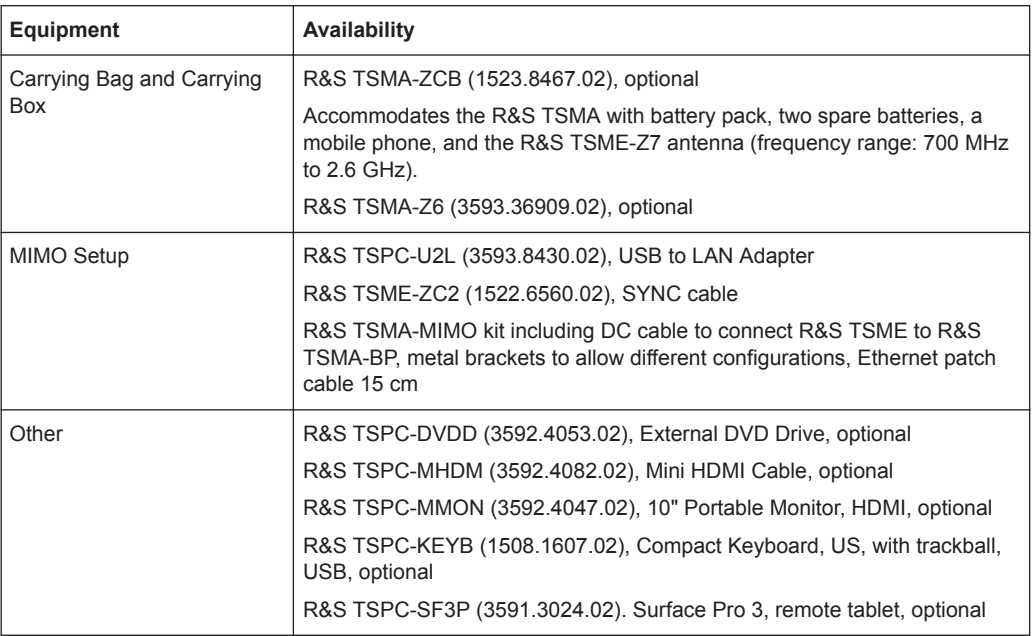

## **3.2 R&S TSMA-BP Battery Pack Unit - Optional Unit**

The R&S TSMA-BP Battery Pack Unit features two rechargeablehot-swapable batteries (R&S TSMA-BAT, 1523.8021.03), which can be charged directly if the battery pack is connected to an external power supply. Alternatively, a separate battery charger (R&S TSMA-BC2, 1523.8015.02) can be used for recharging the batteries.

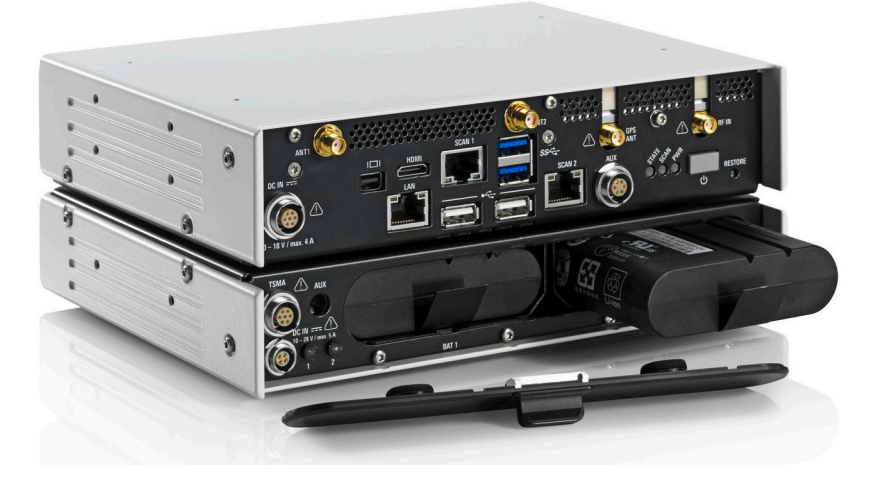

*Figure 3-1: R&S TSMA with R&S TSMA-BP battery pack unit (containing two batteries)*

Use only Li-ion batteries of the type RRC2054.

R&S TSMA-BP Battery Pack Unit - Optional Unit

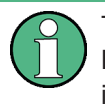

The recharging of the batteries is only allowed via the separate charger (R&S TSMA-BC2, 1523.8015.02) or via an external power supply. In this case, the batteries must be inside the R&S TSMA.

## <span id="page-14-0"></span>4 Instrument Tour

## **4.1 Front Panel**

The front panel of the R&S TSMA does not provide any connectors or control elements for operation.

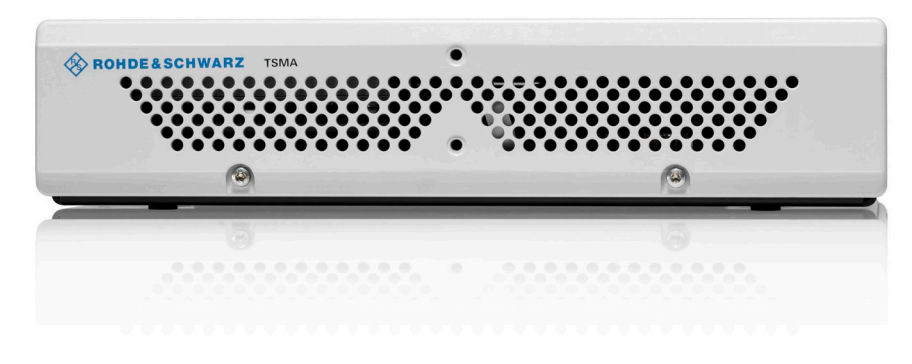

*Figure 4-1: R&S TSMA - Front Panel*

## **4.2 Rear Panel**

The following figure provides an overview of the control elements and the connectors on the rear panel of the instrument.

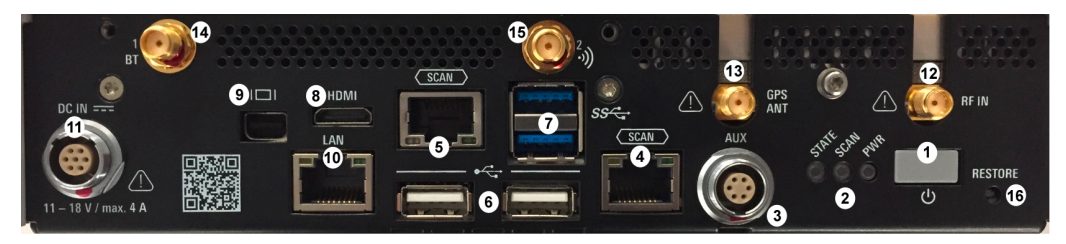

#### *Figure 4-2: R&S TSMA - Rear Panel*

- 1 = POWER ON/OFF
- 2 = STATUS LEDs
- 3 = AUX Connector
- 4 = SCAN (scanner port from scanner)
- 5 = SCAN (scanner port to embedded PC)
- $6 = \text{USB } 2.0 \text{ (2x)}$
- $7 = USB 3.0 (2x)$
- 8 = mini HDMI
- 9 = MINI Display Port
- 10 = LAN Connector CPU
- 11 = DC IN Connector

 = RF IN Connector = GPS Antenna Connector = Antenna 1 Connector (Bluetooth® / WLAN MIMO) = Antenna 2 Connector (WLAN) = RESTORE

#### **POWER ON/OFF**

The POWER ON/OFF key turns on and off the device if power is supplied via the DC IN connector.

#### **STATUS LEDs**

The three status LEDs, STATE, SCAN, PWR, indicate the operating status of the R&S TSMA. For a detailed description, see [Chapter 4.3, "Status LEDs", on page 18.](#page-17-0)

#### **AUX Connector**

The AUX connector can be used to synchronize the R&S TSMA with the external 10 MHz reference frequency output of a signal generator or to synchronize multiple R&S TSMA/TSME in a MIMO setup; the Sync cable is necessary.

#### **SCAN (2x)**

The two SCAN connectors are used to establish a high-speed data link between the R&S TSMA scanner unit (SCAN connector on the **right** side) and the R&S TSMA internal PC unit (SCAN connector on the **left** side).

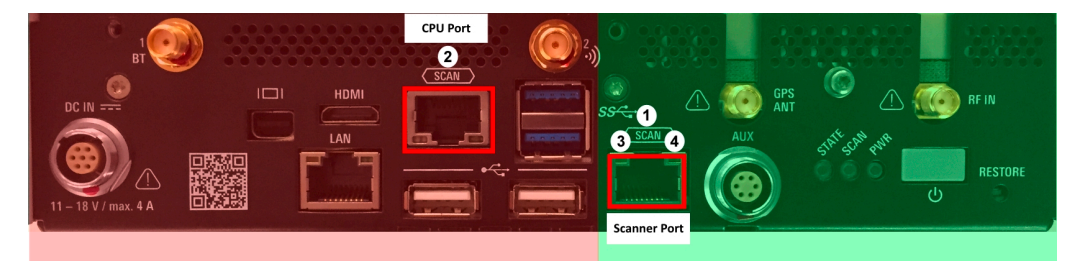

*Figure 4-3: Connectors of the R&S TSMA*

red side = Internal PC unit of R&S TSMA

green side = Scanner Unit of the R&S TSMA

- 1 = SCAN Link: Scanner port (used for PC connection in mode "Scanner only")
- 2 = SCAN Link: CPU port of R&S TSMA
- 3 = SCAN Link LED1 (link status)
- 4 = SCAN Link LED2 (activity status)

#### **SCAN Link LEDs**

The LEDs on the SCAN connectors display the status of the scan link interconnection. For a detailed description, see [Chapter 4.3.2, "SCAN LINK", on page 20.](#page-19-0)

#### **USB 2.0 (2x)**

The two USB 2.0 ports can be used for connecting external devices as keyboard, mouse or other devices.

#### **USB 3.0 (2x)**

The two USB 3.0 ports can be used for connecting external storage devices, data sticks and test mobile phones.

#### **Mini-HDMI Port**

The MINI-HDMI port can be used for connecting an external monitor. (max. resolution: 2560 x 1600 pixel)

#### **MINI-Display Port**

The MINI-Display port can be used for connecting an external monitor. (max. resolution: 5120 x 2880 pixel)

#### **LAN**

The LAN connector provides a high-speed 100 Mbit Ethernet interface with an RJ 45 connector using IPv4. It is used to connect the R&S TSMA to a host PC in a local network.

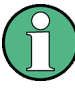

The LAN interface can be used for Remote Control / Remote Desktop Connections. In this case, the device must not be in the "Scanner Only" mode.

Alternatively, it can also be used for distributed versions of R&S ROMES and R&S NESTOR.

The LEDs on the LAN connector indicate the status of the connection to the host PC. LED 1 (yellow, link status) is on the left side of the connector, LED 2 (green, activity status) is on the right.

#### **DC IN Connector**

The DC IN connector is used to supply the R&S TSMA with DC power. A wide DC input range 10 to 18 V / max. 4 A is supported.

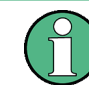

Use only cable type with R&S No. 1523.7948.00 (included in delivery package).

#### **RF IN Connector**

The RF IN connector is the RF input of the R&S TSMA. The multi-band RF paddle antenna (700 MHz to 2.6 GHz), which is included in the shipment of R&S TSMA or any customer side RF source is connected to this SMA connector. The maximum input power is +20 dBm/10 V DC.

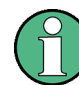

For the multi-band RF paddle antenna (700 MHz to 2.6 GHz), no adapter is required.

Status LEDs

### <span id="page-17-0"></span>**NOTICE**

#### **Risk of instrument damage**

Do not overload the maximum allowed input of 20 dBm.

Non-compliance destroys the input mixer.

#### **GPS ANT**

This SMA port is used for the GPS antenna input. It is an active antenna port with output voltage 3 V / max. 35 mA.

The accessory GPS antenna is connected to this input.

#### **Antenna Connector 1 BT**

The port with the label "1 BT" is a combined Bluetooth / WLAN antenna port. Connect the accessory WLAN / Bluetooth stub antenna to this SMA connector.

#### **Antenna Connector 2 WLAN**

The port with the label "2  $\cdot\!\!$ " is the WLAN antenna port. Connect one of the accessory WLAN / Bluetooth antennas to this SMA connector.

#### **RESTORE**

With the RESTORE button, it is possible to bring the R&S TSMA back to factory default.

#### **NOTICE**

#### **Loss of user data after RESTORE**

Executing restore brings the R&S TSMA irreversible back to the condition of delivery or any other later stored backup version.

All user data since last restore is lost.

## **4.3 Status LEDs**

#### **4.3.1 PWR, SCAN, STATE**

The three status LEDs on the rear panel indicate the following states.

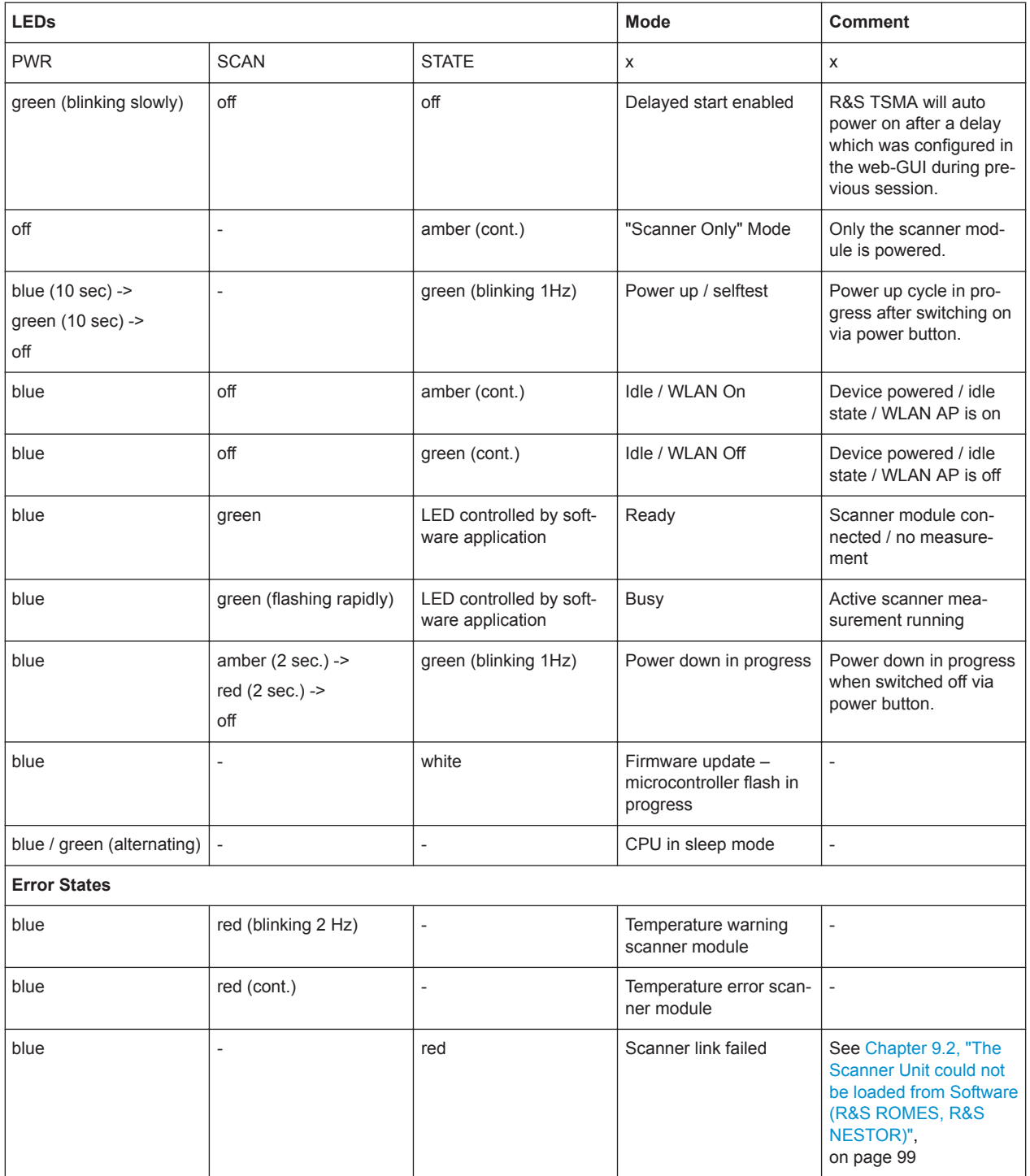

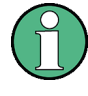

This description of the STATE LED is based on the initial firmware. If the R&S TSMA is working in a specific mode, e.g. ROMES, NESTOR, ViCom or QualiPoc, the STATE LED may be used for these applications.

#### <span id="page-19-0"></span>**4.3.2 SCAN LINK**

#### *Table 4-1: SCAN Link LED1 (link) states and their meaning*

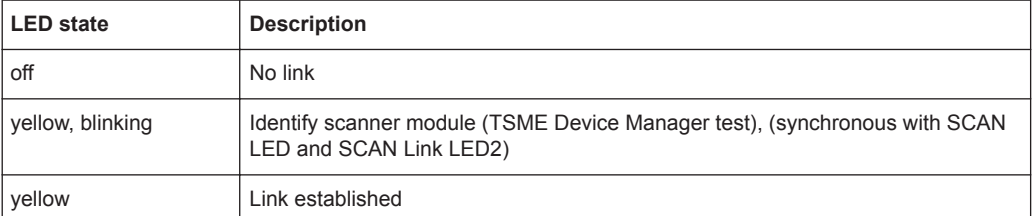

#### *Table 4-2: SCAN Link LED2 (activity) states and their meaning*

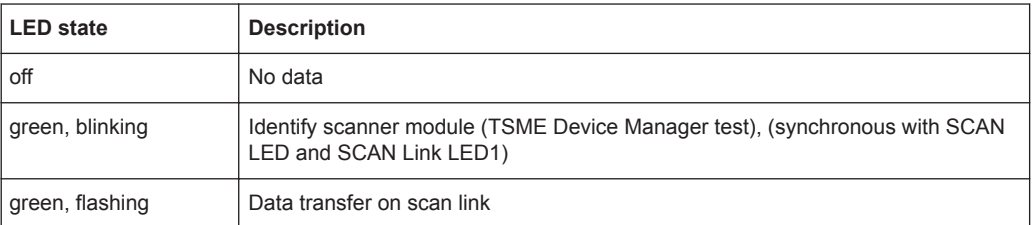

## <span id="page-20-0"></span>5 R&S TSMA Option Concept

The R&S TSMA scanner consists of the R&S TSMA hardware and a set of (specified) technology and band options when it comes from the factory.

## **5.1 Technology Options**

Technology options allow the R&S TSMA to scan the input based on a specific technology, for example, LTE. All technology options can be installed on the same instrument; the R&S TSMA can measure various technologies simultaneously.

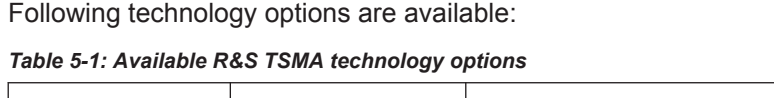

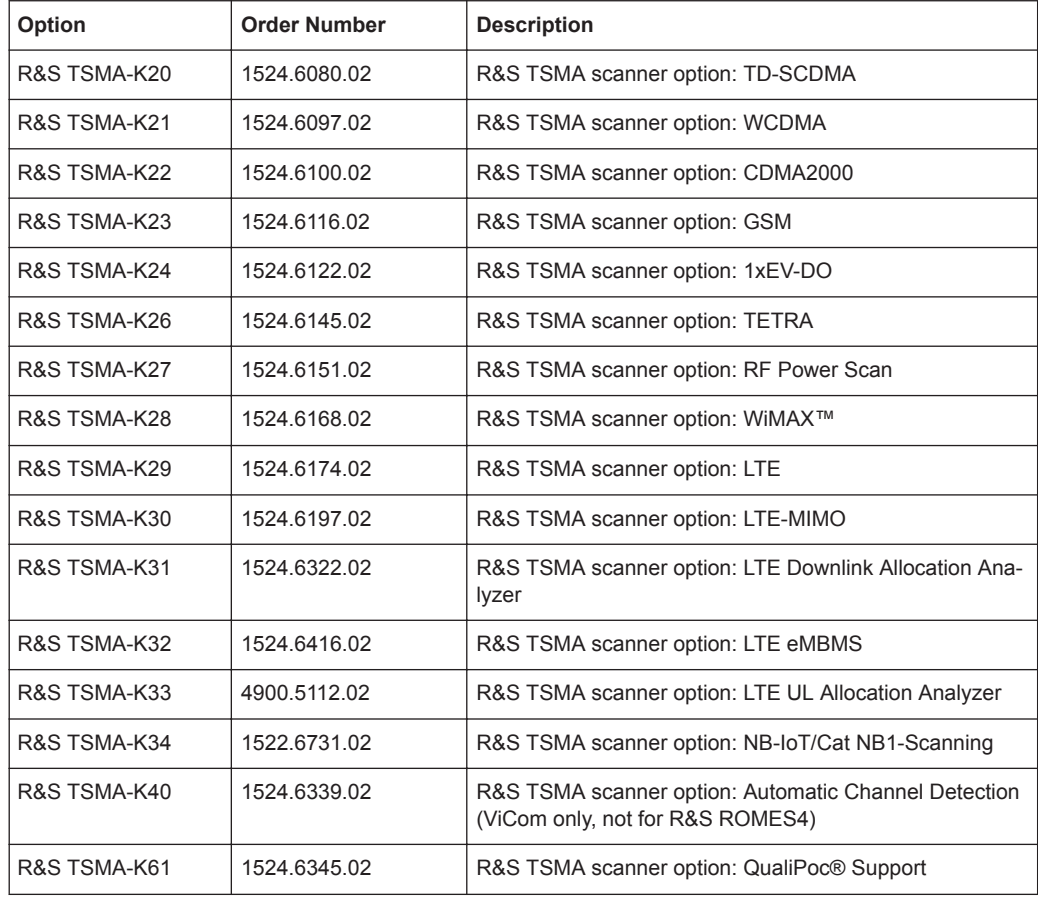

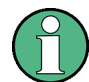

#### **Ordering software options**

When ordering a software option, the serial number of the R&S TSMA must be supplied. License keys are shipped as a printed "License Keys List". Advance deliveries may consist of a PDF file. Unregistered software licenses can be downloaded from the Rohde & Schwarz website [\(https://extranet.rohde-schwarz.com/service\)](https://extranet.rohde-schwarz.com/service).

## <span id="page-21-0"></span>**5.2 Band Options**

TheR&S TSMA hardware simultaneously measures in all wireless communications bands from 350 MHz to 4.4 GHz. Using band licenses, more cost-efficient configurations are available for applications where only a limited number of bands need to be measured simultaneously. These configurations limit the number of bands that can be measured in parallel. You can reconfigure the bands for each measurement as desired.

Upgrade options are available to increase the bandwidth of the R&S TSMA from a limited number of bands to full bandwidth.

Following band options are available:

| Option                  | <b>Order Number</b> | <b>Description</b>                                 |
|-------------------------|---------------------|----------------------------------------------------|
| R&S TSMA-KAB            | 1524.6297.02        | All bands measured simultaneously                  |
| R&S TSMA-K1B            | 1524.6068.02        | 1 band measured simultaneously                     |
| R&S TSMA-K2B            | 1524.6180.02        | 2 bands measured simultaneously                    |
| R&S TSMA-K3B            | 1524.6200.02        | 3 bands measured simultaneously                    |
| R&S TSMA-K4B            | 1524.6216.02        | 4 bands measured simultaneously                    |
| R&S TSMA-K5B            | 1524.6222.02        | 5 bands measured simultaneously                    |
| <b>R&amp;S TSMA-KUB</b> | 1524.6300.02        | Upgrade: 1 additional band measured simultaneously |

*Table 5-2: Available R&S TSMA band options*

## **5.3 R&S NESTOR Options**

The R&S NESTOR options are available on the internal smart card of the R&S TSMA, if the R&S NESTOR application is part of the initial installed R&S TSMA.

A later enhancement of the R&S TSMA with the R&S NESTOR application requires a dongle (with the NESTOR options) and an installation DVD.

The installation is done via R&S TSMA Web-GUI (see ["Install NESTOR Options"](#page-121-0) [on page 122](#page-121-0)).

## **5.4 R&S ROMES Options**

A later enhancement of the R&S TSMA with the R&S ROMES application requires a dongle (with the ROMES options) and installation DVD.

The installation of the option<serial number>.dat file is done via R&S TSMA Web-GUI (see [Chapter A.4.2, "Install", on page 122\)](#page-121-0).

## <span id="page-22-0"></span>6 Preparing for Use

#### **WARNING**  $\blacktriangle$

#### **Risk of injury and instrument damage**

The instrument must be used in an appropriate manner to prevent electric shock, fire, personal injury, or damage.

- Do not open the instrument casing.
- Read and observe the "Basic Safety Instructions" delivered as a printed brochure with the instrument.

In addition, read and observe the safety instructions in the following sections. Notice that the data sheet may specify additional operating conditions.

## **NOTICE**

#### **Risk of instrument damage during operation**

An unsuitable operating site or test setup can cause damage to the instrument and to connected devices. Ensure the following operating conditions before you switch on the instrument:

- The instrument is dry and shows no sign of condensation.
- The instrument is positioned as described in the following sections.
- Signal levels at the input connectors are all within the specified ranges.

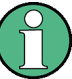

#### **EMI Suppression**

Electromagnetic interference (EMI) may affect the measurement results.

To suppress generated electromagnetic interference (EMI):

- Use suitable shielded cables of high quality. For example, use double-shielded RF and LAN cables.
- Always terminate open cable ends.
- Note the EMC classification in the data sheet.

## **6.1 Unpacking the Instrument**

The following section describes how to setup the instrument.

### **NOTICE**

#### **Risk of instrument damage due to inappropriate operating conditions**

Specific operating conditions are required to ensure accurate measurements and to avoid damage to the instrument. Observe the information on appropriate operating conditions provided in the basic safety instructions and the instrument's data sheet.

Check the equipment for completeness using the delivery note and the accessory lists for the various items. Check the instrument for any damage. If there is damage, immediately contact the carrier who delivered the instrument. Make sure not to discard the box and packing material.

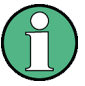

#### **Packing material**

Retain the original packing material. If the instrument needs to be transported or shipped later, you can use the material to protect the control elements and connectors.

#### **Accessory list**

The following items are included with shipment of the R&S TSMA:

- SCAN Link interconnection cable (SCAN <-> SCAN)
- 12 V DC power supply cable with a cigarette lighter connector
- Wide range RF paddle antenna (700 MHz to 2600 MHz)
- Active GPS patch antenna
- Two stub antennas for WLAN/Bluetooth<sup>®</sup>

Connecting External Devices

<span id="page-24-0"></span>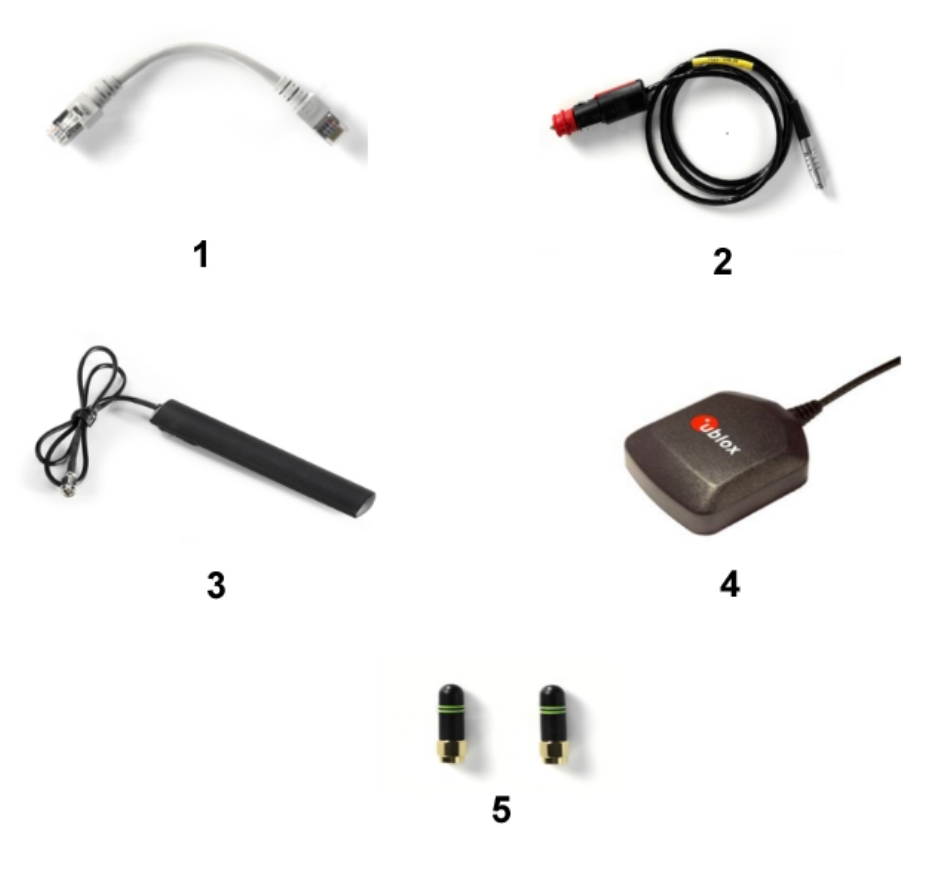

#### *Figure 6-1: Scope of R&S TSMA Delivery*

1 = SCAN Link interconnection cable

2 = Car Adapter cable

- 3 = RF Antenna
- 4 = GPS Antenna
- 5 = WiFi/Bluetooth Antennas

## **6.2 Connecting External Devices**

The following external devices must be connected before connecting the power supply.

To select the correct connectors, refer to [Figure 4-2](#page-14-0).

1. Connect the SCAN ports of scanner and PC unit of the R&S TSMA.

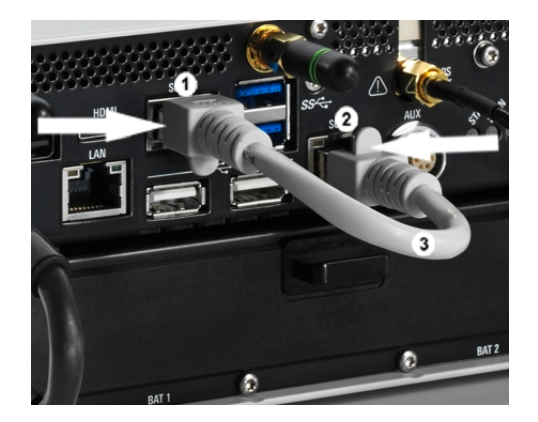

*Figure 6-2: Connection between scanner unit and internal PC unit*

- 1 = SCAN Link connector (CPU port)
- 2 = SCAN Link connector (Scanner Port)
- 3 = SCAN Link interconnection cable

**Note:** Use only the LAN interconnection cable (R&S No. 5016.1890.00) for connecting the SCAN ports.

- 2. Connect the RF antenna to the RF IN connector.
- 3. Connect the GPS antenna to the GPS ANT port.
- 4. Connect the accessory WLAN / Bluetooth stub antennas to ANT1 and ANT 2.
- 5. Connect mouse and keyboard to the USB 2.0 ports and a monitor to the appropriate monitor port (mini HDMI or MINI Display port) if you want to use local operation. (optional)

If necessary, following display port adapters can be used:

Display Port Adapter to DVI/HDMI, R&S TSPC-DPDH (R&S No. 3592.4060.02)

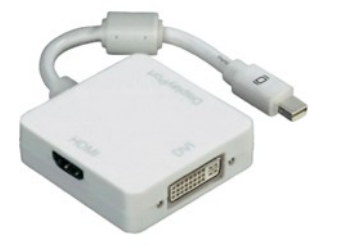

#### *Figure 6-3: Display Port Adapter to DVI/HDMI*

Display Port Adapter to VGA, R&S TSPC-DPVG (R&S No. 3592.4076.02)

Connecting Power Supply

<span id="page-26-0"></span>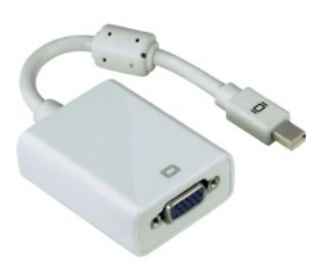

Display Port Adapter to VGA

- 6. Connect a LAN cable to the LAN port if you want to use the R&S TSMA via Remote Desktop or as distributed system. (optional)
- 7. Connect external devices/storage devices and test mobile phones to USB 2.0/USB 3.0 ports.

**Note:** The length of the connected USB cables should not exceed 3 m.

## **6.3 Connecting Power Supply**

This section describes how to connect the R&S TSMA to a power supply unit.

#### **6.3.1 Connecting to a Vehicle DC Power Supply**

Use the accessory DC cable with cigarette lighter adapter to power the R&S TSMA from the vehicle power supply. Connect the 7-pin connector to DC IN.

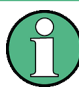

#### **For DC Supply Only**

The R&S TSMA is to be used with a 12 V vehicle power supply only. DC-based lab networks are not allowed to be used for power supply!

#### **6.3.2 Connecting an AC Power Supply**

To operate the R&S TSMA with an AC power supply, connect the DC IN connector with the AC power supply (R&S TSMA-Z1, R&S No. 1523.8450.02).

<span id="page-27-0"></span>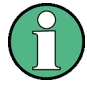

Use only the R&S TSMA-Z1, R&S No. 1523.8450.02 as AC power supply.

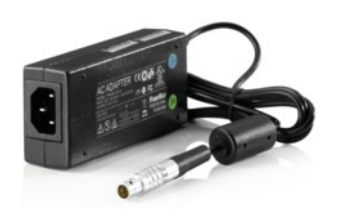

*Figure 6-4: TSMA-Z1 AC Power Supply*

#### **6.3.3 Connecting the R&S TSMA-BP Battery Pack Unit**

Alternatively, it is possible to power the R&S TSMA via the R&S TSMA-BP Battery Pack Unit.

To use the R&S TSMA with the battery pack, the following steps must be performed.

1. Insert the batteries into the R&S TSMA.

**Note:** The R&S TSMA may be used only with closed battery cover. **Note:** Make sure, that the batteries are inserted in the correct orientation.

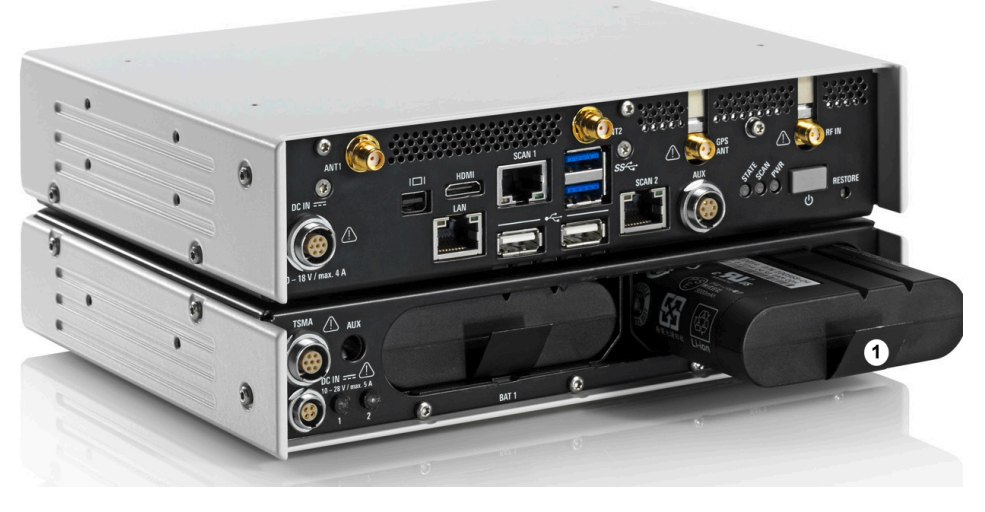

*Figure 6-5: R&S TSMA - Battery Orientation*

1 = Battery insert orientation

2. Attach the R&S TSMA base unit with the bottom side (see [Figure 6-7\)](#page-28-0) on top of the R&S TSMA-BP (see [Figure 6-6\)](#page-28-0).

Connecting Power Supply

<span id="page-28-0"></span>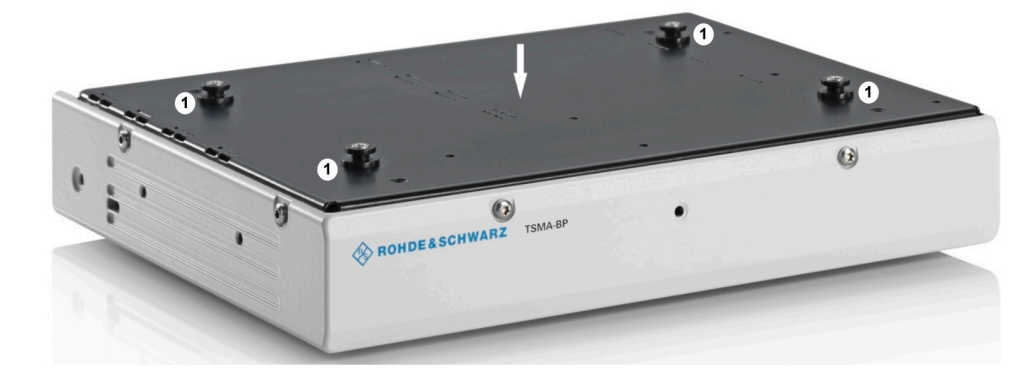

*Figure 6-6: R&S TSMA-BP*

1 = Connectors for R&S TSMA base unit

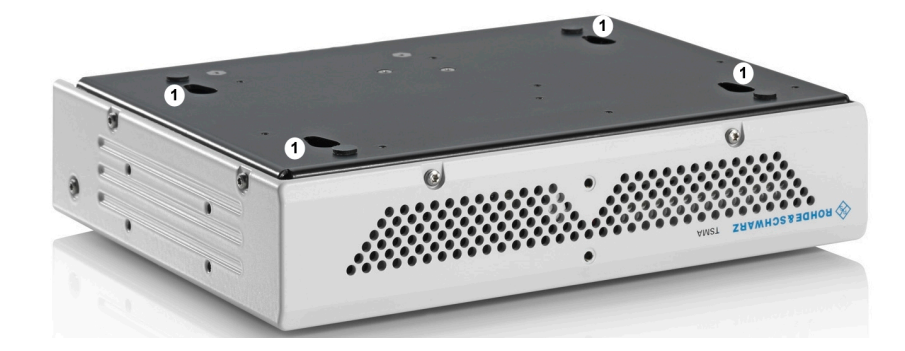

*Figure 6-7: R&S TSMA Base Unit (bottom side)* 1 = Connectors for R&S TSMA-BP

3. Move the R&S TSMA base unit to the front side (2) until the connectors are locked.

Connecting Power Supply

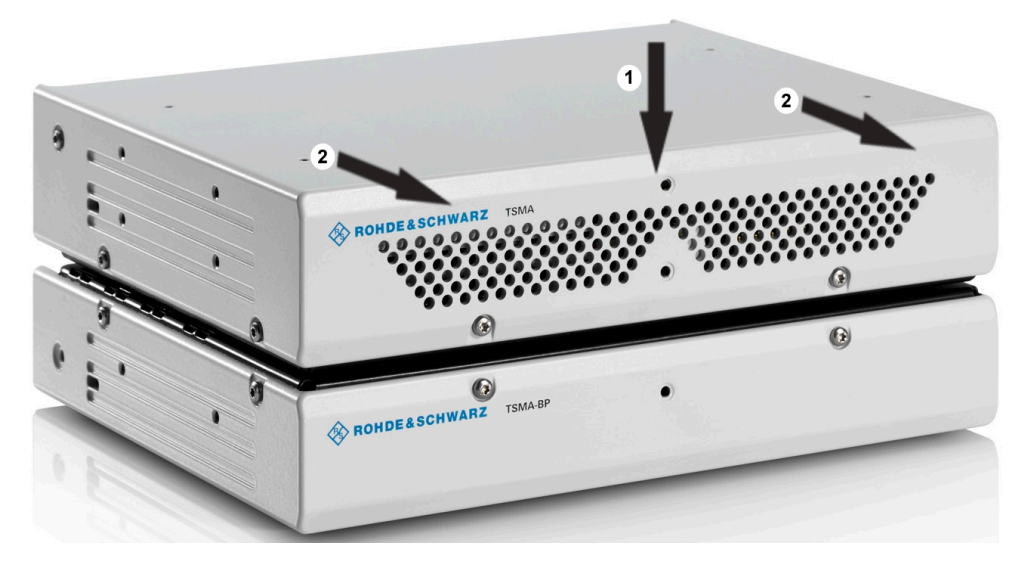

*Figure 6-8: Connected R&S TSMA Base Unit and R&S TSMA-BP*

- 1 = Vertical attachment of R&S TSMA base unit (bottom) with R&S TSMA BP (top)
- 2 = Move T&S TSMA base unit to the front side
- 4. Lock the interconnection using the lock (3).

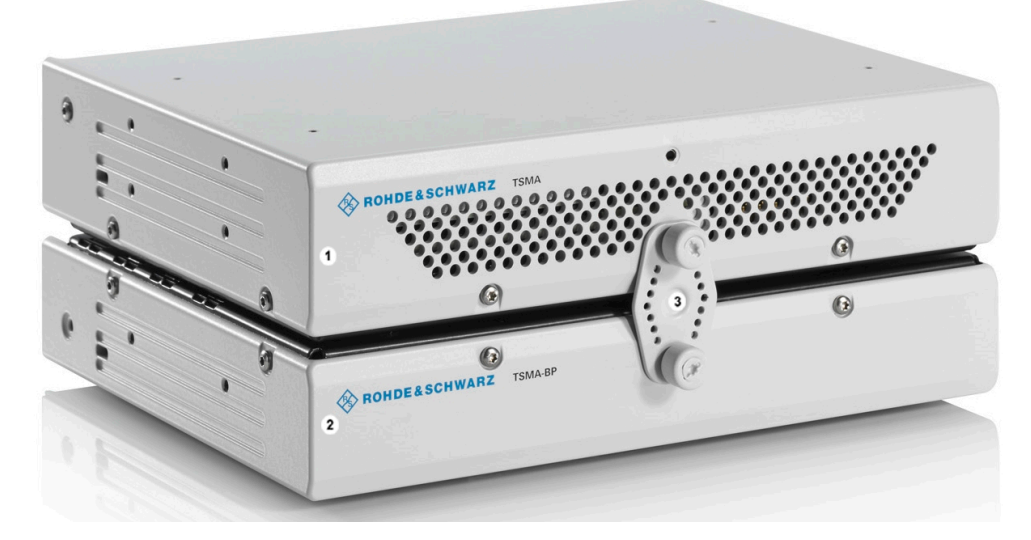

*Figure 6-9: Connection of R&S TSMA with R&S TSMA*

- 1 = R&S TSMA Base Unit 2 = R&S TSMA
- 3 = Lock (front side)
- 5. Via the cable (3), you have to connect the DC IN connector on the R&S TSMA (1) with the TSMA connector (7 pins) on the R&S TSMA-BP (2).

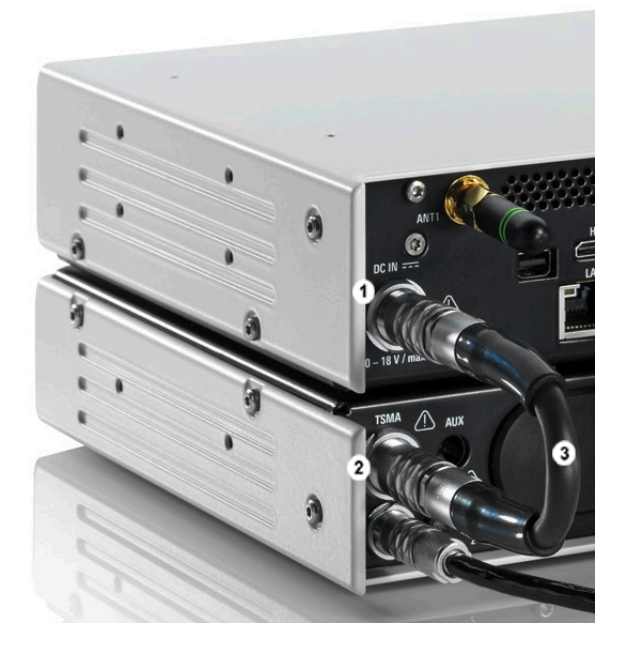

*Figure 6-10: Cabling of R&S TSMA with R&S TSMA*

- 1 = DC IN Connector of R&S TSMA Base Unit
- 2 = TSMA Connector R&S TSMA-BP
- 3 = Interconnection Cable (R&S TSMA Base Unit <-> R&S TSMA-BP)

**Note:** The interconnection cable (3) is included in the delivery package of the R&S TSMA-BP.

The cable plugs are marked at both sides with a red spot.

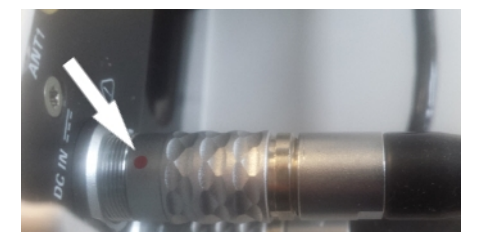

*Figure 6-11: Cable*

Connected at the DC IN (1) of the R&S TSMA, this red spot must face upwards, at the TSMA connector (2) of the R&S TSMA-BP it must face downwards.

The boot behavior after connecting the R&S TSMA-BP Battery Pack Unit (including charged batteries or connected to an external DC power supply) with the R&S TSMA depends on the system settings on the R&S TSMA (see [Chapter A.2.1.2,](#page-114-0) ["Power", on page 115](#page-114-0)).

The R&S TSMA-BP Battery Pack Unit can be connected with an external power supply. The following steps must be performed.

1. **DC powered from a vehicle supply (see [Figure 6-13\)](#page-32-0)**

Connect the DC IN connector (4) of the R&S TSMA-BP Battery Pack Unit with the 7-pin plug cable (5) and connect the 4-pin socket with the accessory car adapter cable of the R&S TSMA.

**Note:** The 7-pin to 4-pin adapter cable is a standard accessory of the R&S TSMA-BP Battery Pack Unit

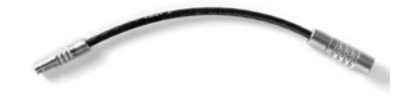

*Figure 6-12: 7-pin to 4-pin adapter cable*

#### 2. **AC powered**

Connect the DC IN connector (4) of the R&S TSMA-BP Battery Pack Unit with the 7-pin to 4-pin adapter cable (5) and connect the 4-pin socket with AC power supply (R&S TSMA-Z1, R&S No. 1523.8450.02).

If a valid DC input voltage is applied to DC IN of the R&S TSMA-BP, the R&S TSMA is powered from this external DC supply and the batteries inside the R&S TSMA-BP are charged.

If the external DC supply is not available the R&S TSMA is powered from the batteries.

<span id="page-32-0"></span>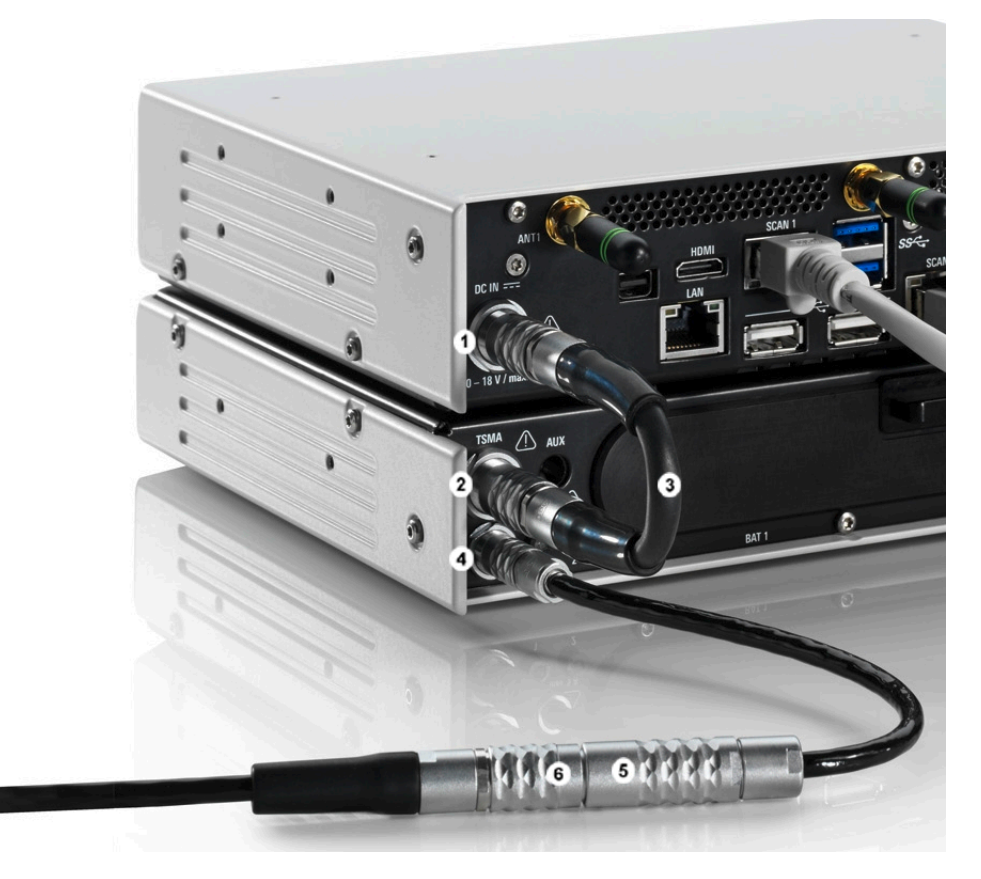

*Figure 6-13: Connecting the R&S TSMA with an AC power supply*

- 1 = DC IN connector R&S TSMA Base Unit
- 2 = TSMA connector R&S TSMA-BP Battery Pack Unit
- 3 = DC power interconnection cable (R&S TSMA Base Unit <-> R&S TSMA-BP Battery Pack Unit)
- 4 = DC IN connector R&S TSMA-BP Battery Pack Unit
- 5 = Adapter cable (7-pin to 4-pin)
- 6 = DC IN (TSMA-Z1 resp. car adapter cable, standard accessory of R&S TSMA)

## **6.4 Connecting an Additional R&S TSME for MIMO Support**

MIMO measurements with the R&S TSMA require to extend the device with one R&S TSME.

To make this extension the following is needed:

- MIMO 2x2 Upgrade Kit, R&S No. 15246439.02
- R&S TSMA driver update software, TSMA\_DriverUpdate\_1.00.exe, which can be downloaded from the Rohde & Schwarz web site.

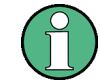

The R&S TSMA driver update must be performed before connecting the additional R&S TSME.

<span id="page-33-0"></span>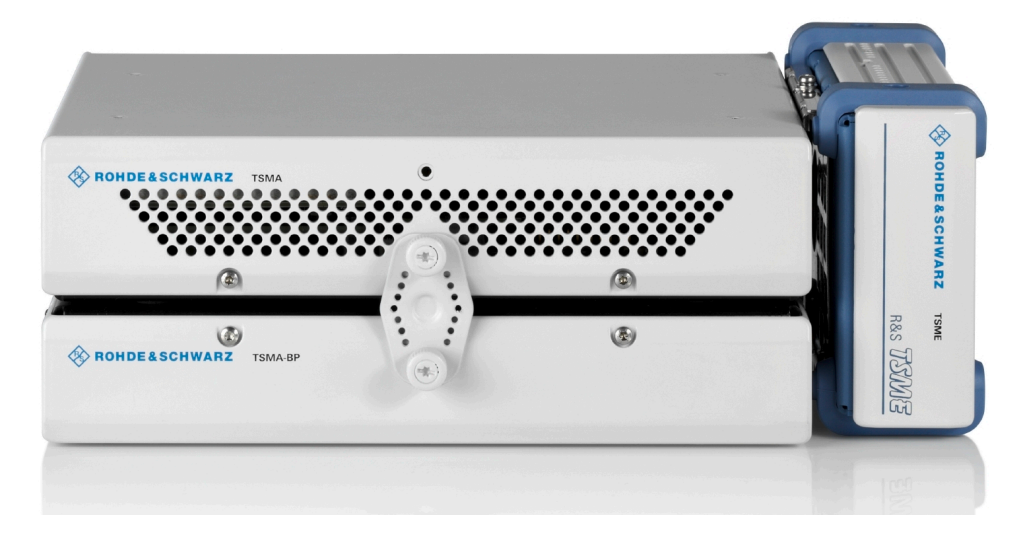

*Figure 6-14: R&S TSMA with R&S TSMA-BP battery pack unit and mounted R&S TSME (front side view)*

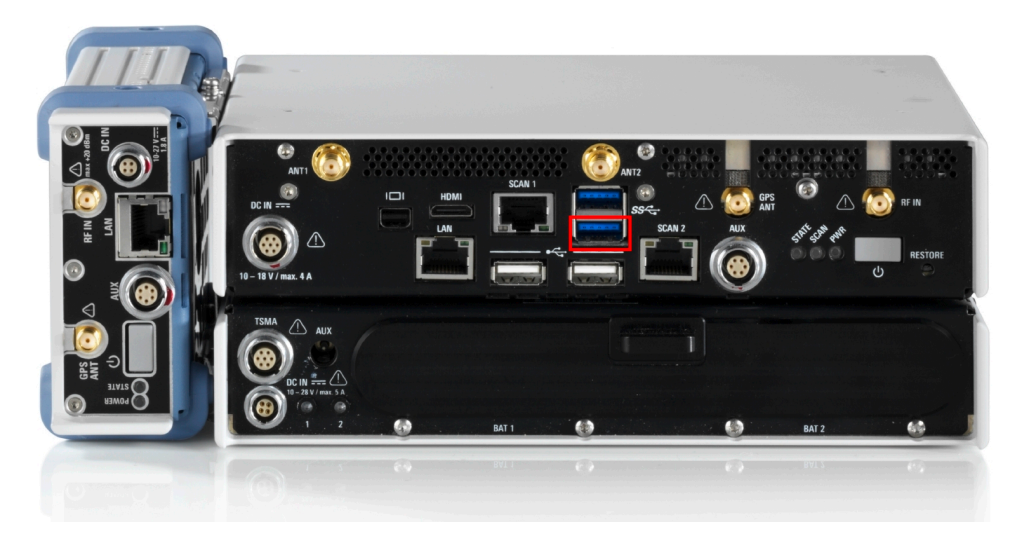

*Figure 6-15: R&S TSMA with R&S TSMA-BP battery pack unit and mounted R&S TSME (rear side view, emphasized is USB 3.0 lower port)*

#### **6.4.1 MIMO 2x2 Upgrade Kit**

The upgrade kit includes the mechanical components to mount the R&S TSME and the needed cables to connect the devices.

The following items are included in the MIMO 2x2 Upgrade Kit:

- R&S TSPC-U2L USB 3.0 to LAN Adapter (3593.8430.02)
- DC Cable TSMA-BP/TSME to connect R&S TSMA+BP with R&S TSME (1523.8480.00)

- <span id="page-34-0"></span>● SYNC Cable 2 TSME (1522.6577.00)
- RJ45 Patch cable shielded CAT5E, 15 cm (5016.1890.00)
- Holder TSMA+PB/TSME (1523.8415.00)
- VS 7985/ISR-M3X5-A4-PA (3565.7210.009)
- VS 7985/ISR-M2.5X5-A4-PA (1148.2617.00)
- Installation Instruction R&S TSMA-ZM (1523.8438.00)
- Documents folder (5001.8913.00)

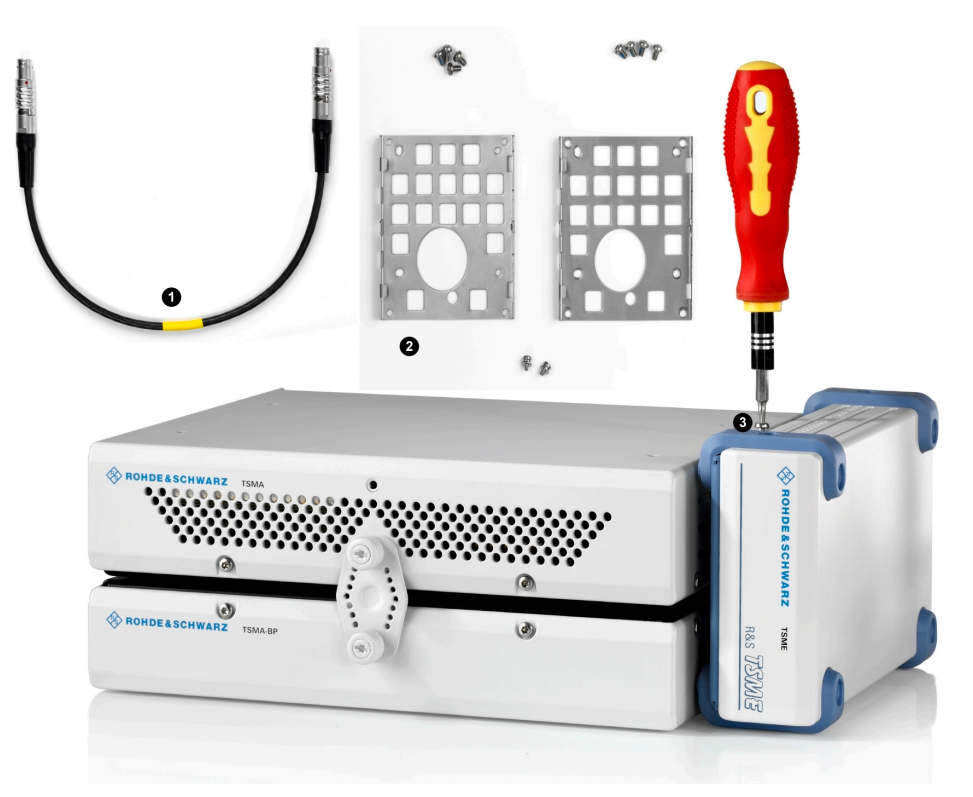

*Figure 6-16: Some items of the upgrade kit*

- 1 = SYNC cable for TSME
- 2 = Holders
- 3 = Turnlock fasteners

### **6.4.2 Mounting R&S TSME**

1. Screw the delivered holders to both devices. Note the differences when screwing the holders.

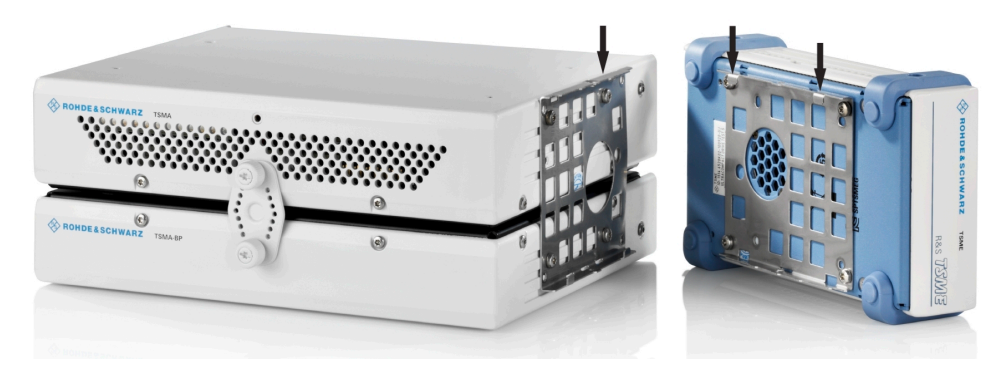

*Figure 6-17: Holders screwed on the devices*

2. Fasten the R&S TSME onto the R&S TSMA, attaching the R&S TSME as shown in the following figure.

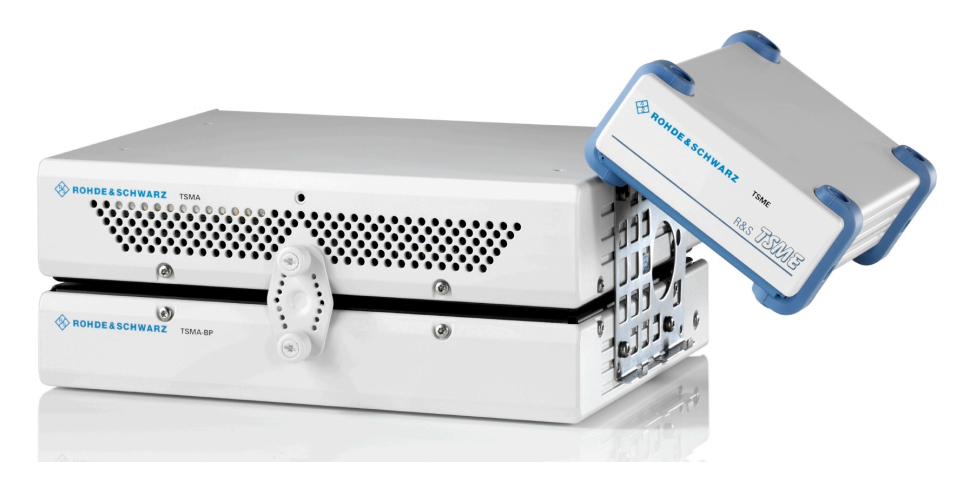

*Figure 6-18: Mounting R&S TSME on R&S TSMA*

3. Connect devices using the cables including the MIMO 2x2 Upgrade Kit.
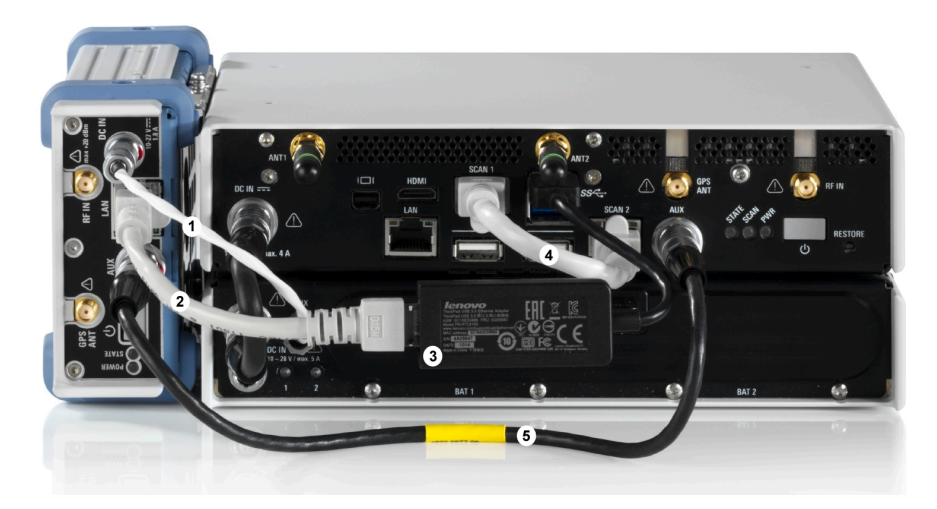

#### *Figure 6-19: Cabling of R&S TSME with R&S TSMA*

- 1 = Connection TSME DC IN to TSMA-BP AUX port (DC Cable TSMA-BP/TSME)
- 2 = Connection TSME LAN port to R&S TSPC-2UL USB 3.0 to LAN Adapter (RJ45 Patch cable shielded CAT5E)
- 3 = Connection lower USB 3.0 port of the R&S TSMA (the port marked in the figure displaying the rear side of the combination TSMA+BP/TSME) to R&S TSPC-2UL USB 3.0 to LAN Adapter
- 4 = SCAN Link interconnection cable (not included in MIMO 2x2 Upgrade Kit)
- 5 = Connection TSME AUX port to TSMA AUX port (SYNC Cable 2 TSME)

# **6.5 Connecting Test Mobile Phones**

To use the R&S TSMA with test mobile phones the following steps must be performed.

- 1. Install the driver package for the test mobile phones (see [Chapter 6.6, "R&S TSMA](#page-37-0) [Driver Update", on page 38](#page-37-0)).
- 2. Connect the test mobile phones to the USB2.0 / USB3.0 ports.

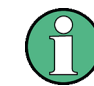

The length of the connected USB cables should not exceed 3 m.

# <span id="page-37-0"></span>**6.6 R&S TSMA Driver Update**

### The package "R&S TSMA ThinkPad USB LAN Setup 1.00" is required to extend the R&S TSMA with an additional scanner LAN port for MIMO LTE operation.

The packages "R&S TSMA Samsung Android USB Setup 1.00" and "R&S TSMA Qualcomm Driver Setup 1.00" are the R&S ROMES/NESTOR mobile device drivers, which are needed when a Samsung test mobile phone is connected to the R&S TSMA.

The up-to-date instrument driver is available for download under [https://www.rohde](https://www.rohde-schwarz.com/driver/tsma/)[schwarz.com/driver/tsma/.](https://www.rohde-schwarz.com/driver/tsma/)

# **6.6.1 Installation MIMO Extension**

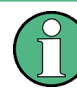

For the installation of the driver update package "R&S TSMA ThinkPad USB LAN Setup 1.00", the

R&S TSPC-U2L USB 3.0 to LAN Adapter (3593.8430.02) must be connected to the R&S TSMA.

- 1. Connect the LAN adapter to the R&S TSMA USB port.
- 2. Download the TSMA DriverUpdate 1.00.exe file from the Rohde & Schwarz web site and run it.

The "R&S Software Distribution" welcome to install page opens.

R&S TSMA Driver Update

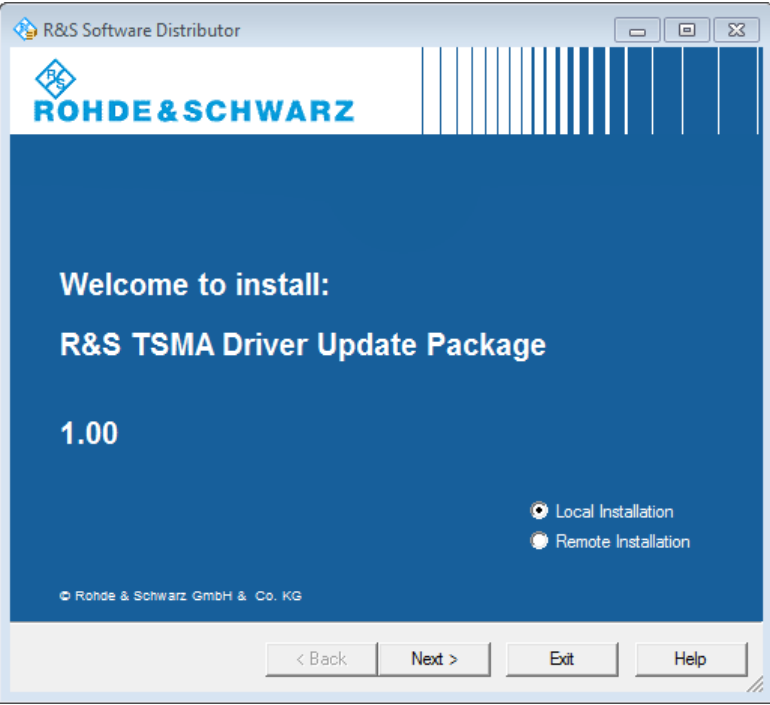

*Figure 6-20: R&S Software Distributor opening page*

3. Select "Local Installation" and click "Next".

The opened page shows the contents of the "R&S TSMA Driver Update Package 1.00".

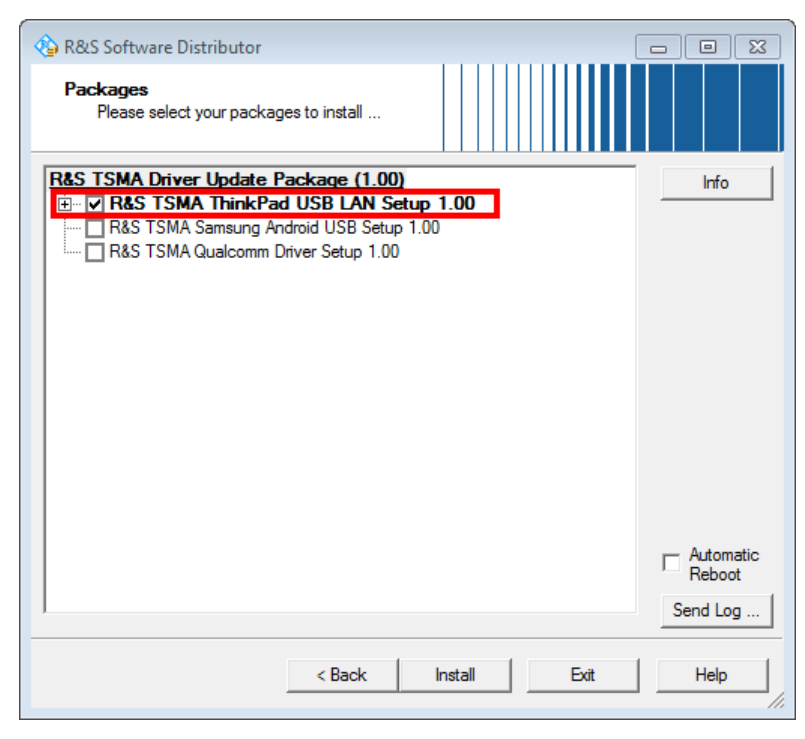

*Figure 6-21: Contents of the R&S TSMA Driver Update Package*

- 4. Select the "R&S TSMA ThinkPad USB LAN Setup 1.00" entry and click "Install".
- 5. Close the installation.

The tool installs the required package and assigns the 192.168.2.1 IPv4 address to Ethernet adapter automatically.

| <b>C</b> Network Connections                                                                                                    |                                                                                                    |                                                                                               |                                                                                          |
|----------------------------------------------------------------------------------------------------|----------------------------------------------------------------------------------------------------|-----------------------------------------------------------------------------------------------|------------------------------------------------------------------------------------------|
| Control Panel * Network and Internet * Network Connections *                                                                                                    |                                                                                                    |                                                                                               | Search Network Connections                                                               |
| Organize -                                                                                                    |                                                                                                    |                                                                                               | 圖                                                                                        |
| TSMA Bluetooth Network Connection<br>Not connected<br>Bluetooth Device (Personal Area Net<br>8<br>TSMA WLAN AP<br>TSMA-100233<br>all Microsoft Virtual WiFi Miniport Adapter | <b>FSMA LAN Connection</b><br>Network cable unplugged<br>LAN9512/LAN9514 USB 2.0 to Ether<br>TSMA WLAN Connection<br>Not connected<br>Intel(R) Dual Band Wireless-AC 7260 | <b>TSMA Scanner Connection</b><br>Unidentified network<br>Intel(R) Ethernet Connection I218 V | TSMA LISB LAN Connection<br>Network cable unplugged<br>Thinkpad USB 3.0 Ethernet Adapter |

*Figure 6-22: Installed package*

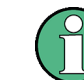

Make sure, that the IPv4 address 192.168.2.1 is not used by any other LAN adapter.

The R&S TSME IP address has to be set to 192.168.2.x to support the R&S TSMA MIMO measurements.

How to change the address: see "R&S TSME Ultra Compact Drive Test Scanner User Manual" version 06, chapter 4.3.

### **6.6.2 Installation ROMES/NESTOR Mobile Device Drivers**

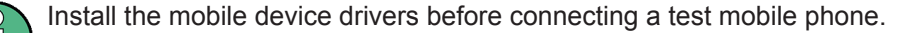

1. Download the TSMA DriverUpdate 1.00.exe file from the Rohde & Schwarz web site and run it.

The "R&S Software Distribution" welcome to install page opens.

R&S TSMA Driver Update

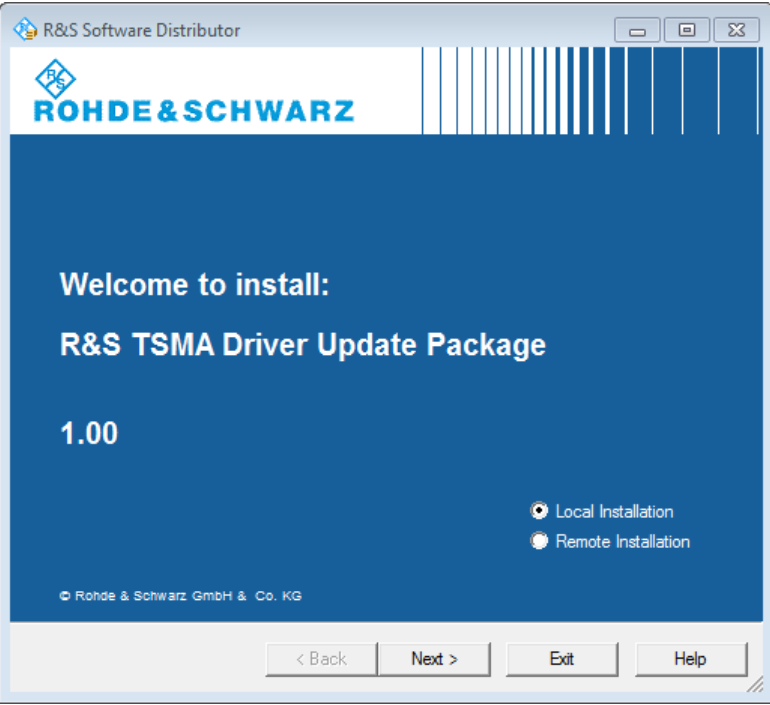

*Figure 6-23: R&S Software Distributor opening page*

2. Select "Local Installation" and click "Next".

The opened page shows the contents of the "R&S TSMA Driver Update Package 1.00".

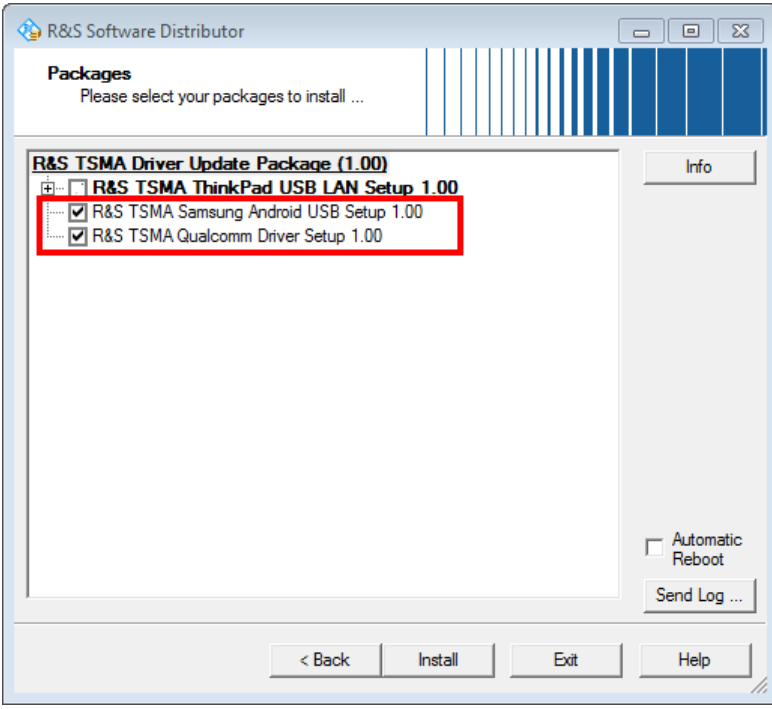

*Figure 6-24: Contents of the R&S TSMA Driver Update Package*

- 3. Select "R&S TSMA Samsung Android USB Setup 1.00" and "R&S TSMA Qualcomm Driver Setup 1.00"and click "Install".
- 4. Close the installation.

The tool installs the required packages.

For more, see ROMES UE Application.pdf included in the delivered R&S ROMES DVD.

# <span id="page-42-0"></span>7 Configuring the R&S TSMA

# **7.1 Accessing the R&S TSMA**

There are different ways to access the R&S TSMA.

- **Local operation** To use the R&S TSMA as an ordinary PC, an external monitor, mouse and keyboard have to be connected to the R&S TSMA.
- Remote access The remote access to the R&S TSMA can be realized via the following options.
	- Using the Web-GUI of the R&S TSMA (see Chapter 7.1.1, "Start the R&S TSMA Web-GUI", on page 43 ).
	- Establish a remote desktop connection (via LAN/WLAN) (see [Chapter 7.1.2,](#page-43-0) ["Establish a Remote Desktop Connection", on page 44\)](#page-43-0).

### **7.1.1 Start the R&S TSMA Web-GUI**

To start the R&S TSMA Web-GUI via a remote PC, three possible ways are available.

#### **WLAN**

- 1. Via a tablet or smartphone, you have to establish a WLAN connection to R&S TSMA WLAN access point.
	- a) Search for a TSMA WLAN network. The WLAN access point on the R&S TSMA is started automatically by default during the boot process of the device. **NOTE:** This behavior can be switched off (see [Chapter A.2.2.2, "WLAN",](#page-116-0) [on page 117](#page-116-0)).
	- b) Connect your tablet or smartphone with the TSMA WLAN network. The required login information can be found on a label on the bottom side of the R&S TSMA base unit.

WLAN-Access Point SSID: *TSMA-xxxxxx* (xxxxxx is the serial number of this specific R&S TSMA)

Key: *instrument*

The WLAN connection between the tablet or smartphone and the R&S TSMA device is established.

2. On the tablet or smartphone start a web browser and enter the following URL: *http://192.168.1.10/*

The configuration Web-GUI of the R&S TSMA is started. For details about the Web-GUI, see [Chapter A, "Usage of the Web GUI",](#page-110-0) [on page 111.](#page-110-0)

#### <span id="page-43-0"></span>**LAN**

- 1. Connect the R&S TSMA LAN port with the host PC port.
- 2. Use the R&S TSMA default IP settings, that is, the DHCP Client. The R&S TSMA and the remote host PC automatically negotiate the IP address.
- 3. Alternatively, use the fixed address. Start a web browser via the R&S TSMA Web-GUI and enter the following URL: *http://TSMA-<xxxxxx>.local* (xxxxxx is the serial number of this specific R&S TSMA)

#### **Local access from the R&S TSMA and Windows Explorer**

► Open Internet Explorer using mouse, keyboard and monitor. The R&S TSMA Web-GUI opens automatically. If not, type the following: *http://localhost*

## **7.1.2 Establish a Remote Desktop Connection**

To establish a remote desktop connection, the following steps must be performed:

- 1. A WLAN/LAN connection between the R&S TSMA and the remote PC has to be established, see [Chapter 7.1.1, "Start the R&S TSMA Web-GUI", on page 43](#page-42-0).
- 2. On the external PC, navigate to "Programs" > "Accessories" > "Remote Desktop Connection".
- 3. In the "Remote Desktop Connection" window, click "Options".
- 4. In the "General" tab, enter following parameters:
	- Computer: The input depends on selected connection type, see the [Chap](#page-42-0)[ter 7.1.1, "Start the R&S TSMA Web-GUI", on page 43](#page-42-0) and is .
		- WLAN: *192.168.1.10*
		- LAN: IP address of the R&S TSMA
	- User name: *instrument*

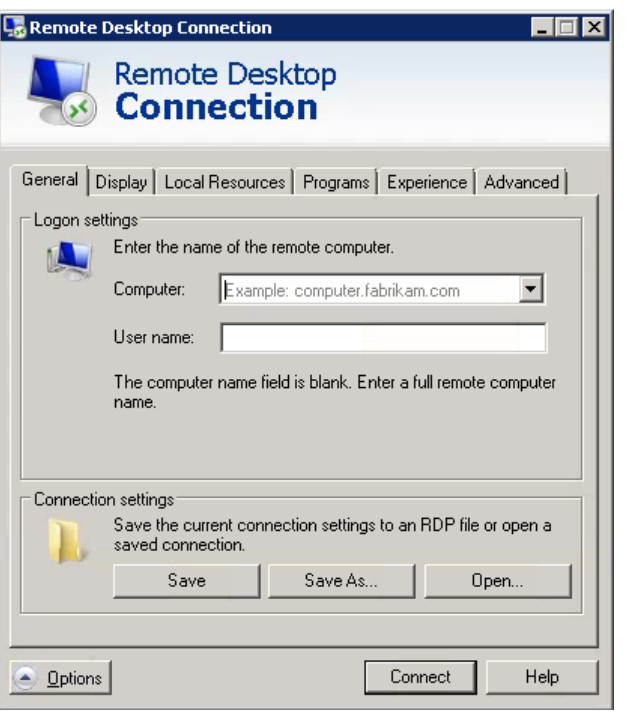

**Note:** For access via IP address, use the following IP addresses:

- WLAN: 192.168.1.10
- LAN: IP address is assigned by the host PC
- 5. Click "Connect".
- 6. Enter the password *894129* and click "OK".

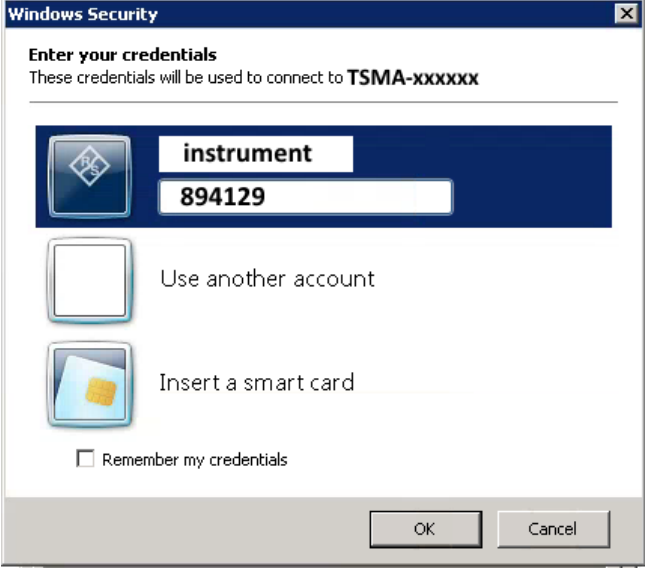

7. The remote desktop connection is established.

The R&S TSMA can be controller as a standard PC.

# **7.2 Changing Password of R&S TSMA**

To change the default password (default PW: 894129) of R&S TSMA, proceed as follows. After changing the password, additional steps has to be performed for "Autologin".

#### **Change Password**

- 1. On R&S TSMA, open the "Control Panel".
- 2. Navigate to "User Accounts" > "Change account type".

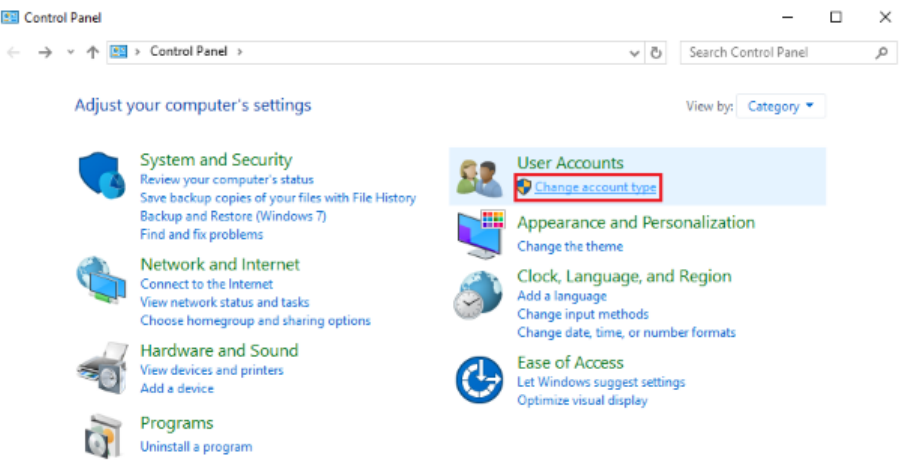

3. In the following window, double-click the account "instrument" to edit the settings.

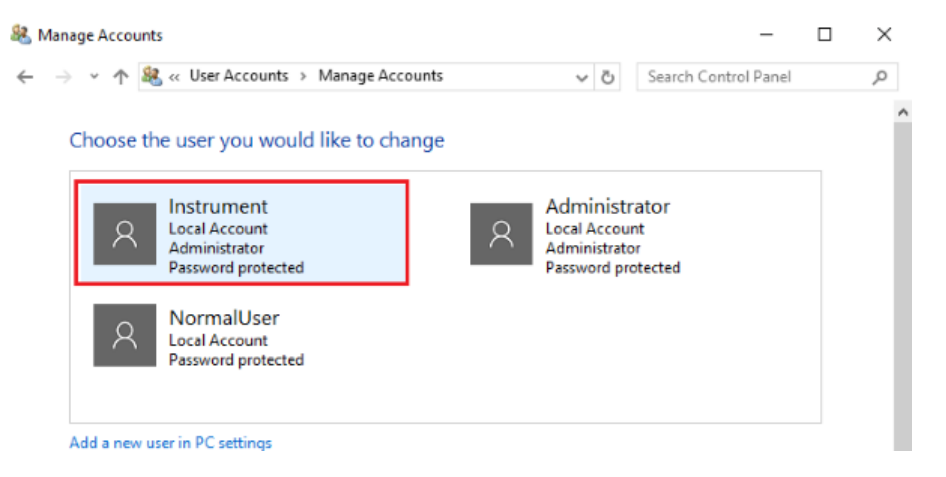

4. Click "Change the password".

Changing Password of R&S TSMA

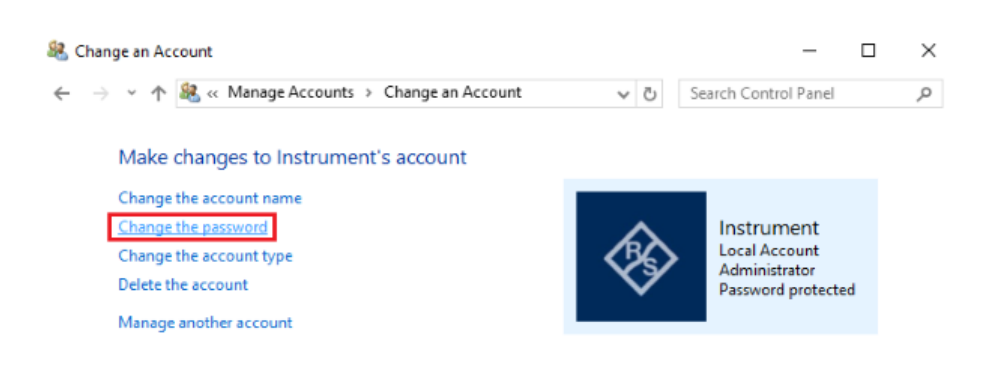

5. Fill in the fields (1) and click "Change password" (2).

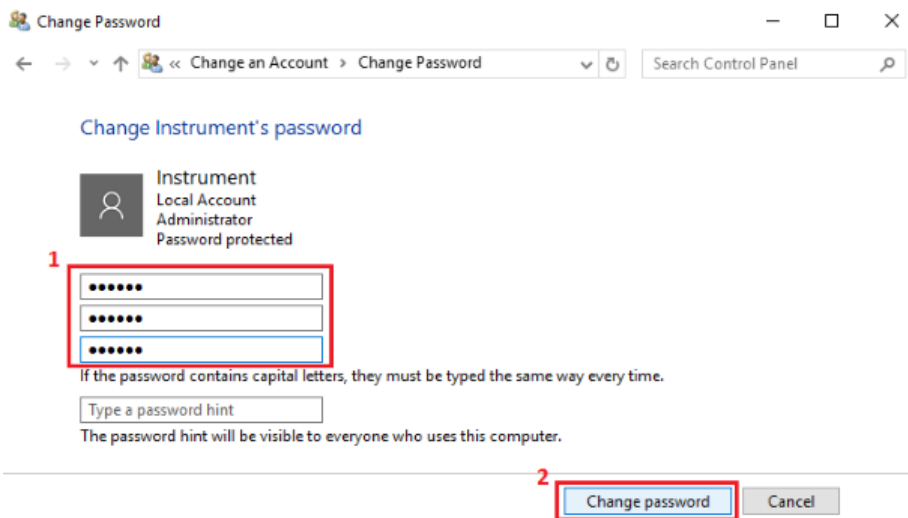

#### **Enable Autologin**

After changing the password, change the password also in "Autologin" settings. To change the "Autologin" settings, proceed as follows.

1. Open the "Registry Editor".

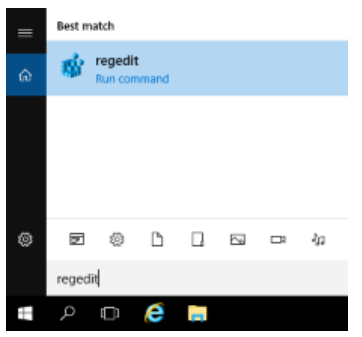

2. In the "Registry Editor", navigate to

HKEY LOCAL MACHINE\SOFTWARE\Microsoft\Windows NT\ CurrentVersion\Winlogon (1) and double-click the parameter "Default Password" (2).

<span id="page-47-0"></span>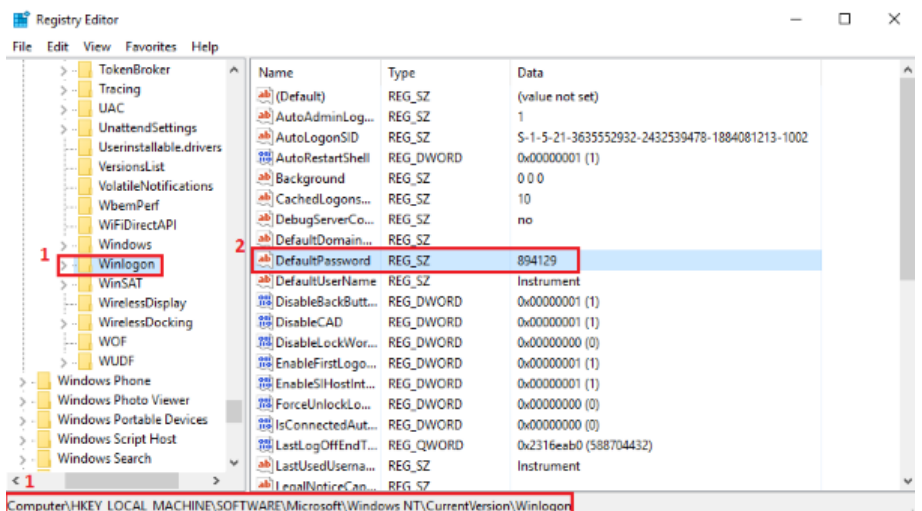

3. The "Edit the default password" window is opening. Under "Value data", type in the new password.

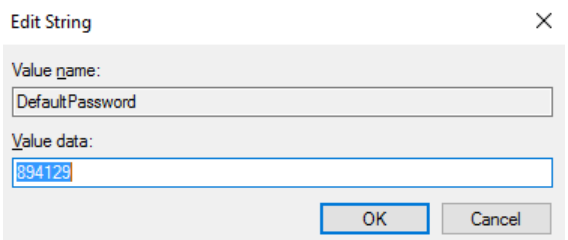

4. Click "OK". The changes are accepted. After powering, the R&S TSMA automatically login.

# **7.3 Measurement Setup**

The measurement setup procedure is performed in the following steps.

- 1. Start the R&S TSMA Web-GUI (see [Chapter 7.1.1, "Start the R&S TSMA Web-](#page-42-0)[GUI", on page 43](#page-42-0)).
- 2. Check the prerequisites of the desired measurement mode (see [Chapter 7.4,](#page-48-0) ["Measurement Modes", on page 49](#page-48-0)) and adjust your device according these requirements.
- 3. If the required application is not yet installed, install the application according to the procedures described in [Chapter 8.2, "Software Installation", on page 69](#page-68-0).
- 4. Select the measurement mode in the R&S TSMA Web-GUI; the modes are described in [Chapter 7.4, "Measurement Modes", on page 49.](#page-48-0)

<span id="page-48-0"></span>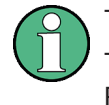

The R&S Remote ViCom Server is installed on all the R&S TSMAs. The other software applications, that is, the R&S NESTOR, R&S ROMES and Quali-Poc are installed only if ordered.

# **7.4 Measurement Modes**

To setup a measurement, see [Chapter 7.3, "Measurement Setup", on page 48](#page-47-0).

The R&S Remote ViCom Server is installed on all the R&S TSMAs. The other software applications, that is, the R&S NESTOR, R&S ROMES and Quali-Poc are installed only if ordered.

# **7.4.1 Remote ViCom Server Mode**

The connection between the Remote Vicom server on the R&S TSMA and the client application (Remote ViCom client) on the handheld device can be realized via Bluetooth® or WLAN.

Based on the connection type, different steps are necessary.

The selection of the connection type depends on the measurement task.

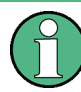

The WLAN connection allows a throughput, which is about 10 times higher compared to Bluetooth.

On the other hand, the Bluetooth connection is less influenced by interference.

#### **Requirements for using the Bluetooth**® **interface**

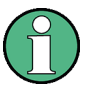

The device must be in the PC Mode. Check it via the Web-GUI ("Overview" > "Mode of Operation").

To change the operation mode, see [Chapter A.2.1.1, "Mode", on page 115](#page-114-0)).

- 1. Switch on Bluetooth® on R&S TSMA (see [Chapter A.2.2.1, "Bluetooth",](#page-116-0) [on page 117](#page-116-0)).
- 2. The tablet/smartphone must be paired with the R&S TSMA.

#### **Requirements for using the WLAN interface**

- 1. Switch on the WLAN AP on the R&S TSMA (see [Chapter A.2.2.3, "WLAN AP",](#page-117-0) [on page 118](#page-117-0)).
- 2. Switch on WLAN on the tablet/smartphone.

3. Connect the tablet/smartphone with the R&S TSMA WLAN AP.

#### **Measurement**

To run measurements, the requirements for operating the rViCom Sample App have to be fulfilled, see [Chapter B.2.1, "General Requirements", on page 126](#page-125-0).

- 1. Activate the rViCom Server mode (see [Chapter 7.3, "Measurement Setup",](#page-47-0) [on page 48](#page-47-0)).
- 2. Start one of the following applications
	- a) Start the OEM rViCom client application on the mobile device.
	- b) Start the rViCom Sample App on the mobile device. For more details, see [Chapter B.3, "Usage", on page 127](#page-126-0).

### **7.4.2 QualiPoc Mode**

To use the R&S TSMA with QualiPoc®, the following steps must be performed.

#### **Prerequisites**

- A scanner license must be installed on the QualiPoc<sup>®</sup> handheld device.
- On the R&S TSMA, Bluetooth<sup>®</sup> must be activated and visible (see ["Visibility"](#page-116-0) [on page 117](#page-116-0)).
- The "Mode of Operation" must be set to "QualiPoc" (see [Chapter 7.3, "Measure](#page-47-0)[ment Setup", on page 48](#page-47-0) and [Chapter A.2.1.1, "Mode", on page 115](#page-114-0)).
- 1. After selecting mode of operation, the R&S TSMA reboots.
- 2. The complete startup of the "QualiPoc" mode takes about 3 minutes.
- 3. In QualiPoc<sup>®</sup>, touch the main menu  $\blacksquare$ , and then touch "Device manager".
- 4. Touch the plus sign (+) at the top of the screen and touch "NCM".

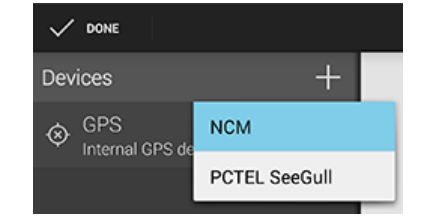

*Figure 7-1: Add NCM*

**Note:** The NCM provides the Bluetooth® connection to the scanner.

5. Touch "Scan" at the top of the screen and wait until the scanning process stops.

Measurement Modes

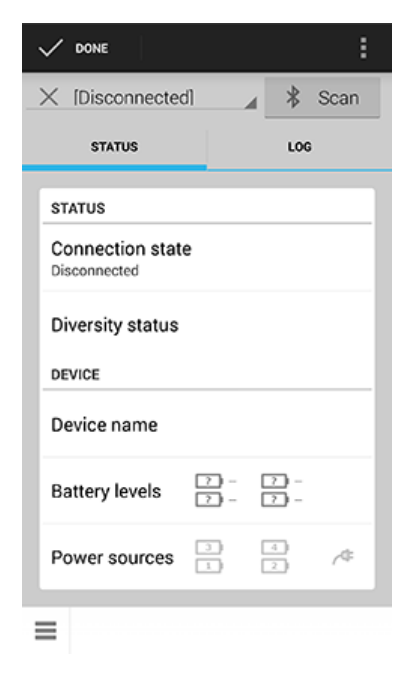

*Figure 7-2: Scan for NCM*

6. Touch "[Disconnected]", touch the TSMA scanner in the list, for example, "TSMA-900012", and then touch to accept the pairing request.

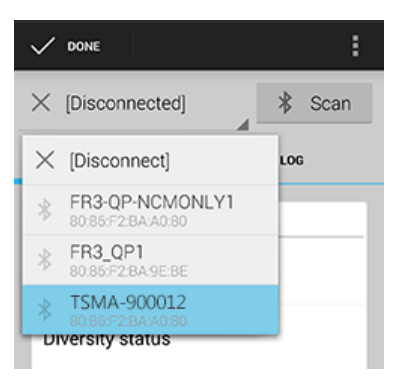

*Figure 7-3: Pair NCM*

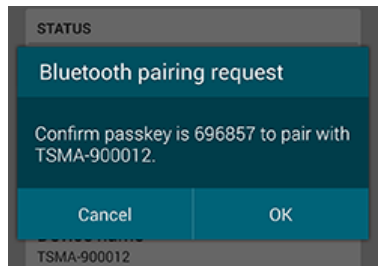

*Figure 7-4: Bluetooth pairing request*

- 7. Touch the scanner again in the list to connect to the scanner.
- 8. Touch the context menu icon **H** and touch "Start scanner detection".

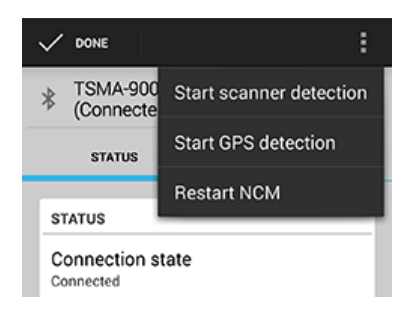

*Figure 7-5: Start scanner detection*

The scanner appears in the "Devices" list upon successful detection.

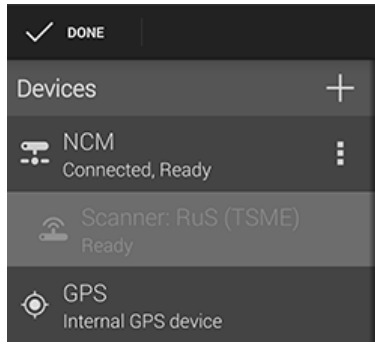

*Figure 7-6: Scanner ready*

For more details about the QualiPoc configuration and usage, refer to the user documentation for QualiPoc®.

#### **7.4.3 NESTOR and NESTOR Probe Mode**

In the **"NESTOR"** mode, which can be started only if the R&S NESTOR is installed, otherwise is dimmed, the R&S NESTOR software is hosted on the R&S TSMA. The selection of a valid workspace file is required.

In the **"NESTOR Probe"** mode, the NESTOR application operates in a distributed mode and only the NESTOR measurement engine is hosted on the R&S TSMA. Configuration and control of the measurement is done on a remote PC.

To use the R&S TSMA in "NESTOR" mode, the following steps must be performed.

#### **Prerequisites:**

R&S TSMA-NESTOR software package must be installed on the R&S TSMA. The software package is pre-installed at delivery when the R&S TSMA is ordered with NESTOR TSMA Option. (R&S No. 1522.8870.03). **Note:** The R&S®NESTOR software installation can be executed as a post process to shipment (see [Chapter 8.2.2, "R&S NESTOR Software", on page 73](#page-72-0)).

### **Only for "NESTOR" mode** A dongle containing a smart card with R&S NESTOR option licenses must be available.

**Note:** If the R&S TSMA is delivered with a pre-installed R&S NESTOR software, the NESTOR smart card is integrated inside the TSMA instrument and no license dongle is necessary.

**Only for "NESTOR Probe" mode** The R&S TSMA and the external PC must be connected via WLAN or the LAN port of the R&S TSMA.

#### **Import of NESTOR Workspace File**

Importing of the R&S NESTOR workspace file is an additional requirement for operating in the "NESTOR" mode.

- 1. Start the R&S TSMA Web-GUI.
- 2. Navigate to "File Transfer/Update" menu and go to section "Upload File to TSMA".
- 3. Press the "Browse" button, select the desired workspace file on the remote PC and click "Upload File" (see ["File Transfer"](#page-120-0) on page 121). The file will be copied in the directory

D:\Users\Instrument\Documents\NESTOR\FavoriteWorkspace.

The file is available from the "System" > "Operation Mode" > "NESTOR" workspace select-box.

#### **Measurement**

To use the "NESTOR" or "NESTOR Probe" mode, the following steps must be performed.

- 1. In the Web-GUI, change the "Mode of Operation" to "NESTOR" or "NESTOR Probe" (see [Chapter 7.3, "Measurement Setup", on page 48](#page-47-0)).
- 2. According to the selected mode, following additional settings are required.
	- a) **"NESTOR"** mode

Select a workspace (see [Chapter A.2.1.1, "Mode", on page 115](#page-114-0)).

b) **"NESTOR Probe"** mode

Client and server detect each other automatically when connected via LAN resp. WLAN.

The NESTOR application must be started on the host PC/tablet. The NESTOR software installed on the host PC controls the measurement.

3. Click "Submit" to save your selection.

In the case, the TSMA is rebooted and starts a NESTOR measurement with the selected workspace file. In the case, Client and Server detect each other automatically if connected via LAN resp. WLAN.

For more details about the R&S NESTOR configuration and usage, refer to the user documentation for R&S NESTOR.

## **7.4.4 ROMES Mode**

In the **"ROMES"** mode, the ROMES software is hosted on the R&S TSMA and the selection of a valid workspace file is required.

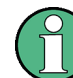

The ROMES mode is only displayed if the ROMES setup has been executed (see [Chapter 8.2.4, "R&S ROMES Setup", on page 79](#page-78-0)).

For the first time after installation, R&S ROMES has to be started from the Windows desktop icon. After closing R&S ROMES, now it is possible to start R&S ROMES via the R&S TSMA Web-GUI.

To use the R&S TSMA with R&S ROMES, the following steps must be performed.

#### **Prerequisites:**

- R&S TSMA-ROMES software package (TSMA-ROMES-setup-<version>.exe) has to be installed on the R&S TSMA (see [Chapter 8.2.4, "R&S ROMES Setup",](#page-78-0) [on page 79](#page-78-0))
- A ROMES license dongle must be connected to a USB port of the R&S TSMA.

#### **Import of ROMES Workspace File**

Importing of the R&S ROMES workspace file is an additional requirement for operating in the "ROMES" mode.

- 1. Start the R&S TSMA Web-GUI.
- 2. Navigate to "File Transfer/Update" menu and go to section "Upload File to TSMA".
- 3. Press the "Browse" button, select the desired ROMES workspace file on the remote PC and click "Upload File" (see ["File Transfer"](#page-120-0) on page 121).
- 4. The file will be copied by default in the directory C:\ProgramData\Rohde&Schwarz\My ROMES\Workspace.

#### **Measurement**

To use the "ROMES" mode, the following steps must be performed.

- 1. In the Web-GUI, change the "Mode of Operation" to "ROMES" or "ROMES Probe" (see [Chapter 7.3, "Measurement Setup", on page 48](#page-47-0)).
- 2. Configure the following settings (see [Chapter A.2.1.1, "Mode", on page 115\)](#page-114-0):
	- Workspace File

In the drop-down menu, select a ROMES workspace file.

- Recording Activating this checkbox, the ROMES measurement data are written to the TSMA hard disk.
- IP Controlled

Activating this checkbox, the ROMES measurement can be controlled via IP from an external host PC. To use this feature, the ROMES option ROMES4RCO is required.

3. Click "Submit" to save your selection.

For more details about the R&S®ROMES configuration and usage, refer to the user documentation for R&S®ROMES.

### **7.4.5 PC Mode**

The "PC Mode" is used for software update of the R&S TSMA.

#### **7.4.6 Scanner Only Mode**

In the *scanner only* mode, only the scanner unit of the R&S TSMA is active, the PC unit is in stand-by mode. In this case, the scanner unit (R&S TSME) can be connected via the SCAN port 1 with a host PC.

To use the R&S TSMA in *scanner only* mode, the following steps must be performed.

- 1. Switch off the R&S TSMA and activate the *scanner only* mode by pressing the POWER ON/OFF button more than 2 s and less than 5 s. The STATE LED lights yellow.
- 2. Connect the scan port (1) with your PC.

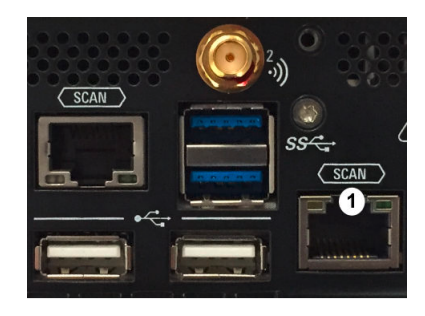

*Figure 7-7: Scan ports of R&S TSMA* 1 = Scan port to be connected with PC in scanner only mode

The default IP address of the R&S TSMA scanner component is 192.168.0.2.

# **7.5 Power Settings**

The power settings for an R&S TSMA can be modified according to following rules.

With the setting "Auto Power On", the R&S TSMA starts automatically, when a DC power supply is connected.

With the setting "Remember Last State", the R&S TSMA uses the last state before the R&S TSMA was powered off.

Additionally. the setting "Auto Power Off" can be activated. In this case, the R&S TSMA is powered off, if a DC power supply is no longer available.

See als[oChapter A.2.1.2, "Power", on page 115.](#page-114-0)

# <span id="page-56-0"></span>8 Update and Restore

# **8.1 Firmware Update**

## **8.1.1 Preparing Installation**

Firmware update packages for the R&S TSMA can be downloaded from the Rohde & Schwarz web page [https://www.rohde-schwarz.com/us/firmware/tsmx/.](https://www.rohde-schwarz.com/us/firmware/tsmx/) The firmware setup file can be found under the title *R&S TSMAx Firmware V ww.xx.yy.zz*.

There are several ways how to install firmware and software components on the R&S TSMA. Select the preferred way.

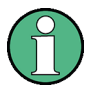

For software installations (NESTOR, ROMES, DiversityProbe for QualiPoc ), use only the TSMA-specific setup files (TSMA-<AppName>-|<version>-setup.exe).

# **8.1.2 Executing Setup**

#### **8.1.2.1 Local Execution of the Setup File**

- 1. Connect mouse and keyboard to USB ports and a monitor to the mini display port. The setup file must be available on the R&S TSMA or on a USB stick.
- 2. Switch on the R&S TSMA via the power button.
- 3. Copy the setup file.
	- a) For firmware installation: Copy the firmware setup file TSMAx-Setup-<Version>.exe into a temporary directory on the local disk of the R&S TSMA.
	- b) For software installation: Copy the corresponding setup file into a temporary directory on the local disk of the R&S TSMA.
- 4. Check that R&S TSMA is in "PC Mode", see [Chapter 8.1.4, "Checking Mode of](#page-66-0) [Operation", on page 67](#page-66-0).
- 5. Open the Windows Explorer and execute the setup file TSMAx-Setup-<Version>.exe.
- 6. The "R&S Software Distributor" comes up. Select "Local Installation" and press "Next >".

Firmware Update

<span id="page-57-0"></span>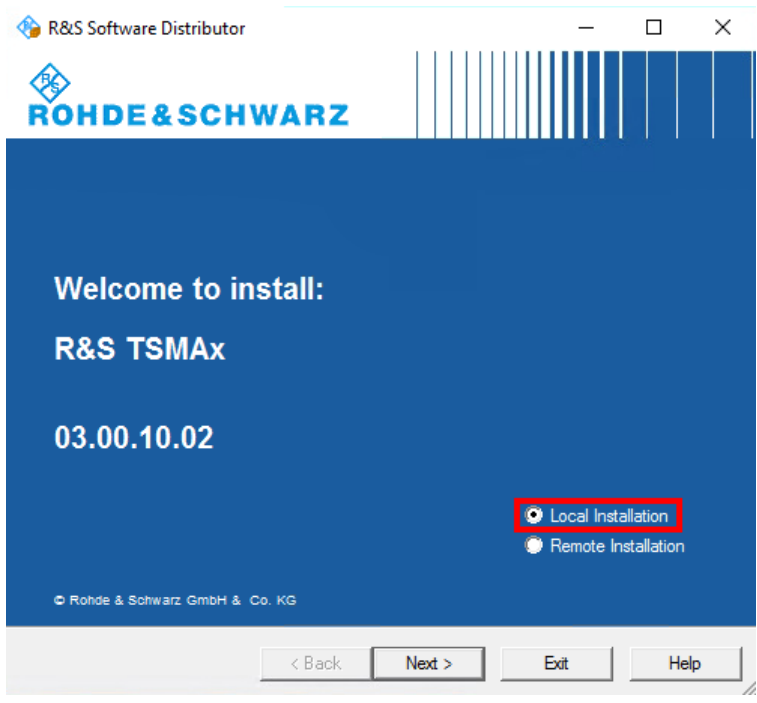

7. The package dialog lists all the available packages in the setup. Normally, this dialog can be skipped without any changes. Select "Automatic Reboot".

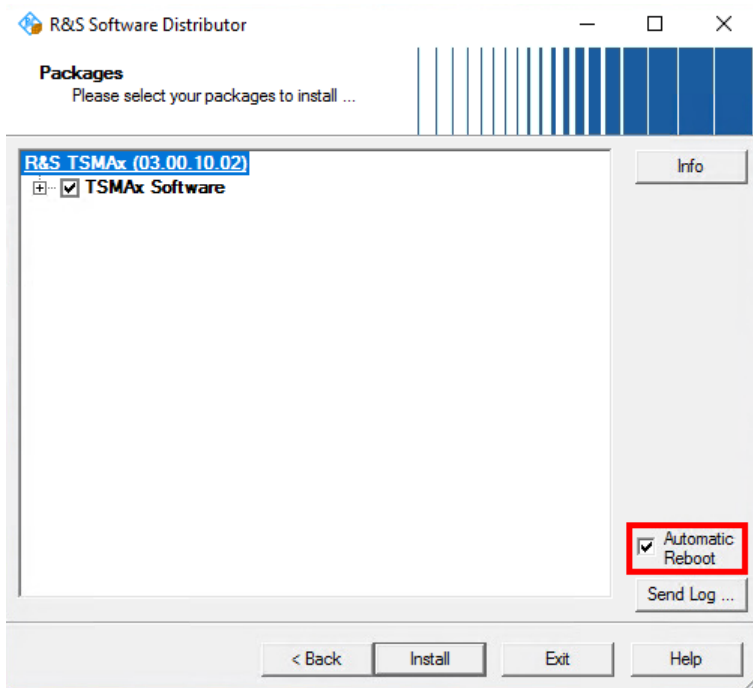

8. Press "Install >".

**Note:** Do not switch off or unplug from power while running firmware/software update.

- <span id="page-58-0"></span>9. Finally, when all firmware/software packages are installed, a restart is executed.
- 10. When the R&S TSMAx firmware comes up again, the mainboard firmware is updated.

**Note:** Step step 10 and step 11 are only performed during firmware update, if the firmware package contains a new mainboard firmware. The following dialog appears:

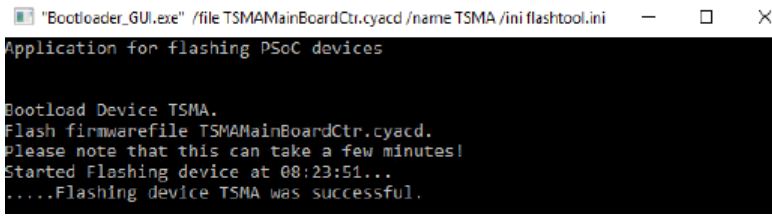

The mainboard flash is indicated like following:

- STATE LED = white
- $SCAN LED = off$
- 11. After the flash of the mainboard firmware, the device switches off hard and reboots.
- 12. The firmware/software installation has finished, when the LEDs display the following state.

STATE LED = yellow resp. green (depends on the state of the WLAN access point)

13. Reload the web GUI and verify the displayed firmware/software version in the "Overview" menu. The installed version needs to be indicated.

The R&S TSMA is ready for operation.

#### **8.1.2.2 Remote Installation of the Setup File**

- 1. Copy the setup file.
	- a) For firmware installation: Copy the firmware setup file TSMAx-Setup-<Version>.exe into a temporary directory on the remote PC.
	- b) For software installation: Copy the corresponding setup file into a temporary directory on the remote PC.
- 2. Establish a LAN respectively WLAN connection between the remote PC and the R&S TSMA.
	- a) **Using LAN Connection**
		- Connect the LAN port of the R&S TSMA with the host PC LAN port. The LAN port is marked with LAN. The default IP setting of this port is "DHCP client". For details on how to configure the remote PC, contact your network administrator.
		- Switch on the R&S TSMA via power button.

#### <span id="page-59-0"></span>b) **Using WLAN Connection**

- Switch on the R&S TSMA via power button.
- On the remote PC, search for the R&S TSMA WLAN and connect to the network. The necessary access parameters can be found on a label at the bottom of the device. WLAN SSID: *TSMA-<xxxxxx> xxxxxx*: individual serial number WLAN key: *instrument* (default)
- 3. Execute the firmware setup file on the connected remote PC. The "R&S Software Distributor" dialog box is coming up

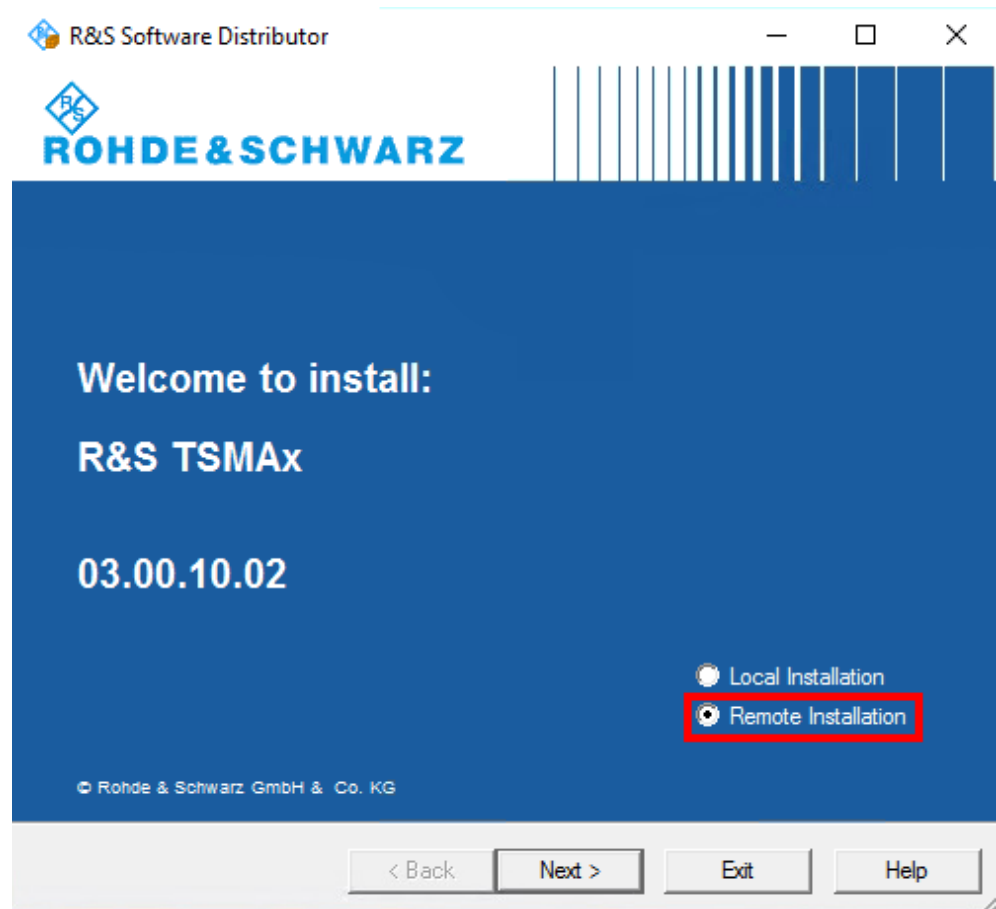

- 4. Select "Remote Installation" and click "Next>".
- 5. The package dialog list all the available packages to install.

Firmware Update

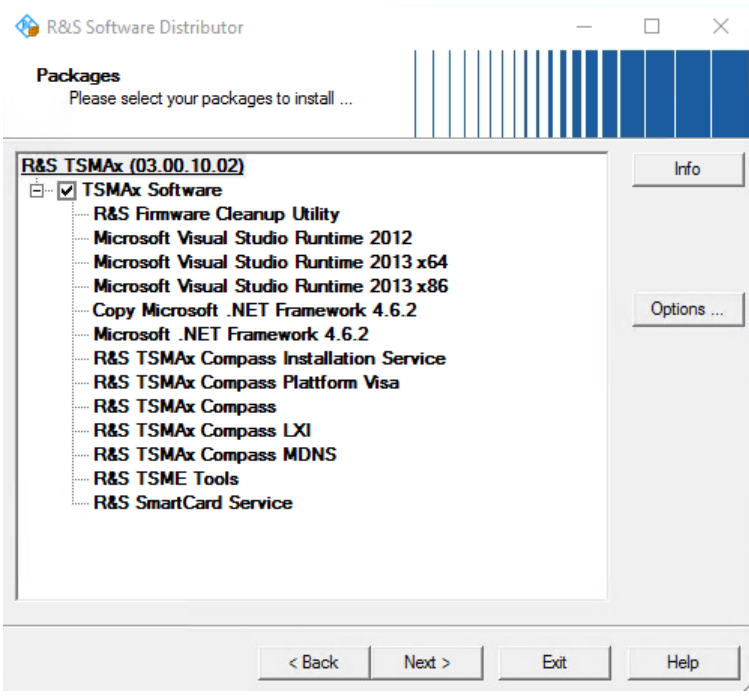

All packages, which you need to install are already pre-selected.

- 6. Click "Next>".
- 7. After a while, all R&S TSMA devices in the network are listed in the "Device List" dialog.

Devices with a firmware version > 02.xx.yy.zz are only listed, if the device is in "PC Mode" (see [Chapter 8.1.4, "Checking Mode of Operation", on page 67](#page-66-0)). Tick one or more devices to update. If the column "Serial No." is not filled, move the mouse pointer over the listed items to get related device information.

Firmware Update

<span id="page-61-0"></span>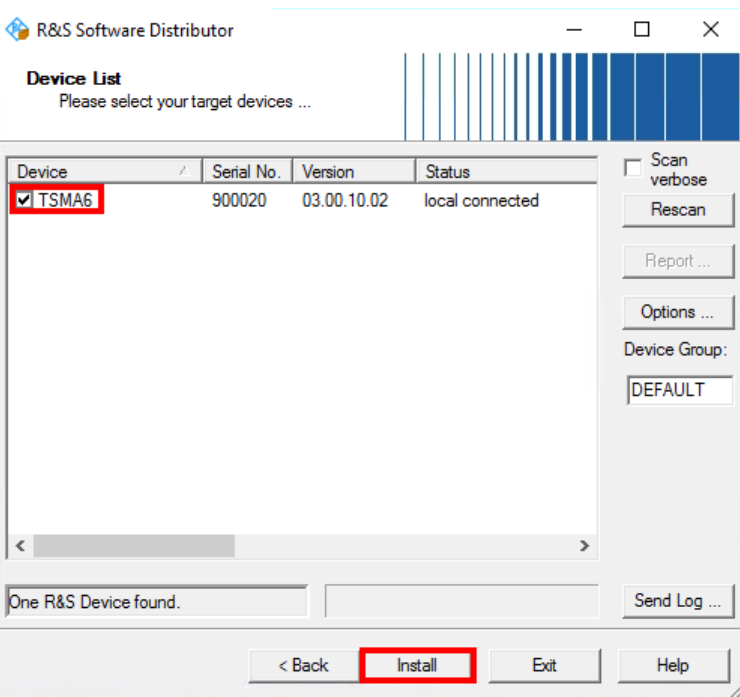

8. Click "Install".

**Note:** Do not switch off or unplug from power while running firmware/software update.

- 9. The state of the installation process is displayed in the "Status" column. The process is finished when the status indicates "Ready…".
- 10. Press "Exit".
- 11. Reload the R&S TSMA web GUI (see [Chapter 8.1.3, "Calling R&S TSMA Web](#page-65-0) [GUI", on page 66](#page-65-0)) and verify the installed firmware /software version in the "Overview".

The R&S TSMA is ready for operation.

#### **8.1.2.3 Installation Using a USB Stick**

The setup will be initiated via the web GUI of the R&S TSMA. In this case, the setup file must be available in the root directory of a USB stick, which is connected to the R&S TSMA.

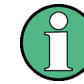

If a restart is performed during the setup, the message *System is Restarting* is displayed in the status bar. For a short time, the web GUI is not accessible.

Do not interrupt the browser session on the remote PC. After a successful update, the web GUI will be refreshed.

1. Connect mouse, keyboard to the USB ports and a monitor.

- <span id="page-62-0"></span>2. Switch on the R&S TSMA via power button.
- 3. Copy the setup file onto a USB memory stick.
	- a) For firmware installation: Copy the firmware setup file TSMAx-Setup-<Version>.exe into the root directory of the stick.
	- b) For software installation: Copy the corresponding setup file into the root directory of the stick.
- 4. Open the R&S TSMAx web GUI, see [Chapter 8.1.3, "Calling R&S TSMA Web](#page-65-0) [GUI", on page 66](#page-65-0).
- 5. In the R&S TSMAx web GUI navigate to the menu
	- "Update" (FW version ≥ 02.22.03.00) or
	- "File Transfer / Update" (FW version ≤ 01.32.00.04)

Open the "Select Firmware Setup File "select box.

- 6. Select the appropriate firmware setup file  $TSMAx-Setup-\vee\forall \text{ersion}$ . exe and press
	- "Update Firmware" (FW version ≥ 02.22.03.00)

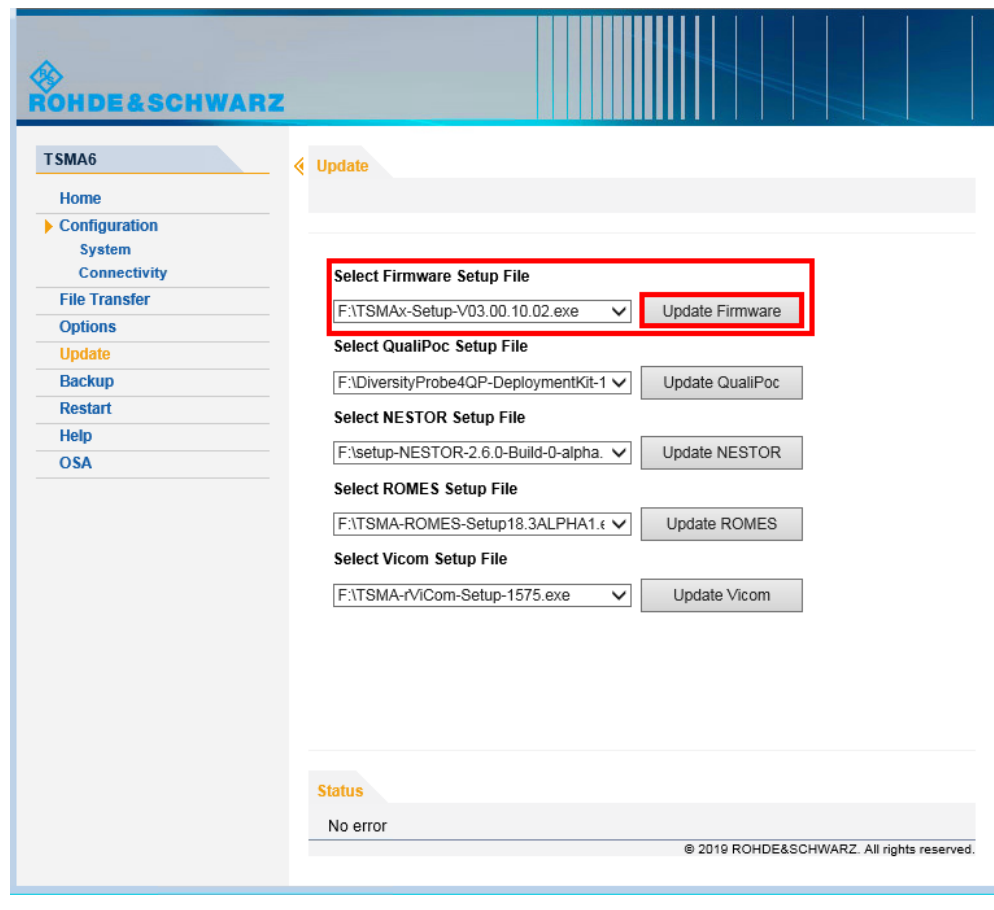

"Execute Setup" (FW version  $\leq 01.32.00.04$ )

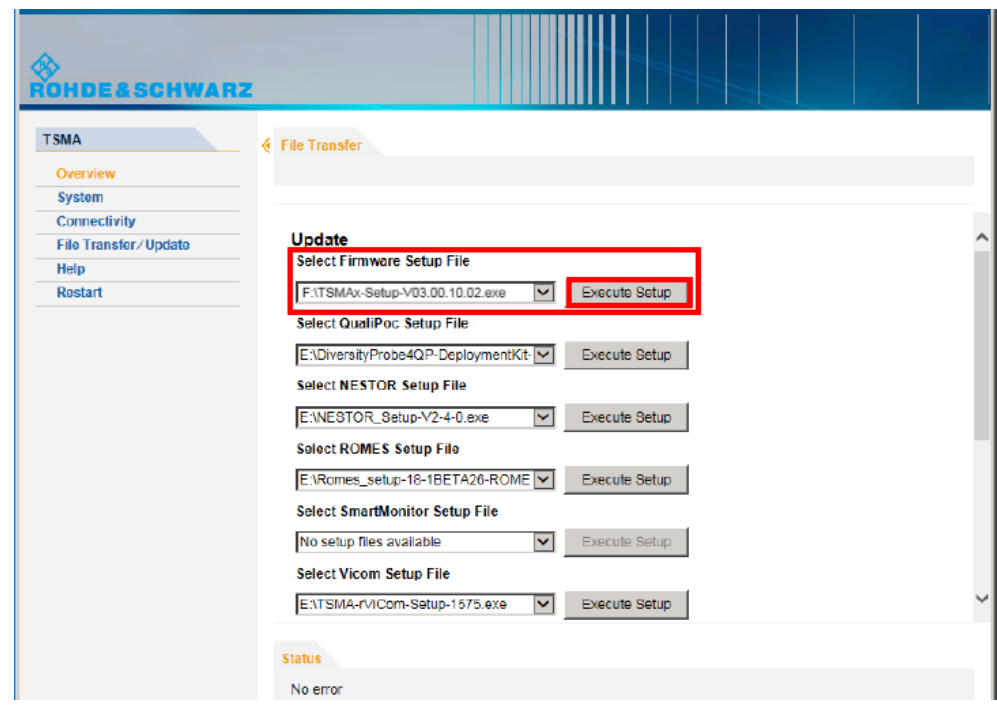

next to the select box.

7. A confirmation dialog appears. Confirm with "OK" to start the update.

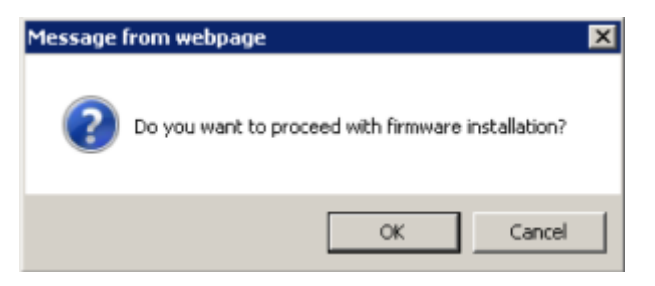

8. The firmware/software installation starts. The status text in the web GUI displays "Installation in progress…".

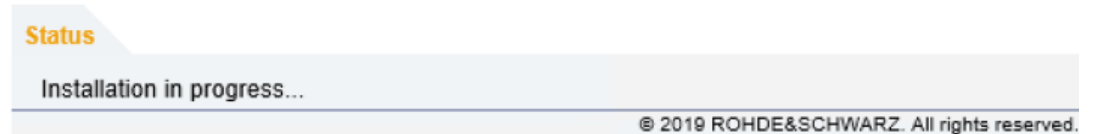

The STATE LED starts blinking blue.

**Note:** Do not switch off or unplug from power while running firmware/software update.

- 9. After the installation of all firmware/software packages, the R&S TSMA reboots. Starting with firmware version 03.00.10.02, the mode LED changes to blinking green (selftest).
- 10. After the reboot, call the R&S TSMA web GUI. The status text Installation successful is displayed.

11. About one minute after the operating system is up again, the flash of the mainboard firmware starts.

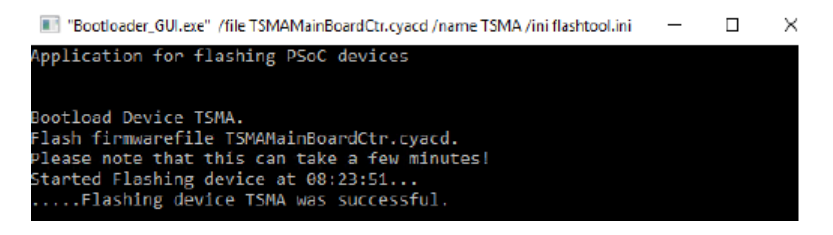

The microcontroller flash is indicated like following: STATE LED = white, SCAN LED = off

**Note:** Step step 11 is only performed during firmware update, if the firmware package contains a new mainboard firmware.

12. After the reboot, call the web GUI. After a while, the status text in the web GUI changes to No error.

The LED changes like following:

STATE LED = yellow resp. green (depends on the state of the WLAN access point)

13. The "Overview" page in the web GUI needs to display the installed firmware/software version.

<span id="page-65-0"></span>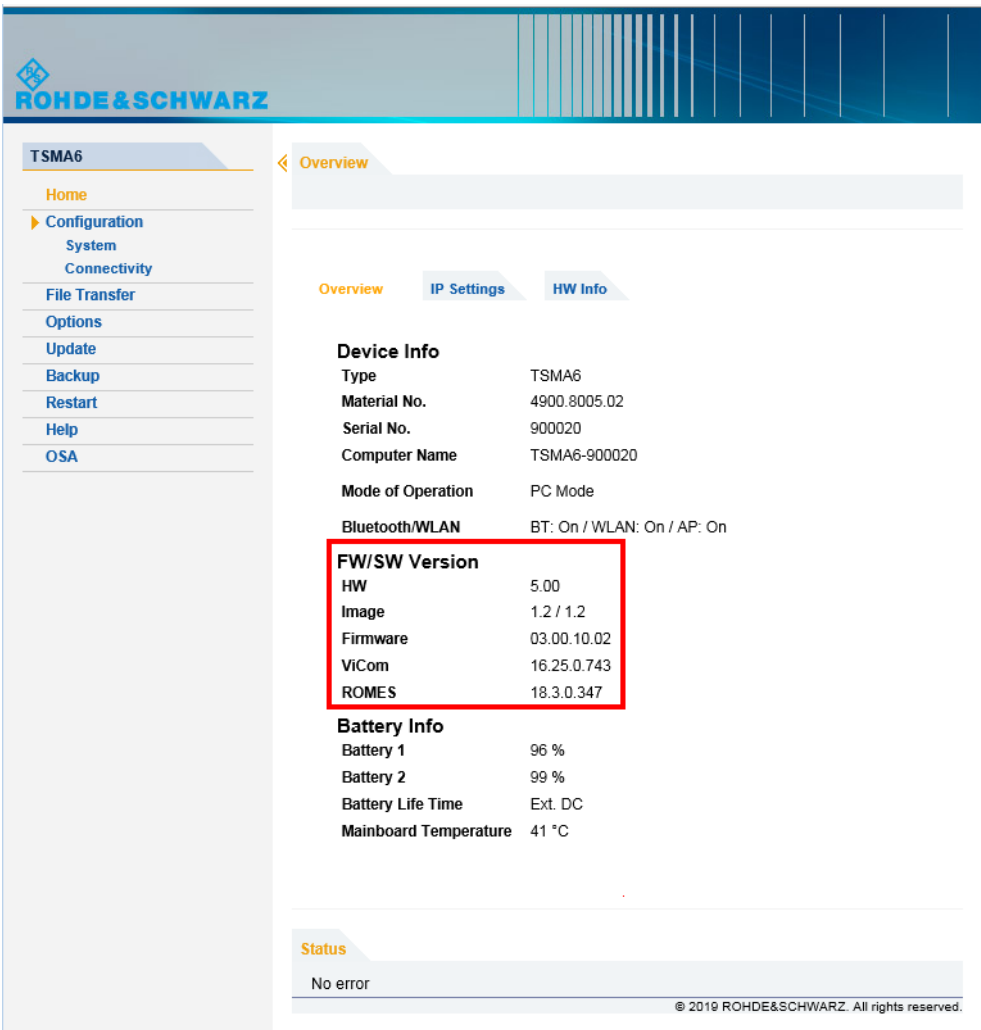

### **8.1.3 Calling R&S TSMA Web GUI**

The R&S TSMA web GUI has to be loaded prior to executing firmware / software setup.

- Remote from a WLAN connected device Start the web browser and enter the following URL: http://192.168.1.10
- Remote from a LAN connected device Enter the URL http://TSMAx-xxxxxx.local into the browser. TSMAx-xxxxxx = R&S TSMA host name This information can be found on a label at the bottom.
- Local Open the Internet Explorer. The web GUI should be loaded automatically. If not, enter the URL http://localhost into the browser.

# <span id="page-66-0"></span>**8.1.4 Checking Mode of Operation**

In order to execute the setup on the R&S TSMA, the mode of operation has to be "PC Mode".

- 1. Open the R&S TSMA web GUI. Use one of the following options.
	- Remote from a WLAN connected device Start the web browser and enter the following URL: http://192.168.1.10
	- Remote from a LAN connected device Enter the URL http://TSMAx-xxxxxx.local into the browser. TSMAx-xxxxxx = R&S TSMA host name This information can be found on a label at the bottom.
	- Local Open the Internet Explorer. The web GUI should be loaded automatically. If not, enter the URL http://localhost into the browser.
- 2. The mode of operation is displayed in the "Overview" page. If the mode is already "PC Mode", you can continue with [Chapter 8.1.2, "Executing Setup", on page 57](#page-56-0).

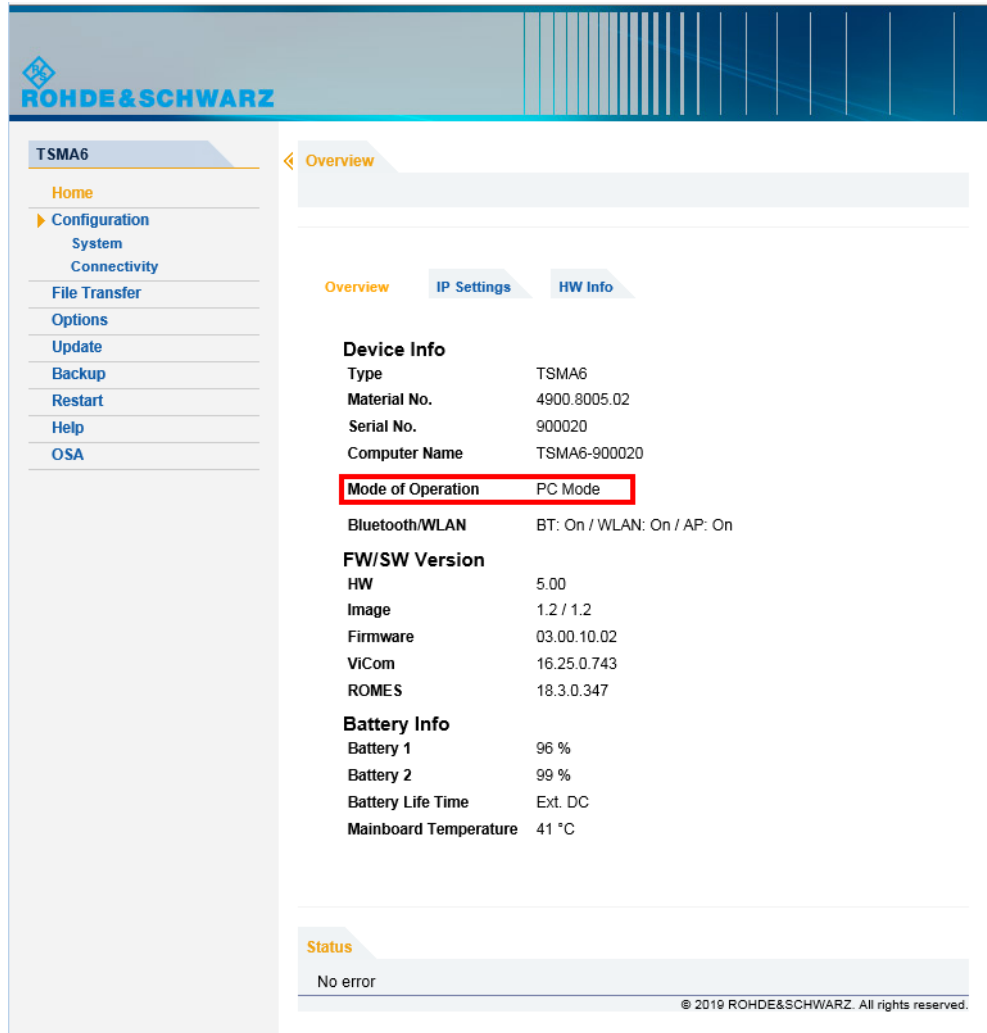

3. If a different mode is activated, navigate to "Configuration" > "System" > "Mode", select the "PC Mode" and press the "Submit" button.

<span id="page-68-0"></span>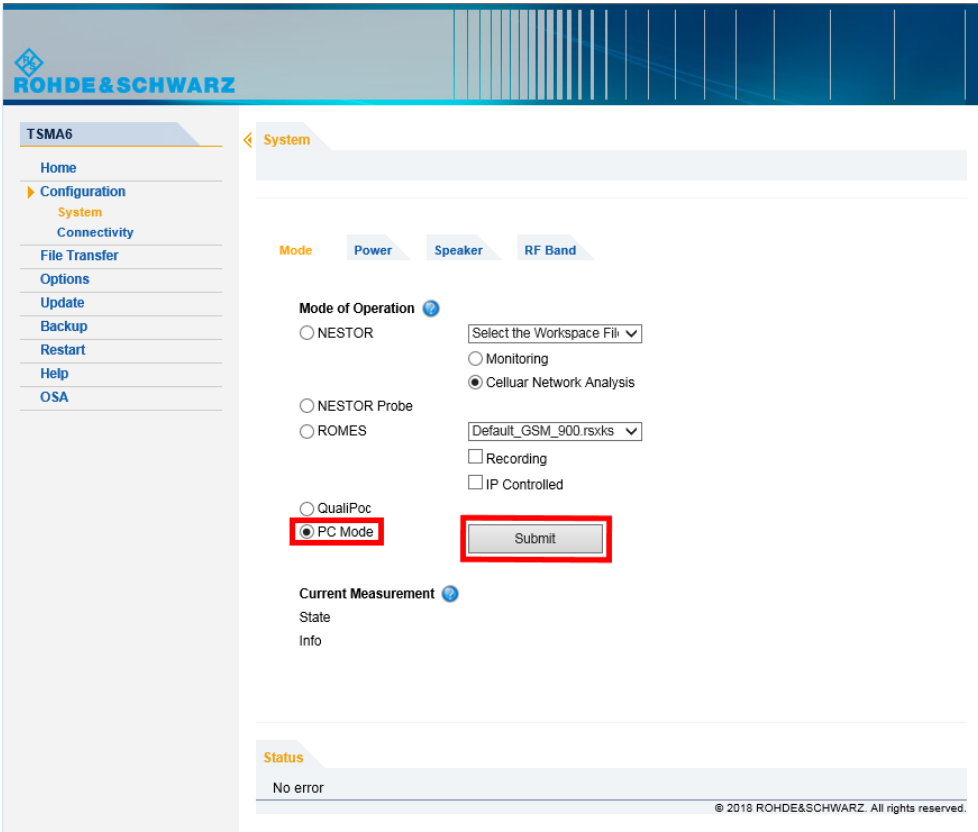

4. Reload the web GUI after changing the mode, and ensure that the "Mode of Operation" is "PC Mode".

The R&S TSMA is ready for firmware update / software installation.

# **8.2 Software Installation**

Following software components are available for installation on the R&S TSMA.

- Remote ViCom Server
- R&S NESTOR
- **R&S ROMES**
- SwissQual QualiPoc

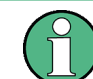

Before starting with software installation, check the latest TSMA firmware release notes under [https://www.rohde-schwarz.com/firmware/tsmx/.](https://www.rohde-schwarz.com/firmware/tsmx/)

## **8.2.1 Remote ViCom Server Software**

The Remote ViCom Server (rViCom) is an additional software package for the R&S TSMA. The latest version of this package is pre-installed on any shipped R&S TSMA.

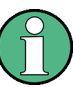

An upgrade of the Remote ViCom package is "only" recommended when operating the R&S TSMA in "rViCom Server" mode.

The update of the Remote ViCom installation could be neglected for other modes of operation (NESTOR, ROMES, QualiPoc).

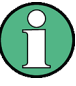

The installed version of the Remote ViCom server on the R&S TSMA need to match with the applied version of rViCom client API on the remote Android device.

In cases of a client / server mismatch, there are the following possibilities:

- Downgrade the rViCom server version on the R&S TSMA to match with the applied rViCom client version on the Android device.
- Upgrade the rViCom client version on the connected tablet / smartphone to comply with the installed rViCom server version on the R&S TSMA.

#### **8.2.1.1 Preparation**

- 1. To get the setup file TSMAx-rViCom-Setup-<Version>.exe, contact the R&S customer support.
- 2. Choose the way of installation and follow the instructions how to prepare.

#### **8.2.1.2 ViCom Server Local Installation**

Follow the general instructions in [Chapter 8.1.2.1, "Local Execution of the Setup File",](#page-56-0) [on page 57](#page-56-0), [step 1](#page-56-0) to [step 4](#page-56-0).

- 1. Open the Windows Explorer and execute the setup file TSMAx-rViCom-Setup-<Version>.exe.
- 2. The "R&S Software Distributor" window comes up. Select "Local Installation" and press "Next".

Software Installation

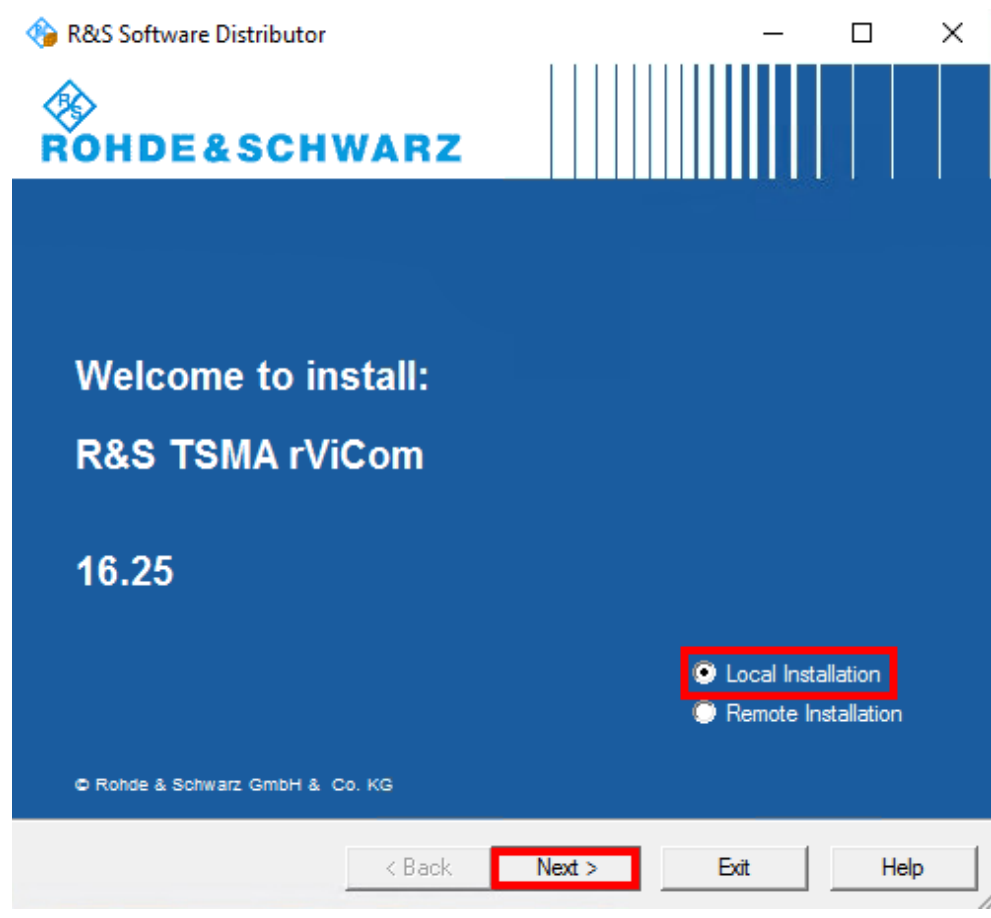

3. All subsequent steps are similar to local firmware installation, see [Chapter 8.1.2.1,](#page-56-0) ["Local Execution of the Setup File", on page 57](#page-56-0), [step 7](#page-57-0) and following.

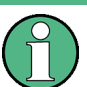

Do not switch off or unplug from power while running firmware/software update.

#### **8.2.1.3 ViCom Server Remote Installation**

Follow the general instructions in [Chapter 8.1.2.2, "Remote Installation of the Setup](#page-58-0) [File", on page 59, step 1](#page-58-0) to [step 2.](#page-58-0)

- 1. Execute the setup file TSMAx-rViCom-Setup-<Version>.exe on the remote PC.
- 2. The "R&S Software Distributor" comes up. Select "Remote Installation" and press "Next >".

Software Installation

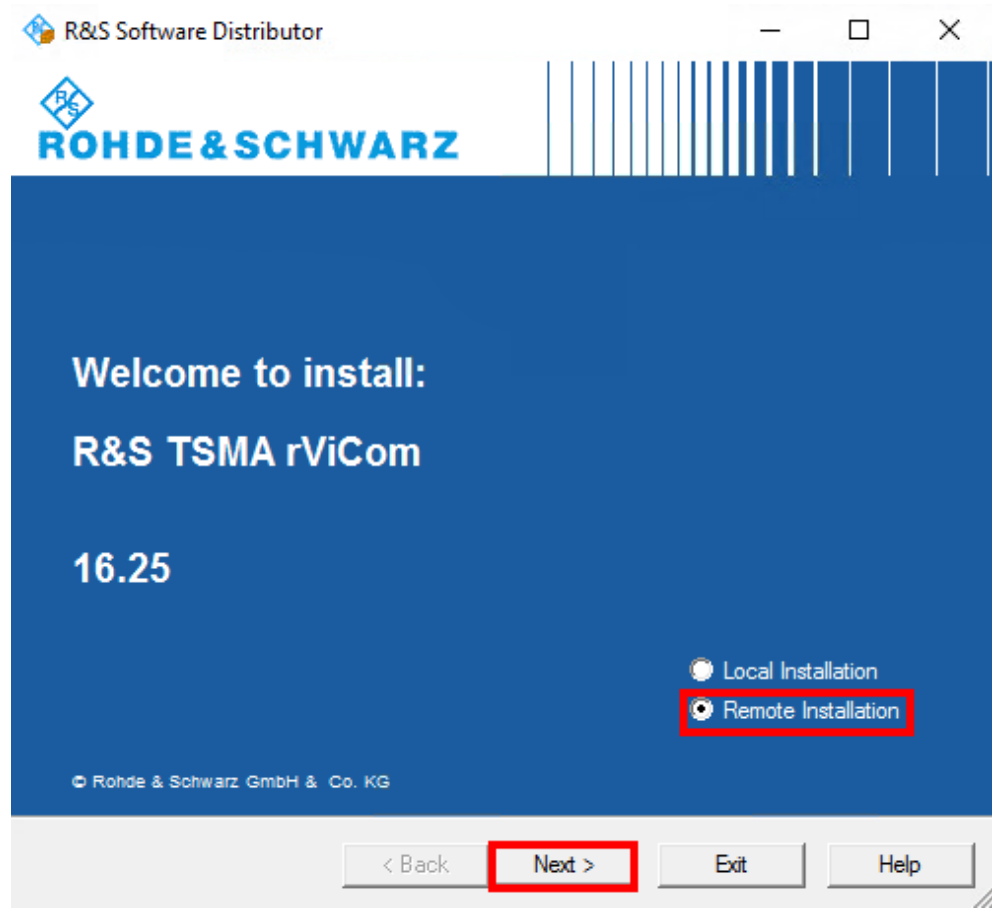

3. All subsequent steps are similar to remote firmware installation, see [Chap](#page-58-0)[ter 8.1.2.2, "Remote Installation of the Setup File", on page 59,](#page-58-0) [step 4](#page-59-0) and following.

#### **8.2.1.4 ViCom Server Installation Using a USB Stick**

Follow the general instructions in [Chapter 8.1.2.3, "Installation Using a USB Stick",](#page-61-0) [on page 62](#page-61-0), [step 1](#page-61-0) to [step 5](#page-62-0).

- 1. Select the appropriate firmware setup file TSMAx-rViCom-Setup-<Version>.exe and press the button next to the select box.
	- Firmware version 01.xx.yy.zz: "Execute Setup"
	- Firmware version from 02.xx.yy.zz: "Update Vicom"
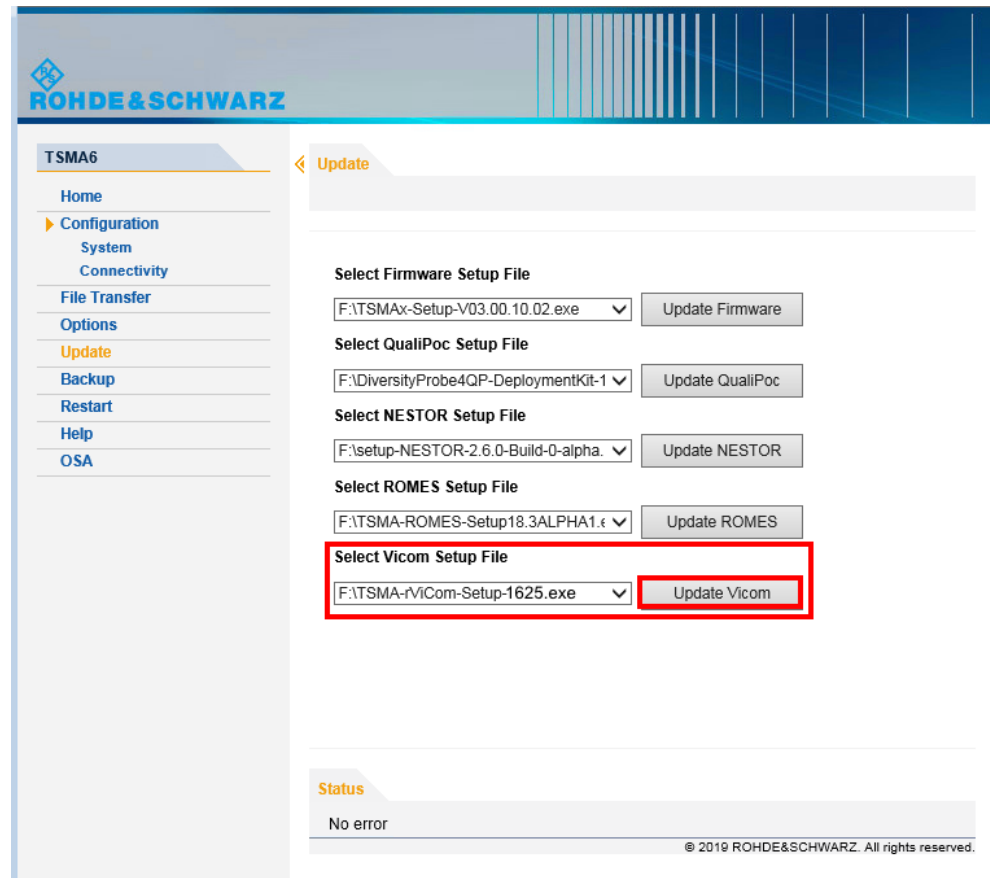

2. The following steps are similar to the installation using a USB stick, see [Chap](#page-61-0)[ter 8.1.2.3, "Installation Using a USB Stick", on page 62,](#page-61-0) [step 7](#page-63-0) to [step 10](#page-63-0).

## **8.2.2 R&S NESTOR Software**

Only execute the dedicated NESTOR setup for R&S TSMA. The setup file is named TSMAx\_NESTOR\_Setup-<Version>.exe.

### **8.2.2.1 Preparation**

- 1. Download the software setup file TSMAx\_NESTOR\_Setup-<Version>.exe from the Rohde & Schwarz FTP server respectively NESTOR CD-ROM.
- 2. Choose the way of installation and follow the instructions how to prepare.

#### **8.2.2.2 NESTOR Local Installation**

Follow the general instructions in [Chapter 8.1.2.1, "Local Execution of the Setup File",](#page-56-0) [on page 57](#page-56-0), [step 1](#page-56-0) to [step 4](#page-56-0).

- 1. Open the Windows Explorer and execute the NESTOR setup file "TSMAx\_NES-TOR\_Setup-<Version>.exe".
- 2. The "R&S Software Distributor window" comes up. Select "Local Installation" and press "Next".

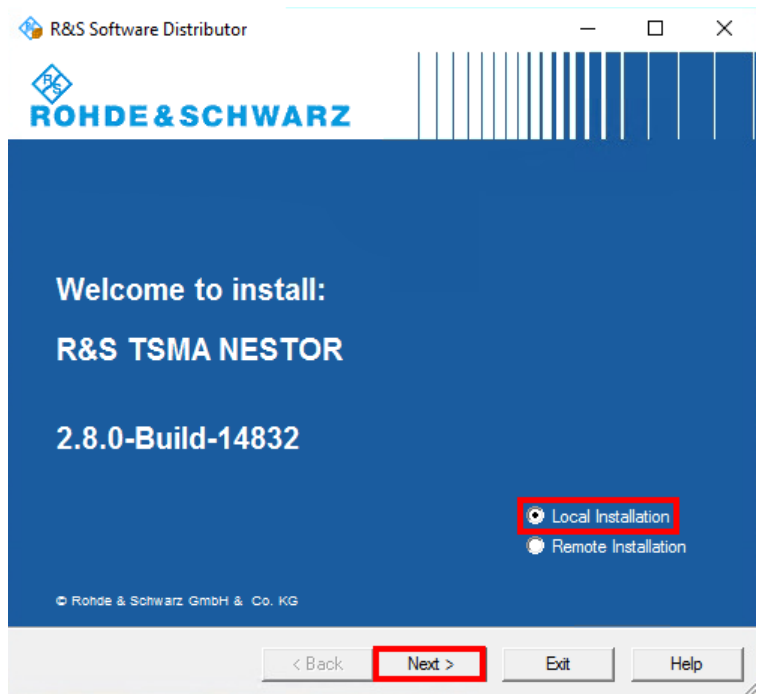

3. All subsequent steps are similar to local firmware installation, see [Chapter 8.1.2.1,](#page-56-0) ["Local Execution of the Setup File", on page 57](#page-56-0), [step 7](#page-57-0) and following.

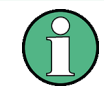

Do not switch off or unplug from power while running firmware/software update.

#### **8.2.2.3 NESTOR Remote Installation**

Follow the general instructions in [Chapter 8.1.2.2, "Remote Installation of the Setup](#page-58-0) [File", on page 59, step 1](#page-58-0) to [step 2.](#page-58-0)

- 1. Execute the setup file "TSMAx\_NESTOR\_Setup-<Version>.exe" on the remote PC.
- 2. The "R&S Software Distributor" comes up. Select "Remote Installation" and press "Next >".

Software Installation

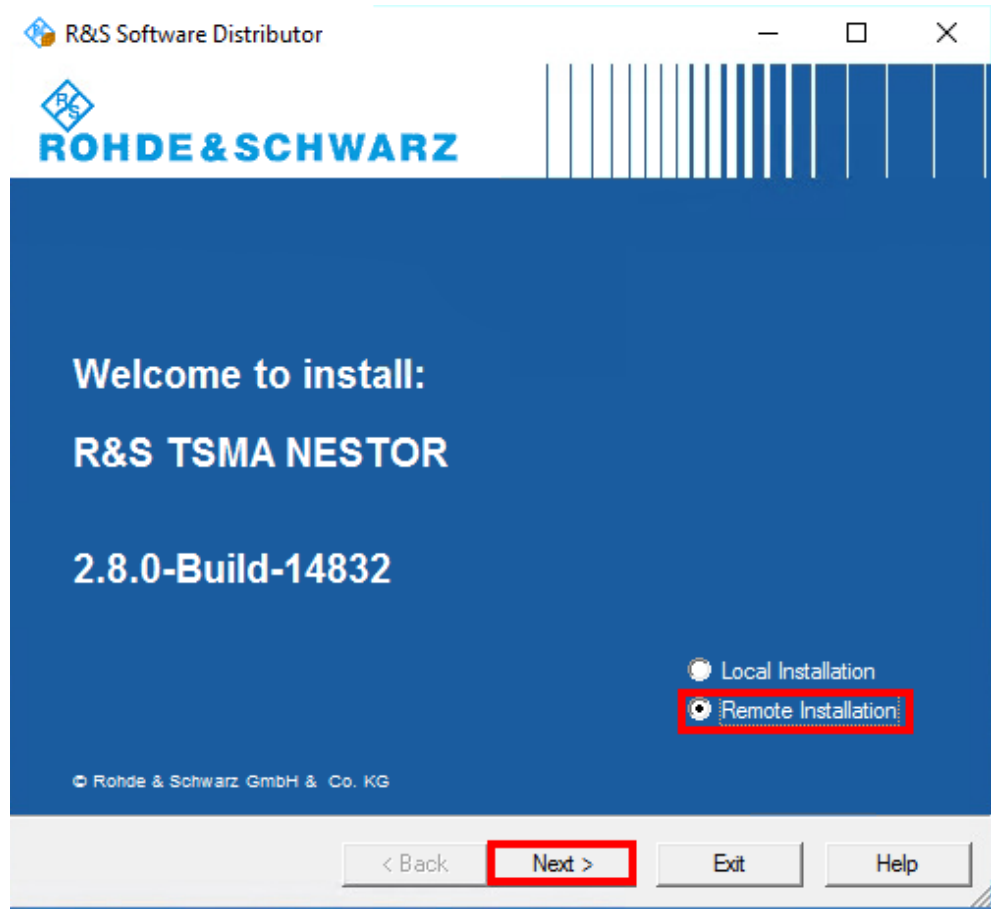

3. All subsequent steps are similar to remote firmware installation, see [Chap](#page-58-0)[ter 8.1.2.2, "Remote Installation of the Setup File", on page 59,](#page-58-0) [step 4](#page-59-0) and following.

#### **8.2.2.4 NESTOR Installation Using a USB Stick**

Follow the general instructions in [Chapter 8.1.2.3, "Installation Using a USB Stick",](#page-61-0) [on page 62](#page-61-0), [step 1](#page-61-0) to [step 5](#page-62-0).

- 1. 1. Select the appropriate NESTOR setup file TSMAx\_NESTOR\_Setup-<Version>.exe and press the button next to the select box.
	- Firmware version 01.xx.yy.zz: "Execute Setup"
	- Firmware version from 02.xx.yy.zz: "Update NESTOR"

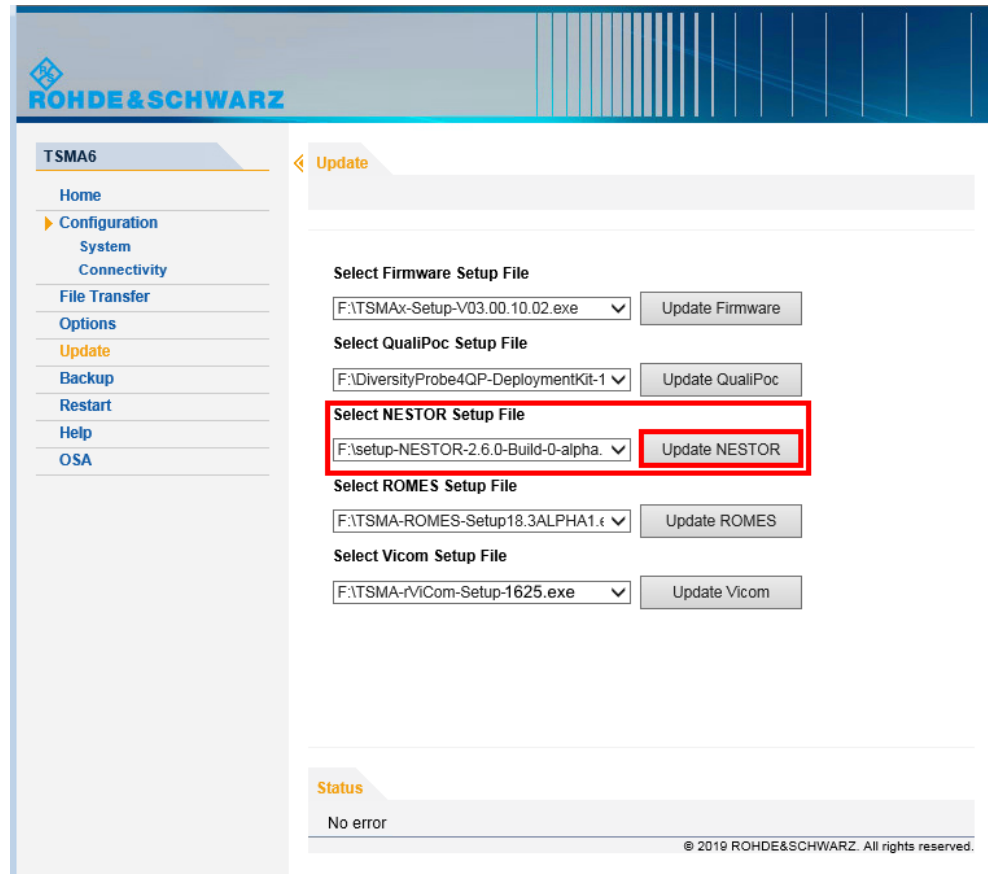

2. The following steps are similar to the installation using a USB stick, see [Chap](#page-61-0)[ter 8.1.2.3, "Installation Using a USB Stick", on page 62,](#page-61-0) [step 7](#page-63-0) to [step 10](#page-63-0).

## **8.2.3 SwissQual DiversityProbe for QualiPoc Software**

Version 15.2.0.25 or greater must be installed on the R&S TSMA. Only execute the dedicated QualiPoc setup forR&S TSMA. The setup file is named DiversityProbe4QP-DeploymentKit-<Version>.exe.

#### **8.2.3.1 Preparation**

- 1. Download the QualiPoc setup file DiversityProbe4QP-DeploymentKit-<Version>.exe from the Rohde & Schwarz FTP server respectively QualiPoc CD-ROM.
- 2. Choose the way of installation and follow the instructions how to prepare.

#### **8.2.3.2 DiversityProbe for QualiPoc Local Installation**

Follow the general instructions in [Chapter 8.1.2.1, "Local Execution of the Setup File",](#page-56-0) [on page 57](#page-56-0), [step 1](#page-56-0) to [step 4](#page-56-0).

- 1. Open the Windows Explorer and execute the QualiPoc setup file DiversityProbe4QP-DeploymentKit-<Version>.exe.
- 2. The "R&S Software Distributor" window comes up. "Select Local Installation" and press "Next".

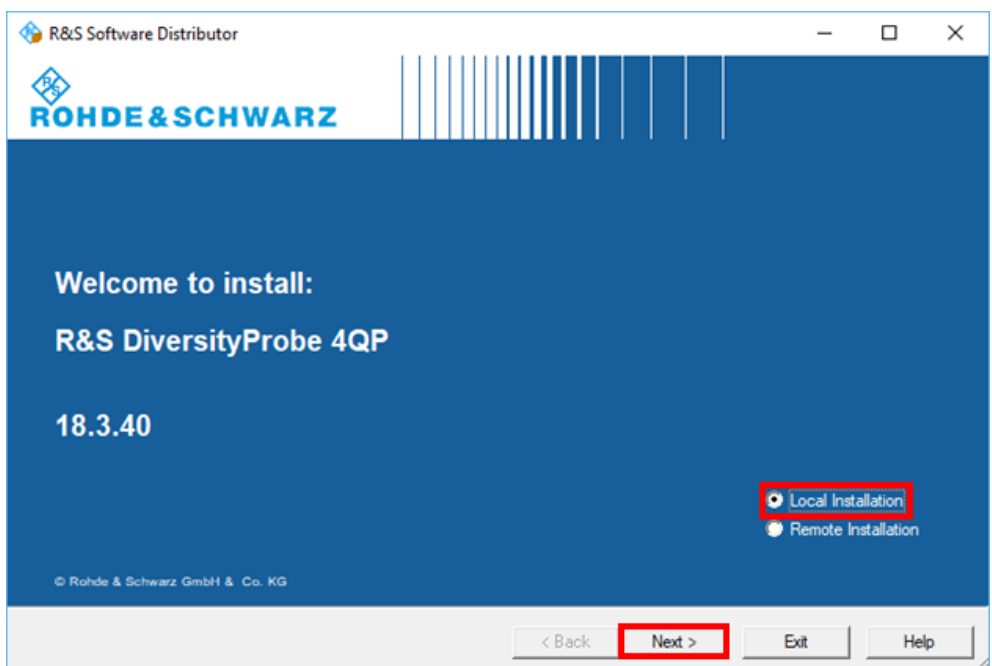

3. All subsequent steps are similar to local firmware installation, see [Chapter 8.1.2.1,](#page-56-0) ["Local Execution of the Setup File", on page 57](#page-56-0), [step 7](#page-57-0) and following.

#### **8.2.3.3 DiversityProbe for QualiPoc Remote Installation**

Follow the general instructions in [Chapter 8.1.2.2, "Remote Installation of the Setup](#page-58-0) [File", on page 59, step 1](#page-58-0) to [step 2.](#page-58-0)

- 1. Execute the QualiPoc setup file DiversityProbe4QP-DeploymentKit-<Version>.exe on the remote PC.
- 2. The "R&S Software Distributor" comes up. Select "Remote Installation" and press "Next >".

Software Installation

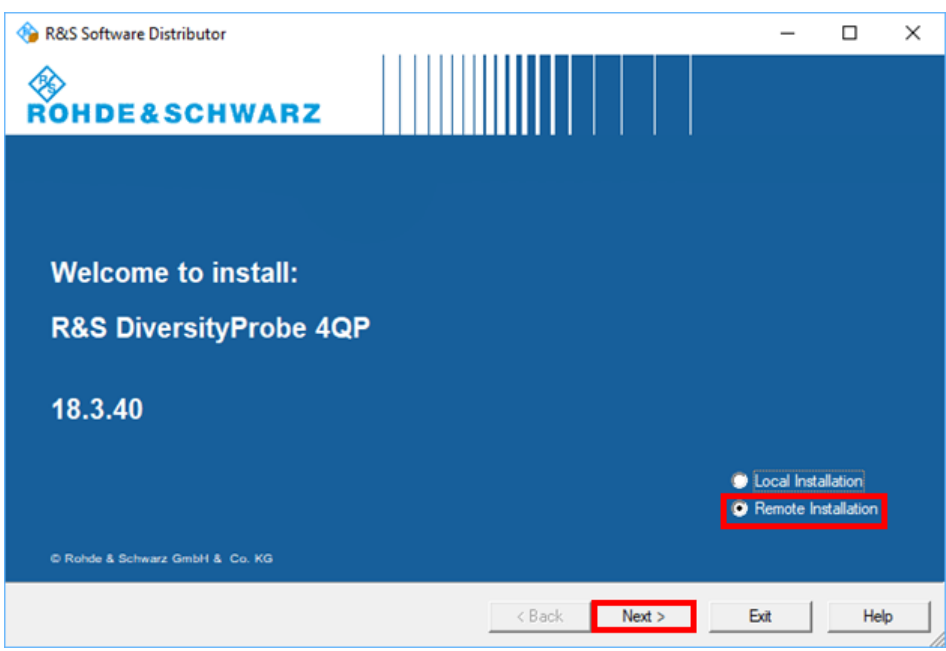

3. All subsequent steps are similar to remote firmware installation, see [Chap](#page-58-0)[ter 8.1.2.2, "Remote Installation of the Setup File", on page 59,](#page-58-0) [step 4](#page-59-0) and following.

#### **8.2.3.4 DiversityProbe for QualiPoc Installation Using a USB Stick**

Follow the general instructions in [Chapter 8.1.2.3, "Installation Using a USB Stick",](#page-61-0) [on page 62](#page-61-0), [step 1](#page-61-0) to [step 5](#page-62-0).

- 1. Select the appropriate QualiPoc setup file DiversityProbe4QP-DeploymentKit-<Version>.exe and press the button next to the select box.
	- Firmware version 01.xx.yy.zz: "Execute Setup"
	- Firmware version from 02.xx.yy.zz: "Update QualiPoc"

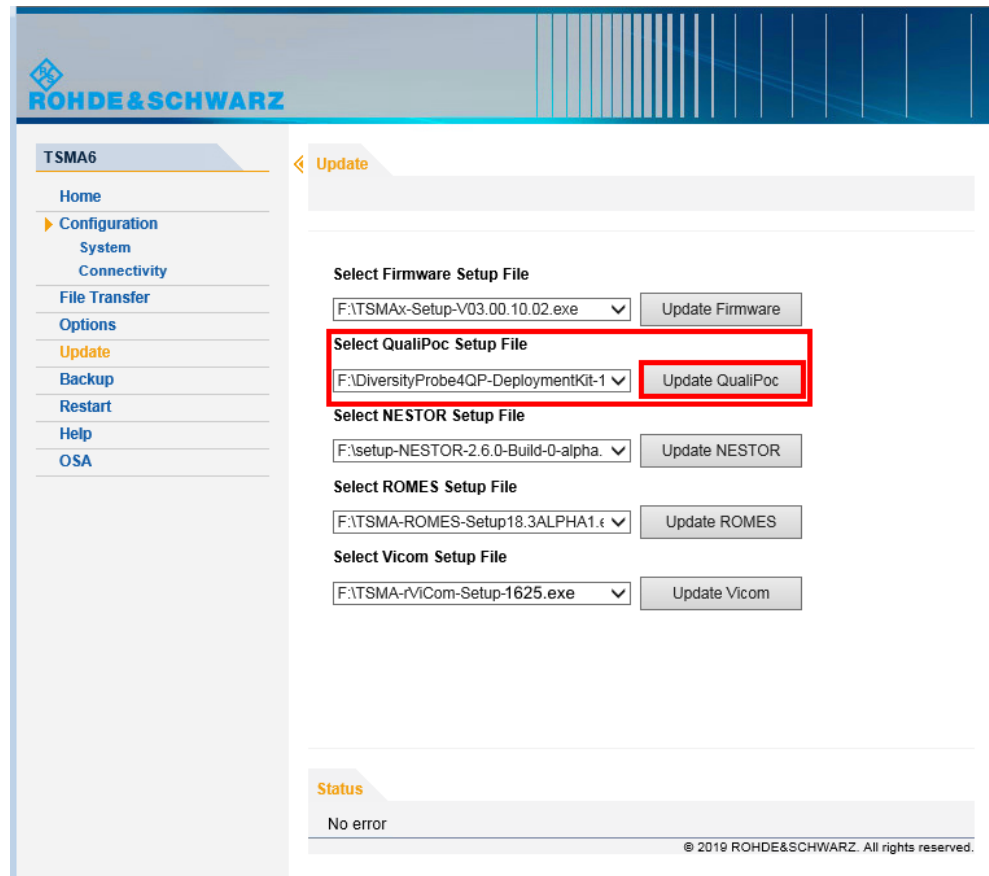

2. The following steps are similar to the installation using a USB stick, see [Chap](#page-61-0)[ter 8.1.2.3, "Installation Using a USB Stick", on page 62,](#page-61-0) [step 7](#page-63-0) to [step 10](#page-63-0).

## **8.2.4 R&S ROMES Setup**

Only execute the dedicated ROMES setup for R&S TSMA. The setup file is named TSMA-Romes-Setupxyy.exe (Example: TSMA-ROMES-Setup490p1.exe).

If R&S ROMES is used together with test mobile phones, a device driver update is required. For details, se[eChapter 6.6, "R&S TSMA Driver Update", on page 38](#page-37-0).

### **8.2.4.1 Preparation**

1. Download the ROMES setup file TSMAx\_ROMES\_Setup-<Version>.exe from the Rohde & Schwarz FTP server respectively ROMES CD-ROM.

2. Choose the way of installation and follow the instructions how to prepare.

#### **8.2.4.2 ROMES Local Installation**

Follow the general instructions in [Chapter 8.1.2.1, "Local Execution of the Setup File",](#page-56-0) [on page 57](#page-56-0), [step 1](#page-56-0) to [step 4](#page-56-0).

- 1. Open the Windows Explorer and execute the ROMES setup file TSMAx ROMES Setup-<Version>.exe.
- 2. The "R&S Software Distributor" window comes up. Select "Local Installation" and press "Next".

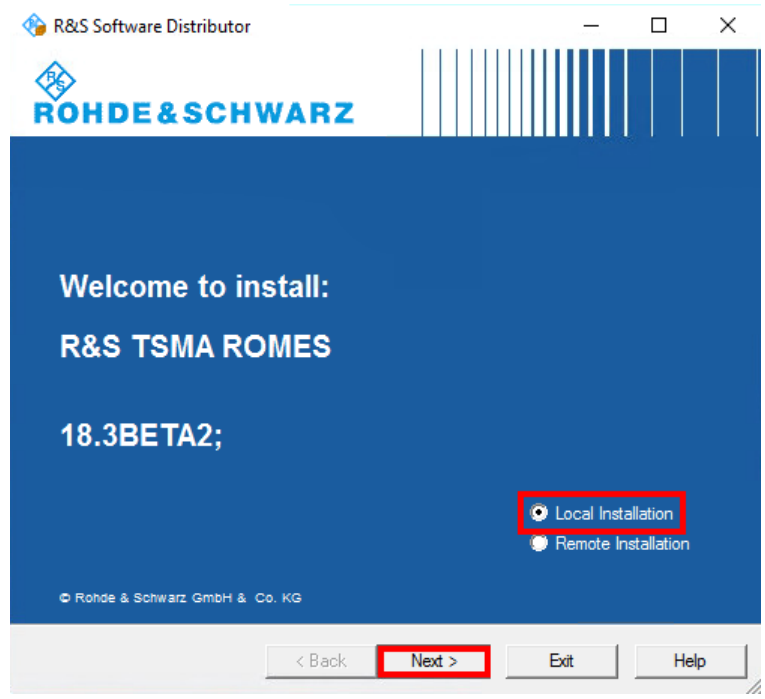

3. All subsequent steps are similar to local firmware installation, see [Chapter 8.1.2.1,](#page-56-0) ["Local Execution of the Setup File", on page 57](#page-56-0), [step 7](#page-57-0) and following.

### **8.2.4.3 ROMES Remote Installation**

Follow the general instructions in [Chapter 8.1.2.2, "Remote Installation of the Setup](#page-58-0) [File", on page 59, step 1](#page-58-0) to [step 2.](#page-58-0)

- 1. Execute the ROMES setup file TSMAx\_ROMES\_Setup-<Version>.exe on the remote PC.
- 2. The "R&S Software Distributor" comes up. Select "Remote Installation" and press "Next >".

Software Installation

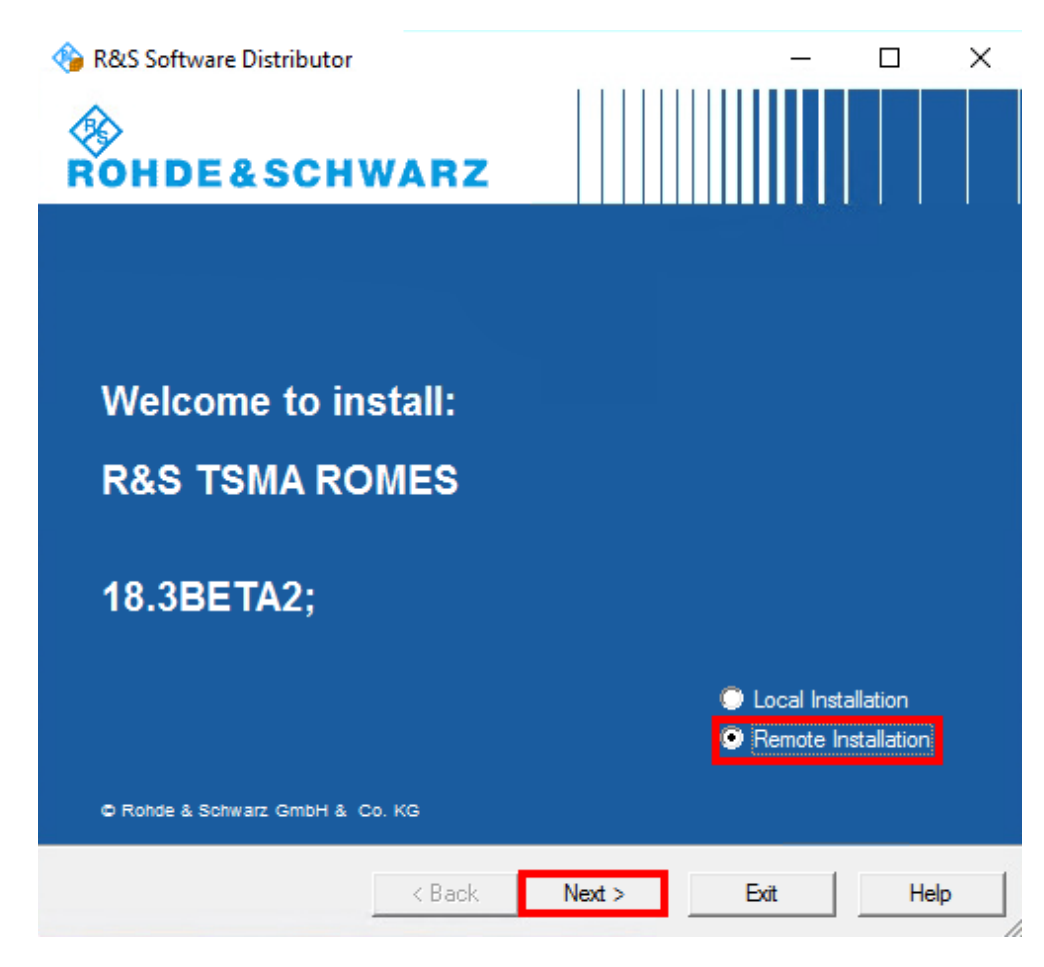

3. All subsequent steps are similar to remote firmware installation, see [Chap](#page-58-0)[ter 8.1.2.2, "Remote Installation of the Setup File", on page 59,](#page-58-0) [step 4](#page-59-0) and following.

#### **8.2.4.4 ROMES Installation Using a USB Stick**

Follow the general instructions in [Chapter 8.1.2.3, "Installation Using a USB Stick",](#page-61-0) [on page 62](#page-61-0), [step 1](#page-61-0) to [step 5](#page-62-0).

- 1. Select the appropriate ROMES setup file TSMAx\_ROMES\_Setup-<Version>.exe and press the button next to the select box
	- Firmware version 01.xx.yy.zz: "Execute Setup"
	- Firmware version from 02.xx.yy.zz: "Update ROMES"

#### **R&S Update and Restore** ®**TSMA**

Options (NESTOR, TSMA, ROMES)

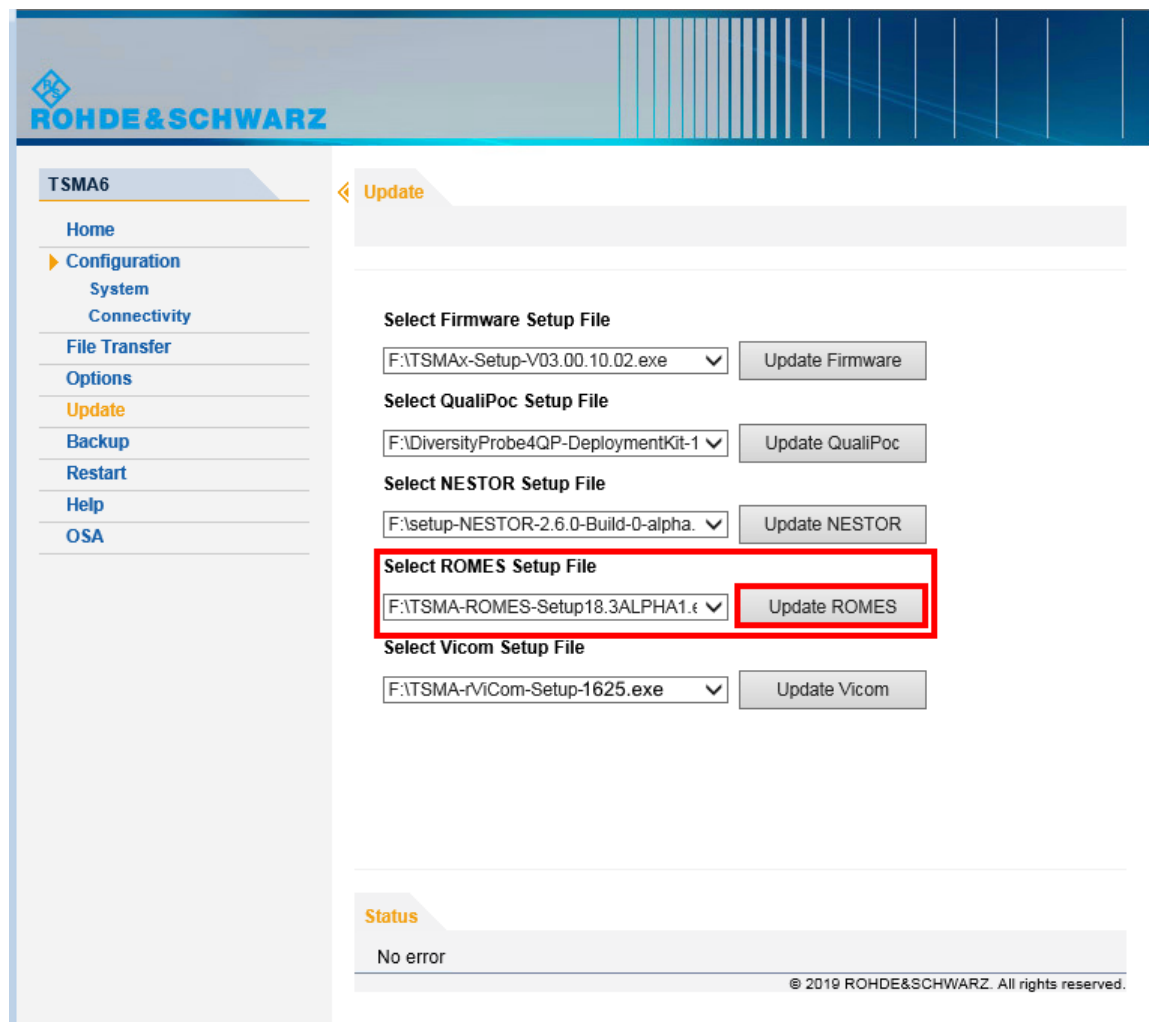

2. The following steps are similar to the installation using a USB stick, see [Chap](#page-61-0)[ter 8.1.2.3, "Installation Using a USB Stick", on page 62,](#page-61-0) [step 7](#page-63-0) to [step 10](#page-63-0).

## **8.3 Options (NESTOR, TSMA, ROMES)**

The device must be in the PC Mode. Check it via the web GUI ("Overview" > "Mode of Operation").

To change the operation mode, see ["Mode of Operation"](#page-114-0) on page 115).

## **8.3.1 Installation of NESTOR Options**

In order to install R&S NESTOR options, perform the following steps.

1. Start the web GUI of the R&S TSMA.

- <span id="page-82-0"></span>2. Navigate to "Options" > "Install" Tab (see ["Install NESTOR Options"](#page-121-0) on page 122).
- 3. Add the license key code of a specific NESTOR option in the field "Install NESTOR Options" manually and click "Install".

### **8.3.2 Installation of TSMA Options**

In order to install TSMA scanner options, perform the followings steps.

- 1. Start the web GUI of the R&S TSMA.
- 2. Navigate to "Options" > "Install" Tab (see ["Install Scanner Options"](#page-121-0) on page 122)
- 3. Add the license key code of a specific scanner option in the field "Install Scanner Options" manually and click "Install".
- 4. Alternatively, you can install a scanner option by selecting a license xml file and clicking "Install XML file."

### **8.3.3 Installation of ROMES Options**

In order to install an R&S ROMES option file, perform the following steps.

- 1. Start the web GUI of the R&S TSMA.
- 2. Navigate to "Options" > "Install" Tab.
- 3. Select the ROMES option<serial number>.dat file in the field "Install ROMES Options" and click "Install".

## **8.4 User Backup and Restore**

### **8.4.1 Backup**

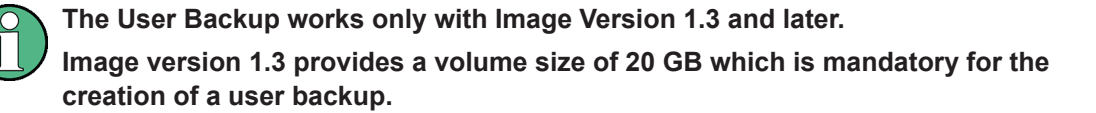

In order to create a user backup, click the "User Backup" button in the web GUI "(System" > "Config" Tab), see ["Backup TSMA System"](#page-123-0) on page 124. A backup of the system partition  $C: \mathcal{N}$  is created.

In case of an already existing user backup an acknowledgment dialog will pop up. After confirmation this user backup will be overwritten.

<span id="page-83-0"></span>

The backup procedure takes up to 15 minutes.

During the backup the [Mode] LED is blinking red. In the web GUI, the following status message will be displayed.

*Backup is in progress...*

The backup procedure has finished, when the [Mode] LED displays the normal operating state. The color of the depends on the state of the WLAN AP.

During the backup, do not interrupt the procedure or disconnect the power supply!

## **8.4.2 Restore**

With the RESTORE button it is possible to restore the system partition R&S TSMA to the user backup (see [Chapter 8.4.1, "Backup", on page 83\)](#page-82-0) or to the factory backup, if no user backup exists.

In order to perform a restore, the RESTORE button must be pressed (more than 20 s) with a round, blunt pen (diameter 1-2 mm). During the recovery process, the [Mode] LED is blinking blue.

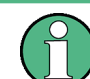

The RESTORE procedure takes up to 15 minutes! During this time, do not interrupt the procedure or disconnect the power supply!

When the RESTORE procedure has been completed, the color of the [Mode] LED depends on the state of the WLAN AP.

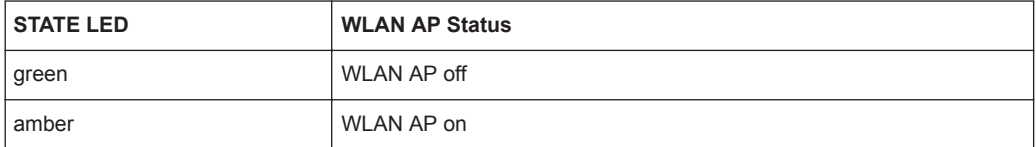

## **NOTICE**

#### **Loss of user settings after RESTORE**

Executing restore brings the R&S TSMA irreversible back to the condition of delivery or any other subsequently stored backup version.

On the  $c:\ \dot{ }$  drive, all user settings and installed programs since the last restore will be deleted!

## **8.5 Master Image**

The process of creating a master image of a R&S TSMA device and deploying this master image to other R&S TSMA devices is split into the following main steps.

- Prepare a TSMA Image Stick and a TSMA Recovery Stick (see Chapter 8.5.1, "Prepare a TSMA Image Stick / TSMA Recovery Stick", on page 85).
- Install the RSRecoveryCreator tool on a PC (see [Chapter 8.5.2, "Install the](#page-87-0) [RSRecoveryCreator Tool ", on page 88\)](#page-87-0).
- Capture a TSMA Image of the master device using the TSMA Image Stick (see [Chapter 8.5.3, "Capture a TSMA Image \(TSMA Image Stick\)", on page 89\)](#page-88-0).
- Create a TSMA Recovery Stick from a captured TSMA Image using the RSRecoveryCreator tool (see [Chapter 8.5.4, "Create a TSMA Recovery Stick",](#page-91-0) [on page 92](#page-91-0)).
- Recover the master image on a different R&S TSMA device using the TSMA Recovery Stick (see [Chapter 8.5.5, "Deploy a TSMA image from a TSMA Recovery](#page-93-0) [Stick", on page 94](#page-93-0)).

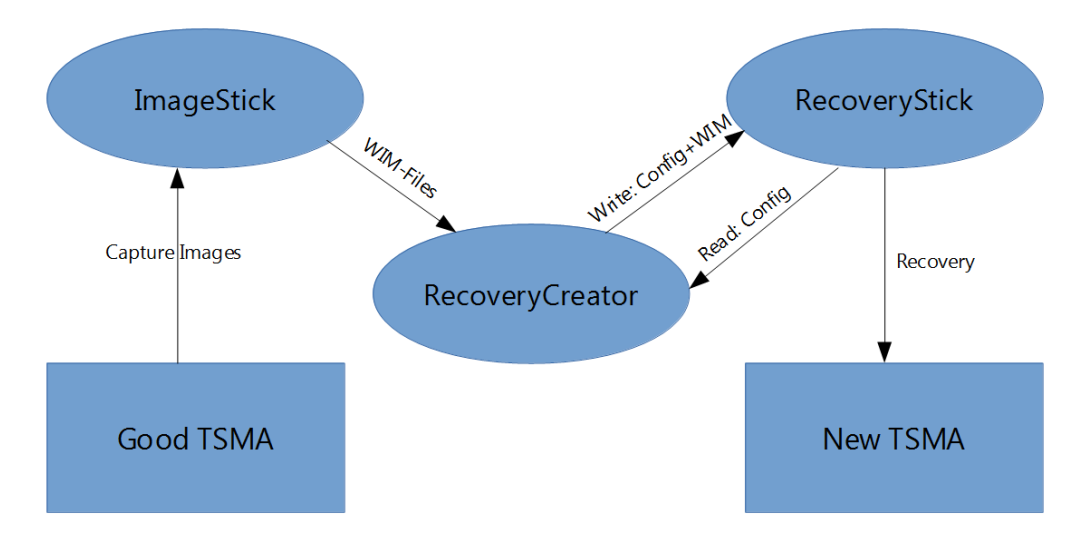

*Figure 8-1: TSMA Master Image - General Overview*

## **8.5.1 Prepare a TSMA Image Stick / TSMA Recovery Stick**

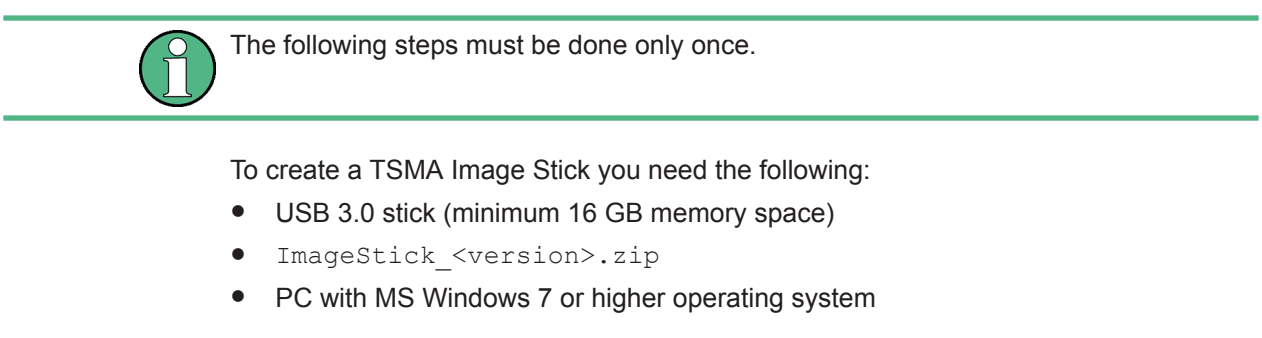

To create a TSMA Recovery Stick you need the following:

- USB 3.0 stick (minimum 16 GB memory space)
- Recovery <version>.zip

PC with MS Windows 7 or higher operating system

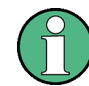

The ImageStick <version>.zip and Recovery <version>.zip can be downloaded from [https://www.rohde-schwarz.com/software/tsma6/.](https://www.rohde-schwarz.com/software/tsma6/)

#### **8.5.1.1 USB Stick Preparation**

In order to get a TSMA Image Stick / TSMA Recovery Stick out of a USB stick, the stick has to be formatted and made bootable.

#### **Format the USB stick**

- 1. Plug the USB stick into the USB port the PC.
- 2. Open the Windows explorer.
- 3. Select the USB device.
- 4. Open the context menu with a right-mouse click and select "Format".

The formatting of the stick starts.

When the formatting has finished, continue with the following procedure to make the USB stick bootable.

#### **Make the USB stick bootable**

1. Open the command prompt (cmd.exe) and run the DiskPart program with the diskpart command, see Figure 8-2.

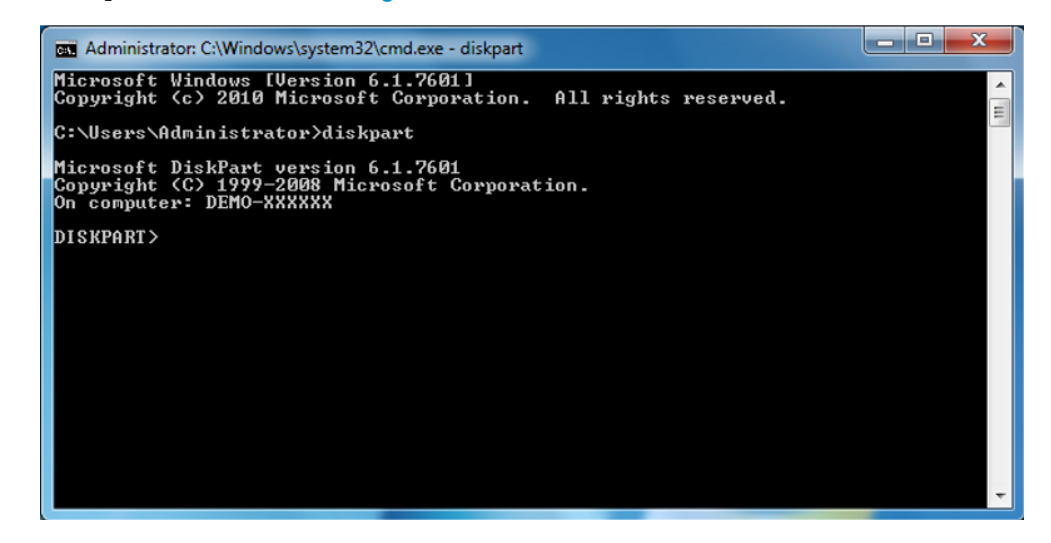

#### *Figure 8-2: Execution of the DiskPart program*

- 2. Use the List disk command to edit all connected drives (disks). The list of drives appears.
- 3. Select from the list the USB stick's drive with the select disk  $[nr]$  command.

In Figure 8-3 the drive 1 is selected.

| $\mathbf x$<br>. .<br>$\overline{\phantom{0}}$<br>Administrator: C:\Windows\system32\cmd.exe - diskpart                |       |                  |            |  |  |
|----------------------------------------------------------------------------------------------------|-------|------------------|------------|--|--|
| C:\Users\Administrator>diskpart                                                                                        |       |                  |            |  |  |
| 릐<br>Microsoft DiskPart version 6.1.7601<br>Copyright (C) 1999-2008 Microsoft Corporation.<br>On computer: DEMO-XXXXXX |       |                  |            |  |  |
| DISKPART> list disk                                                                                                    |       |                  |            |  |  |
| Disk ###<br>Status                                                                                                    | Size  | Free             | Dyn<br>Gpt |  |  |
| Disk 0 Online<br>Disk 1 Online                                                                                         | 29 GB | 238 GB 0 B<br>øв |            |  |  |
| DISKPART> select disk 1                                                                                                |       |                  |            |  |  |
| Disk 1 is now the selected disk.                                                                                       |       |                  |            |  |  |
| DISKPART> list partition                                                                                               |       |                  |            |  |  |
| Partition ### Type                                                                                                    |       | Size             | Offset     |  |  |
| Partition 1<br>Primary                                                                                                 |       | 29 GB            | 1024 KB    |  |  |
| DISKPART>                                                                                                    |       |                  |            |  |  |

*Figure 8-3: USB Stick drive and partition selection*

4. To see the available partition of the selected drive use the list partition command.

The list of partitions appears.

- 5. Select the drive's partition. Use the select partition 1 command.
- 6. Make the selected partition active with the active command.

The USB stick is now bootable. End the DiskPart program with exit, see Figure 8-4.

| <b>BET</b> Administrator: C:\Windows\system32\cmd.exe |           |               | x<br>$\Box$<br>$\Box$ |  |  |
|-------------------------------------------------------|-----------|---------------|-----------------------|--|--|
| Online<br>Disk 1<br>$29$ GB                           | <b>ØB</b> |               |                       |  |  |
| DISKPART> select disk 1                               |           |               | 티                     |  |  |
| Disk 1 is now the selected disk.                      |           |               |                       |  |  |
| DISKPART> list partition                              |           |               |                       |  |  |
| Partition ###<br>T ype                                | Size      | <b>Offset</b> |                       |  |  |
| Partition 1 Primary                                   | 29 GB     | 1024 KB       |                       |  |  |
| DISKPART> select partition 1                          |           |               |                       |  |  |
| Partition 1 is now the selected partition.            |           |               |                       |  |  |
| DISKPART> active                                      |           |               |                       |  |  |
| DiskPart marked the current partition as active.      |           |               |                       |  |  |
| DISKPART> exit                                        |           |               |                       |  |  |
| Leaving DiskPart                                      |           |               |                       |  |  |
| C:\Users\Administrator>                               |           |               |                       |  |  |

*Figure 8-4: Leaving the DiskPart program*

#### <span id="page-87-0"></span>**8.5.1.2 Copy File Contents on the USB Stick (Image Stick)**

- 1. Copy ImageStick <version>.zip in the root directory of the prepared USB stick, which will be used as TSMA Image Stick.
- 2. Select the zip-file and open the context menu with a right-mouse button click. The menu opens automatically.
- 3. Select "Extract All".

Specify a folder for storing the copied archive contents.

4. Select the USB stick from the list of destinations and confirm the selection by pressing "OK".

The archive contents are copied. This can take several minutes.

This USB stick can now be used as TSMA Image Stick.

#### **8.5.1.3 Copy File Contents on the USB Stick (Recovery Stick)**

- 1. Copy RecoveryStick <version>.zip in the root directory of the prepared USB stick, which will be used as TSMA Recovery Stick.
- 2. Select the zip-file and open the context menu with a right-mouse button click. The menu opens automatically.
- 3. Select "Extract All".

Specify a folder for storing the copied archive contents.

4. Select the USB stick from the list of destinations and confirm the selection by pressing "OK".

The archive contents are copied. This can take several minutes.

This USB stick can now be used as TSMA Recovery Stick.

### **8.5.2 Install the RSRecoveryCreator Tool**

The "Recovery Creator" application must be installed on PC. The RecoveryCreator Setup <version>.exe can be downloaded from [https://](https://www.rohde-schwarz.com/software/tsma6/) [www.rohde-schwarz.com/software/tsma6/.](https://www.rohde-schwarz.com/software/tsma6/)

This application allows to upload data from the TSMA Image Stick or hard disk to a Recovery Stick.

## <span id="page-88-0"></span>**8.5.3 Capture a TSMA Image (TSMA Image Stick)**

The capture of the image (partitions are GRUB, SSYTEM, DATA, BACKUP) takes around 15 minutes with USB 3.0 stick and even longer with USB 2.0 stick.

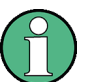

As a prerequisite, a user backup must exist on the master device (see [Chapter 8.4.1,](#page-82-0) ["Backup", on page 83](#page-82-0)).

- 1. Connect the prepared TSMA Image Stick (see [Chapter 8.5.1.2, "Copy File Con](#page-87-0)[tents on the USB Stick \(Image Stick\)", on page 88](#page-87-0)) to an USB 3.0 port of the R&S TSMA.
- 2. Reboot the R&S TSMA. The system will boot from the TSMA Image Stick.

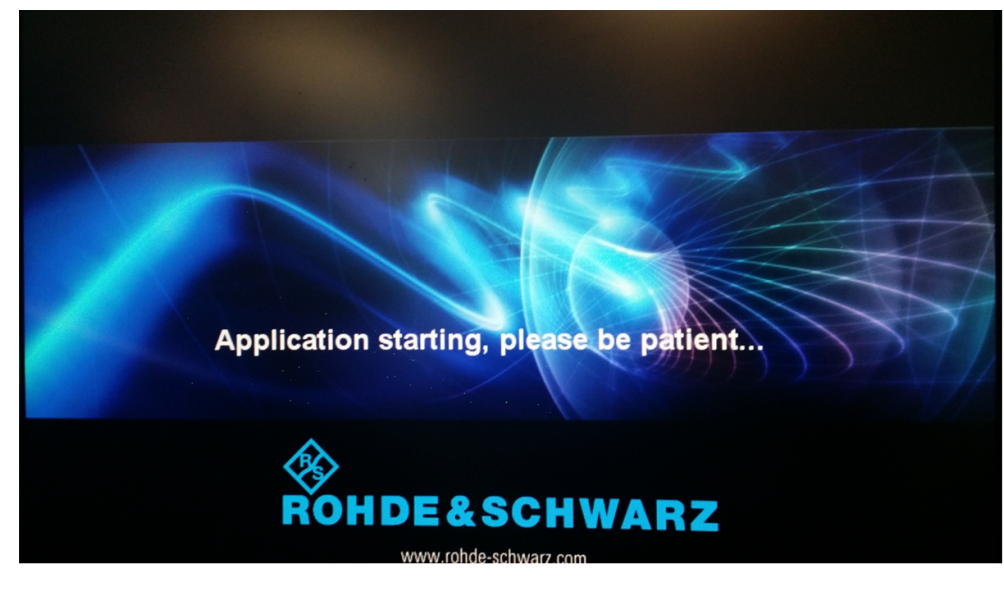

*Figure 8-5: Boot TSMA Image Stick*

3. In the TSMA Image Stick menu, click "Capture Image".

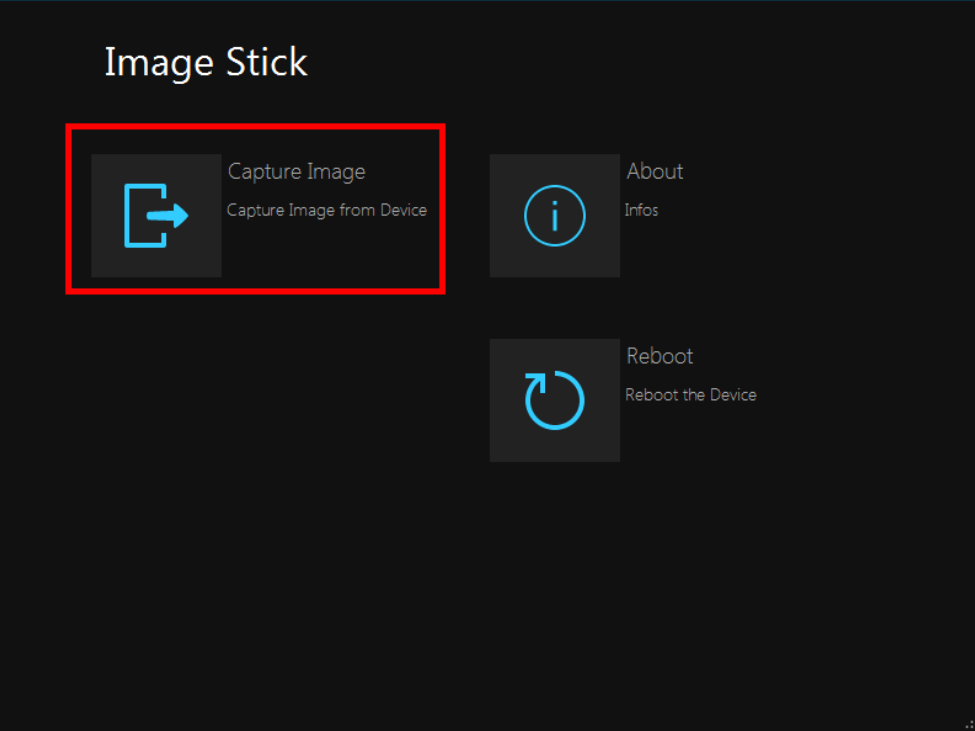

*Figure 8-6: TSMA Image Stick menu*

- **ImageStick** Capture Image About Infos Capture Image from m Device Result Image successfully Captured **AUDIENTINI** www.rohde-schwarz.com
- 4. When the Status has changed to "Finished", click "OK" and then "Reboot".

*Figure 8-7: TSMA Image Stick - Image capturing finished*

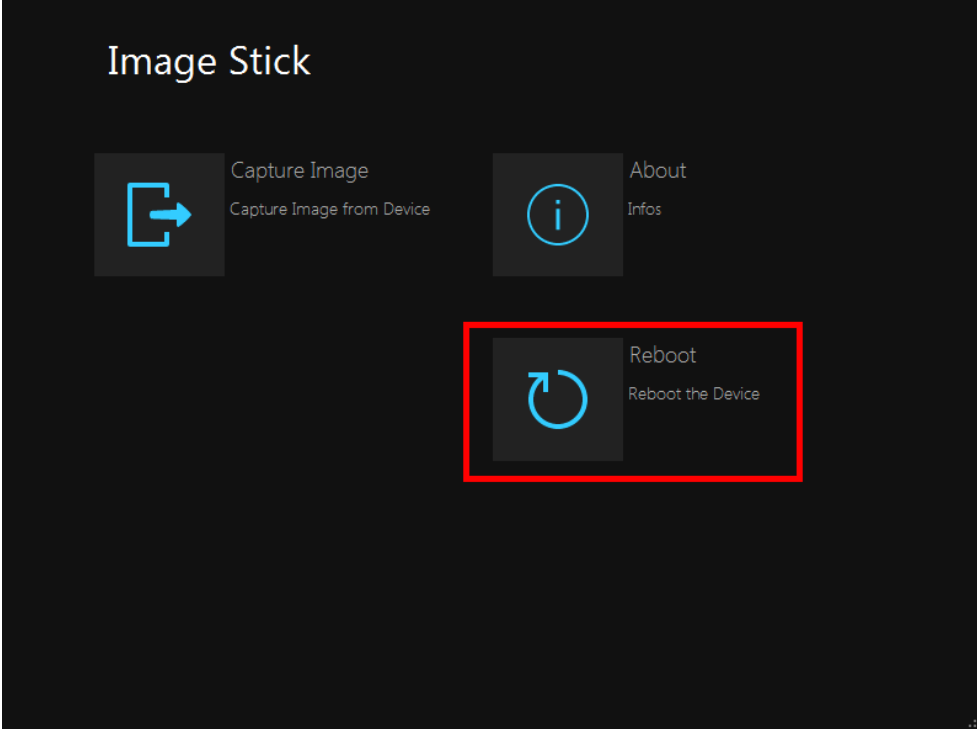

*Figure 8-8: TSMA Image Stick menu - Reboot*

5. Remove the TSMA Image Stick. The R&S TSMA will be rebooted.

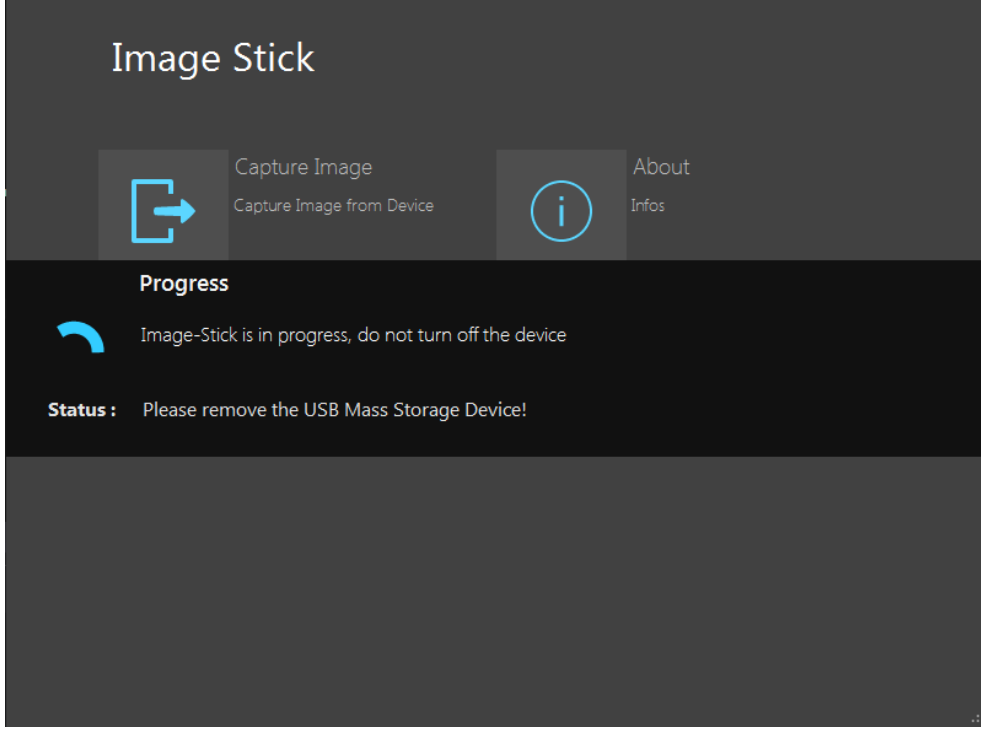

*Figure 8-9: Rebooting R&S TSMA*

<span id="page-91-0"></span>The captured image files (BACKUP.wim, DATA.wim, GRUB.wim, SYSTEM.wim) are stored on the TSMA Image Stick in the directory \Device\Images.

|            |                                         |                  |                           |               |   | D | $\Box$ | $\mathbf{x}$ |
|------------|-----------------------------------------|------------------|---------------------------|---------------|---|---|--------|--------------|
|            | (E:) TSMA Image Stick ▶ Device ▶ Images |                  | ۰I<br>$++$                | Search Images |   |   |        | ۹            |
|            |                                         |                  |                           |               |   |   |        |              |
| New folder |                                         |                  |                           |               | 睚 |   |        |              |
| ۰          | ×<br>Name                               | Date modified    | Type                      | <b>Size</b>   |   |   |        |              |
|            | <b>BACKUP.wim</b>                       | 13.06.2016 22:31 | PowerArchiver File        | 167.428 KB    |   |   |        |              |
|            | DATA.wim                                | 13.06.2016 22:31 | <b>PowerArchiver File</b> | 75,980 KB     |   |   |        |              |
|            | GRUB.wim<br><u>대</u>                    | 13.06.2016 22:12 | PowerArchiver File        | 2.089 KB      |   |   |        |              |
|            | SYSTEM.wim                              | 13.06.2016 22:31 | PowerArchiver File        | 11.042.332    |   |   |        |              |

*Figure 8-10: Captured Image Files on a TSMA Image Stick*

The TSMA Image Stick can now be used as source for the creation of a TSMA Recovery Stick (see Chapter 8.5.4, "Create a TSMA Recovery Stick", on page 92). The image files can also be saved on a hard disk or on a network drive.

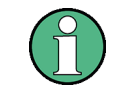

A master image consists always of the 4 image files BACKUP. wim, DATA. wim, GRUB.wim, SYSTEM.wim.

### **8.5.4 Create a TSMA Recovery Stick**

Creating a TSMA Recovery Stick requires the following:

- **TSMA Recovery Stick**
- TSMA Master Images (GRUB, SYSTEM, DATA, BACKUP), available on TSMA Image Stick or PC.
- "RSRecovery Creator" tool

#### **Create a TSMA Recovery Stick**

- 1. Plug a prepared TSMA Recovery Stick (see [Chapter 8.5.1.3, "Copy File Contents](#page-87-0) [on the USB Stick \(Recovery Stick\)", on page 88](#page-87-0)) in one of the USB 3.0 ports of your PC.
- 2. Start the "Recovery Creator" application by clicking the desktop icon.

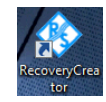

After starting, the application checks the Recovery Stick's data configuration and structure and reads it out. If some file contents of the TSMA Recovery Stick are incorrect or missing, the application issues an error message and offers to repeat the procedure. Otherwise, the procedure continues as described in steps 3 and 4.

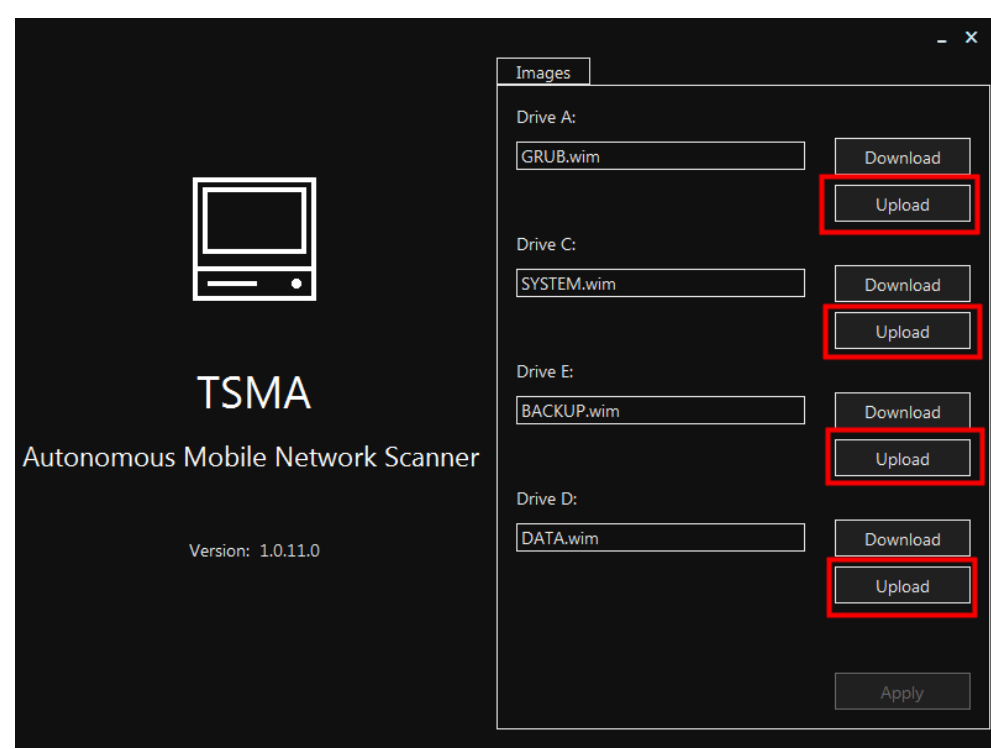

3. The "Images" tab offers download and upload of particular image files.

*Figure 8-11: Selection of a TSMA Image for Transfer*

4. Use the "Upload" function associated to the file' s directory and select the file you want to transfer.

**Note:** The file transfer must be done for all partitions:

- Drive A: "GRUB.wim"
- Drive B: "SYSTEM.wim"
- Drive C: "BACKUP.wim"
- Drive D: "DATA.wim"

The data source can be either the TSMA Image Stick or a PC storage location.

5. Press "Apply" to complete the selection and start file transfer onto the TSMA Recovery Stick.

The selected TSMA image files are copied from the specified directory to the Recovery Stick (/Device/Images). The progress of uploading is displayed.

6. When the file transfer has finished for any image file (see [Figure 8-12\)](#page-93-0), remove the TSMA Recovery Stick.

The TSMA Recovery Stick is now ready to deploy a master image onto any other TSMA (see [Chapter 8.5.5, "Deploy a TSMA image from a TSMA Recovery Stick",](#page-93-0) [on page 94](#page-93-0)).

<span id="page-93-0"></span>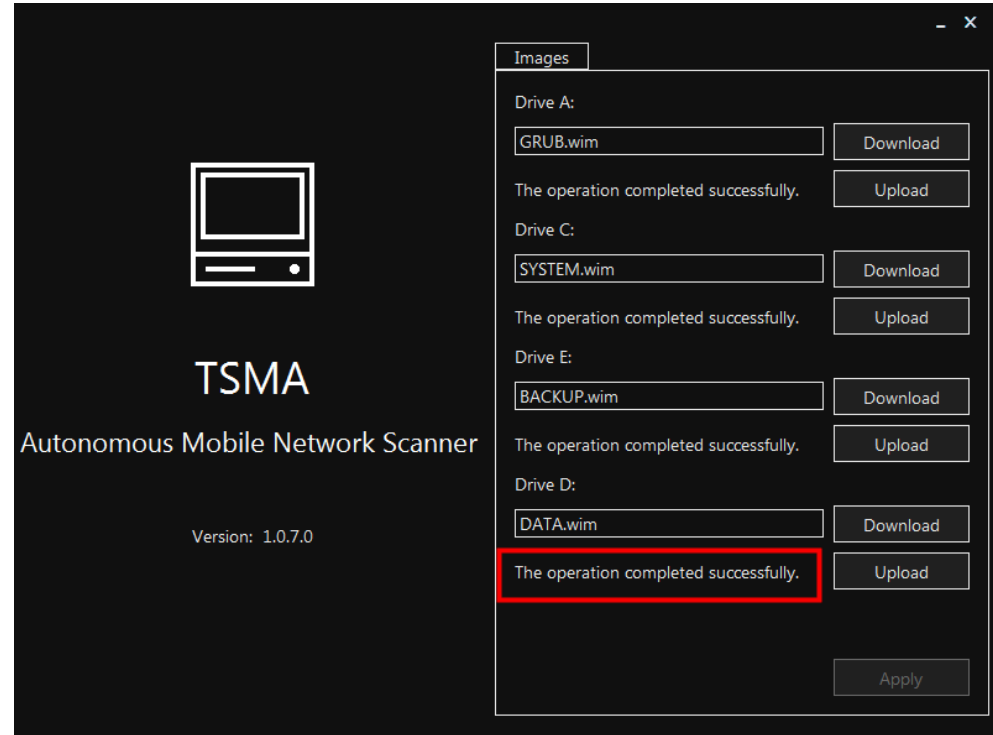

*Figure 8-12: File Transfer Finished - "The operation completed successfully"*

As long as the procedure is running neither the PC should be switched off nor the Recovery Stick removed.

## **8.5.5 Deploy a TSMA image from a TSMA Recovery Stick**

Deployment of a TSMA image requires a TSMA Recovery Stick containing the four master image files (GRUB.wim, SYSTEM.wim, DATA.wim, RECOVERY.wim).

- 1. Connect the TSMA Recovery Stick to an USB 3.0 port of the new R&S TSMA device.
- 2. Reboot the R&S TSMA. The R&S TSMA boots from the Recovery Stick and the start page of the Recovery Stick is displayed. During the reboot, information about the target device and the image will be checked. If all requirements are fulfilled, click "Start Recovery" to start the recovery procedure, otherwise an error message will be displayed.

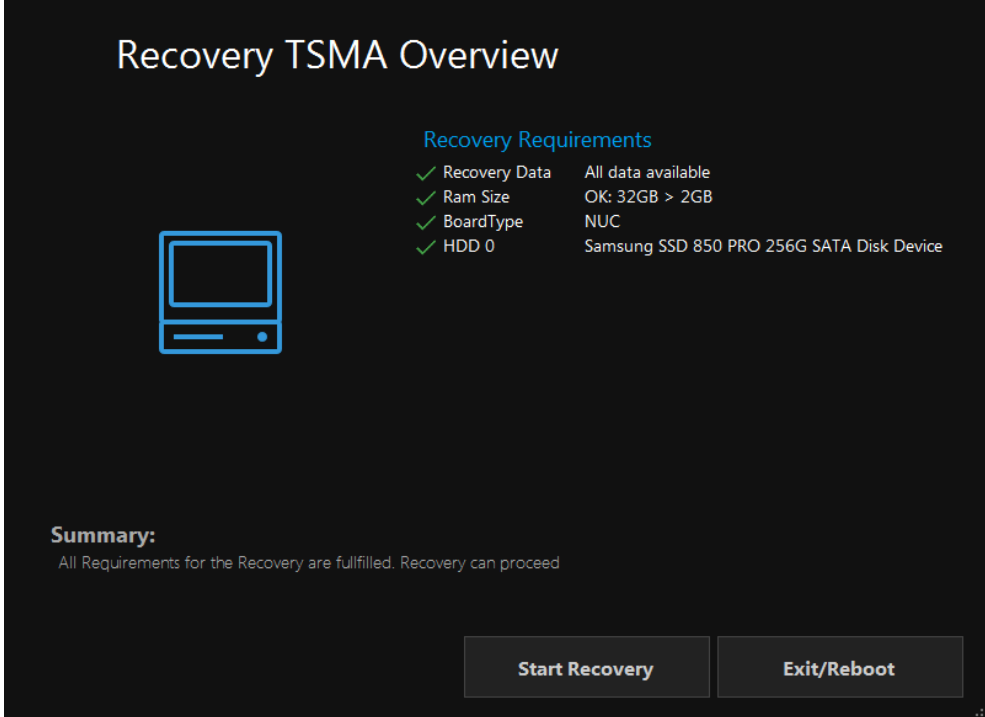

3. In the "Recovery TSMA Progress" window, the current status of the recovery process is displayed.

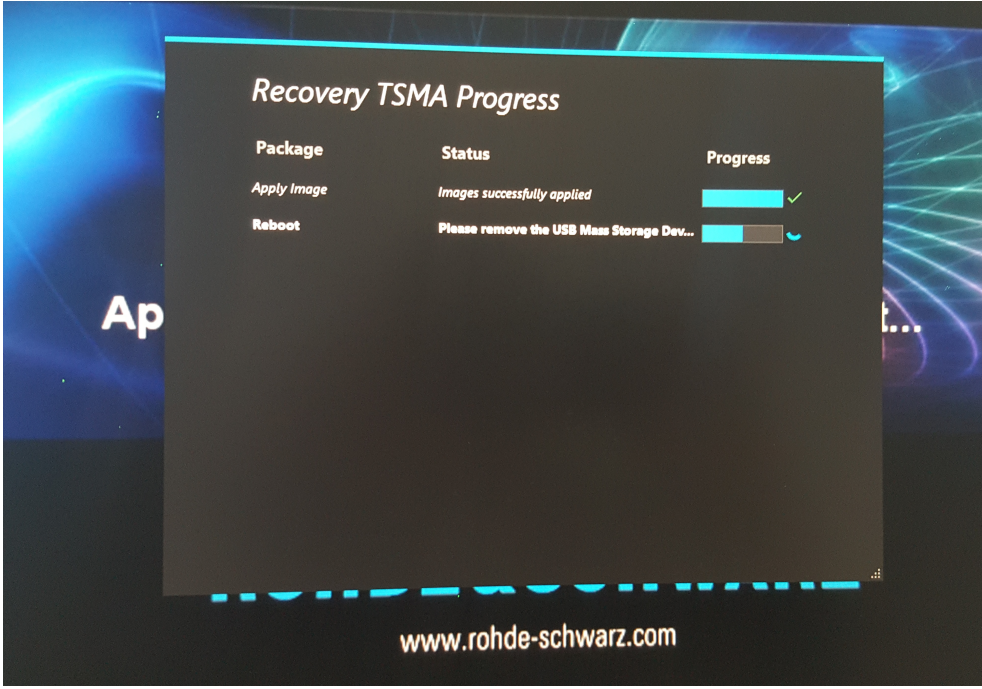

- 4. After a successful recovery, remove the TSMA recovery stick.
- 5. The R&S TSMA will be rebooted.

No remote access to the R&S TSMA via LAN port

# 9 Troubleshooting

## **9.1 No remote access to the R&S TSMA via LAN port**

If the R&S TSMA could not be accessed for remote control or remote desktop session via the LAN port, check following issues:

### **Optical Check**

► Check on the rear panel, if the LAN cable is connected to the LAN port. If the LAN cable is connected to the LAN port, continue with Web-GUI.

#### **Web-GUI**

1. Connect a mouse, keyboard, and monitor and try to open the Web-GUI (see [Local](#page-43-0) [access from the TSMA and Windows Explorer](#page-43-0)). The predefined start page is http://localhost.

**Note:** If the Web-GUI can not be started local, contact the R&S support.

2. Check if an IP address is displayed in the Web-GUI. Does this IP address match with the IP settings of the remote PC (IP subnet range)? See [Figure 9-1](#page-96-0). If no Remote Port address is displayed, continue with [Check R&S TSMA Network](#page-98-0) [Connections.](#page-98-0)

### <span id="page-96-0"></span>**R&S**®**TSMA Troubleshooting**

No remote access to the R&S TSMA via LAN port

| <b>HDE&amp;SCHWARZ</b> |                                     |                            |
|------------------------|-------------------------------------|----------------------------|
| <b>TSMA</b>            | <b>∢</b> Overview                   |                            |
| <b>Overview</b>        |                                     |                            |
| <b>System</b>          |                                     |                            |
| <b>Connectivity</b>    |                                     |                            |
| File Transfer/Update   | <b>Instrument Model</b>             | TSMA                       |
| <b>Help</b>            | <b>Material Number</b>              | 1514.6520.20               |
| <b>Restart</b>         | <b>Serial Number</b>                | 900011                     |
|                        | <b>Computer Name</b>                | TSMA-900011                |
|                        | <b>Mode of Operation</b>            | PC Mode ●                  |
|                        | <b>HW Version</b>                   | 1.00                       |
|                        | <b>Image Version</b>                | 1.3/1.9                    |
|                        | <b>Firmware Version</b>             | 01.31.0.6                  |
|                        | <b>SW Versions</b>                  |                            |
|                        | - NESTOR                            | 2.2.0.10576                |
|                        | - ROMES                             | 4.92.0.4161                |
|                        | - QualiPoc                          | 16.3.0.26                  |
|                        | <b>IP Settings</b>                  |                            |
|                        | - Remote Port                       | 10.62.0.170                |
|                        | - Scanner Port                      | 192.168.0.1                |
|                        | - WLAN AP                           | 192.168.1.10               |
|                        | <b>BT/WLAN Status:</b>              | BT: On / WLAN: On / AP: On |
|                        | <b>Battery 1</b>                    | 100 %                      |
|                        | <b>Battery 2</b>                    | 100 %                      |
|                        | Remaining Battery Time DC connected |                            |
|                        | Mainboard Temperature 49 °C         |                            |
|                        | <b>Status</b><br>No error           |                            |
|                        |                                     |                            |

*Figure 9-1: Web-GUI - Overview*

3. Check the setting of the R&S TSMA LAN port (see [Chapter A.2.2.4, "LAN",](#page-118-0) [on page 119](#page-118-0)). The default setting is "DHCP".

No remote access to the R&S TSMA via LAN port

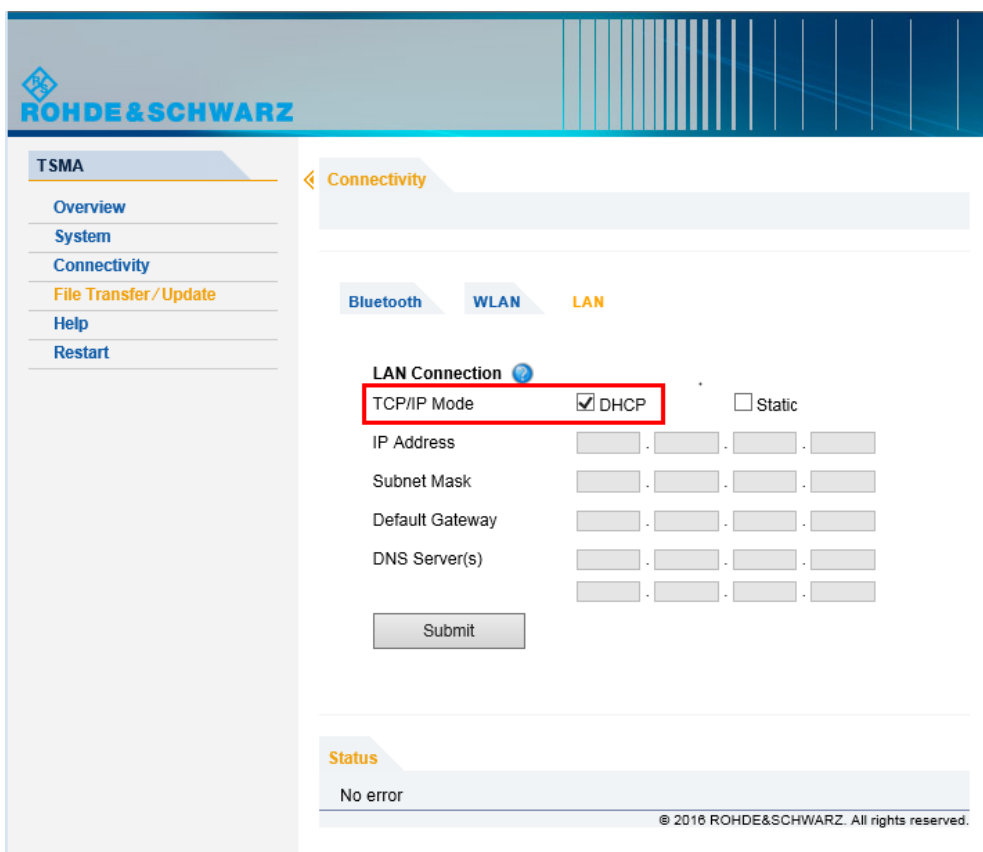

#### **Ping Command**

The ping command must be executed on the host PC.

- 1. Use the IP address displayed in the R&S TSMA Web-GUI (see [Figure 9-1](#page-96-0)).
- 2. Start the ping command.

Type in the command line window ping <IP address of the R&S TSMA> and wait for the answer.

If the R&S TSME does not answer, contact the system administrator or the R&S support.

#### **Example:**

```
C:\>ping 192.167.0.10
Pinging 192.167.0.10 with 32 bytes of data:
Reply from 192.167.0.10: bytes=32 time<1ms TTL=128
Reply from 192.167.0.10: bytes=32 time<1ms TTL=128
Reply from 192.167.0.10: bytes=32 time<1ms TTL=128
Reply from 192.167.0.10: bytes=32 time<1ms TTL=128
Ping statistics for 192.167.0.10:
Packets: Sent = 4, Received = 4, Lost = 0 (0% loss),
Approximate round trip times in milli-seconds:
Minimum = 0ms, Maximum = 0ms, Average = 0ms
```
<span id="page-98-0"></span>The Scanner Unit could not be loaded from Software (R&S ROMES, R&S NESTOR)

#### **Check R&S TSMA Network Connections**

Check if the TSMA LAN connection is available in the Windows network connections.

- 1. Connect keyboard, mouse and monitor to the R&S TSMA.
- 2. Navigate to "Windows" > "Control Panel" > "Network and Internet" > "Network and Sharing Center" > "Change Adapter Settings".
- 3. The entry TSMA LAN Connection must be available.

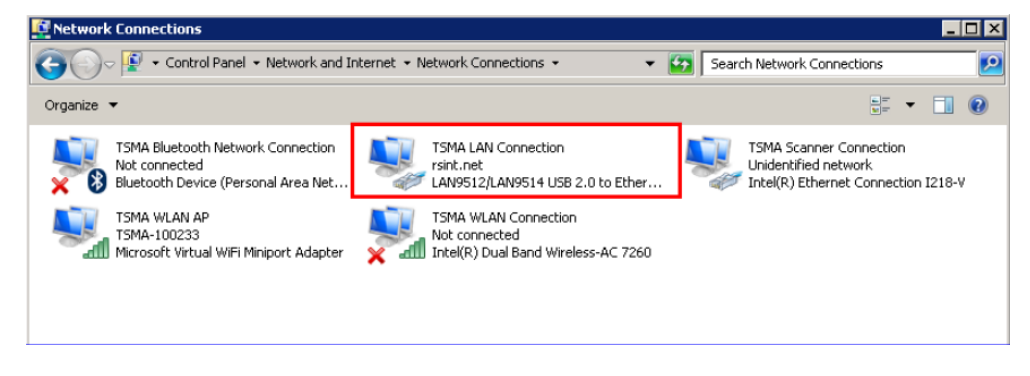

*Figure 9-2: TSMA LAN Connection*

4. If the "TSMA LAN Connection" is not listed in the "Network Connections", a recovery of the R&S TSMA is recommended (see [Chapter 8.4.2, "Restore", on page 84\)](#page-83-0). If the "TSMA LAN Connection" is listed in the "Network Connections" and the IP address of the LAN port is still not displayed in the Web-GUI, contact R&S support.

## **9.2 The Scanner Unit could not be loaded from Software (R&S ROMES, R&S NESTOR)**

To check if the scanner unit is working properly, perform the following steps.

The Scanner Unit could not be loaded from Software (R&S ROMES, R&S NESTOR)

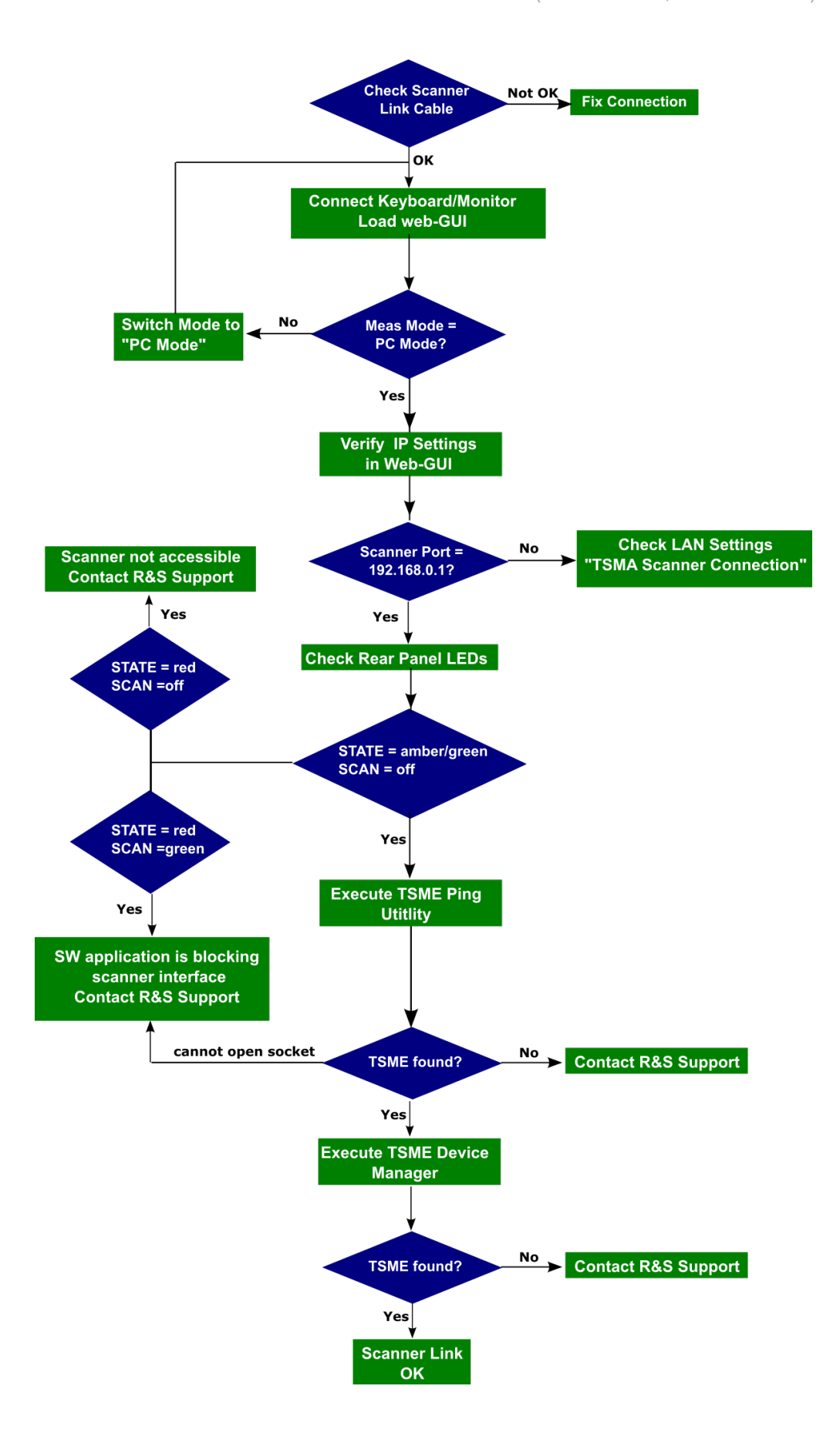

The Scanner Unit could not be loaded from Software (R&S ROMES, R&S NESTOR)

- 1. Check if the cabling between the SCAN ports is correct (see [Chapter 9.3, "Check](#page-101-0) [the Cabling between Scanner Unit and CPU Unit", on page 102\)](#page-101-0).
- 2. Connect keyboard, mouse and monitor and tart the Web-GUI (see [Chapter 7.1.1,](#page-42-0) ["Start the R&S TSMA Web-GUI", on page 43](#page-42-0)) and check the "Mode of Operation".
	- If the Web-GUI is not accessible, continue with [Chapter 9.8, "R&S TSMA Web-](#page-107-0)[GUI not accessible", on page 108](#page-107-0)).
	- $\bullet$  If the "Mode of Operation" = "PC Mode", continue with step 3
	- If the "Mode of Operation" != "PC Mode", switch mode to "PC Mode". After a reboot, check the mode of operation again. If the mode does not change to "PC Mode", contact R&S support, otherwise continue with step 3.
- 3. In the Web-GUI, verify the IP Settings.
	- **•** If the IP address of the scanner port = 192.168.0.1, continue with step 4.
	- If the IP address of the scanner port  $!= 192.168.0.1$ , continue with [Chapter 9.4,](#page-102-0) ["Verify Scanner Port LAN Settings", on page 103.](#page-102-0)
- 4. Check the Rear Panel LEDs next to the [POWER] button.
	- STATE LED = red and SCAN LED = green A measurement application is blocking the scanner link. In this case, stop the running measurement application (R&S NESTOR, R&S ROMES, R&S ViCom server or QualiPoc) and then check the LEDs again.
	- STATE LED = red and SCAN LED = off The scanner is not accessible. [Check the Cabling between Scanner Unit and](#page-101-0) [CPU Unit..](#page-101-0) If the cabling is correct, contact R&S Support.
	- STATE LED = green or amber and SCAN LED = off Continue with step 5.
- 5. Start the TSME Ping tool via the Windows Start menu: **"Start > All Programs > R&S TsmeTools > TSME Ping Utility"**

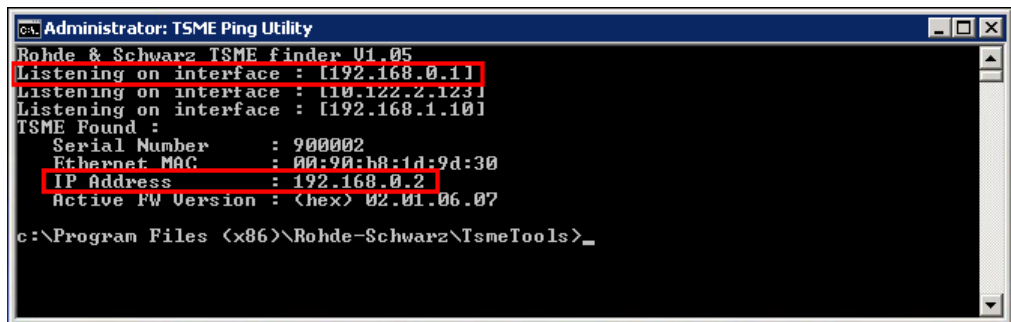

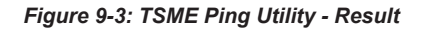

Check the IP addresses in the program window:

Listening on interface : 192.168.0.1

If the line with this this IP address does not appear, continue with [Chapter 9.4,](#page-102-0) ["Verify Scanner Port LAN Settings", on page 103.](#page-102-0)

- <span id="page-101-0"></span>● IP Address : 192.168.0.2 If the R&S TSMA scanner can not be found, contact the R&S support.
- 6. Start the TSME Device Manager via the Windows Start menu. **"Start > All Programs > TsmeTools > TsmeDeviceManager"**
	- If the R&S TSMA device is found, the scanner unit works properly.
	- If the R&S TSMA device is not found, contact the R&S support.

## **9.3 Check the Cabling between Scanner Unit and CPU Unit**

In order to have a properly working connection between the scanner unit and the internal CPU unit, you have to check the following:

Is the scanner link interconnection cable applied to the correct ports ?

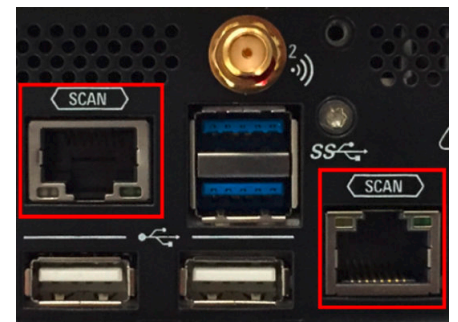

*Figure 9-4: Connection ports for scanner link interconnection*

Is the accessory interconnection cable used for this connection?

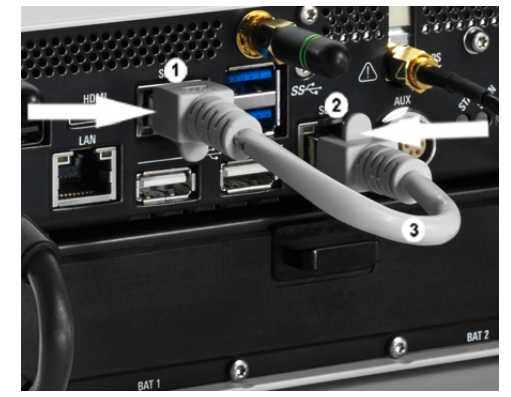

*Figure 9-5: Connection between scanner unit and internal PC unit*

- 1 = SCAN Link port (CPU)
- 2 = SCAN Link port (Scanner Unit)
- 3 = Interconnection cable

## <span id="page-102-0"></span>**9.4 Verify Scanner Port LAN Settings**

- 1. Connect keyboard, mouse and monitor to the R&S TSMA.
- 2. Check the IP setting of the TSMA scanner connection. Navigate to "Windows" > "Control Panel" > "Network and Internet" > "Network and Sharing Center" > "Change Adapter Settings". The entry TSMA Scanner Connection must be available.

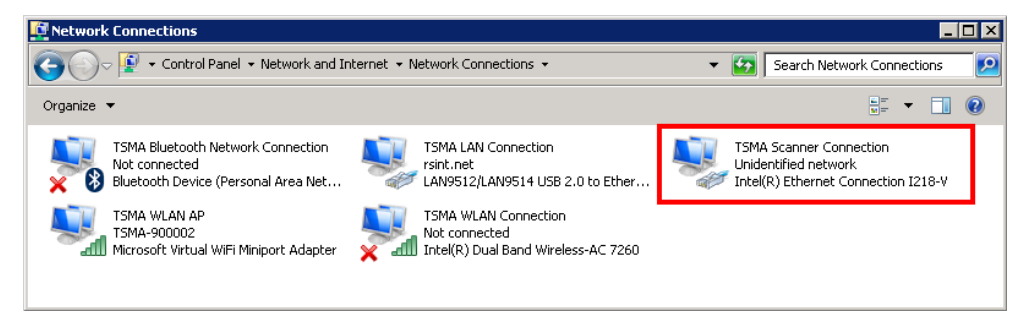

*Figure 9-6: TSMA Scanner Connection*

- a) Double-click the TSMA Scanner Connection entry and verify the following settings.
	- IP address: 192.168.0.1 (static IP address)

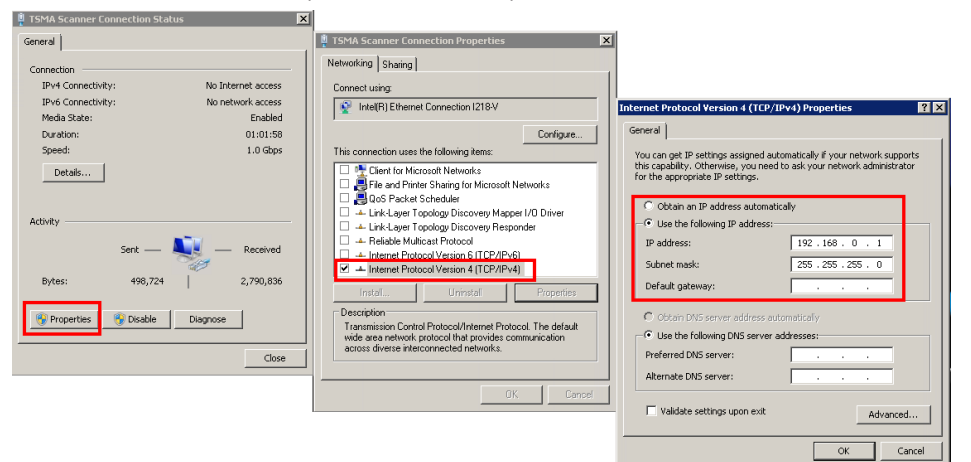

● Jumbo Packet: 9014 Bytes

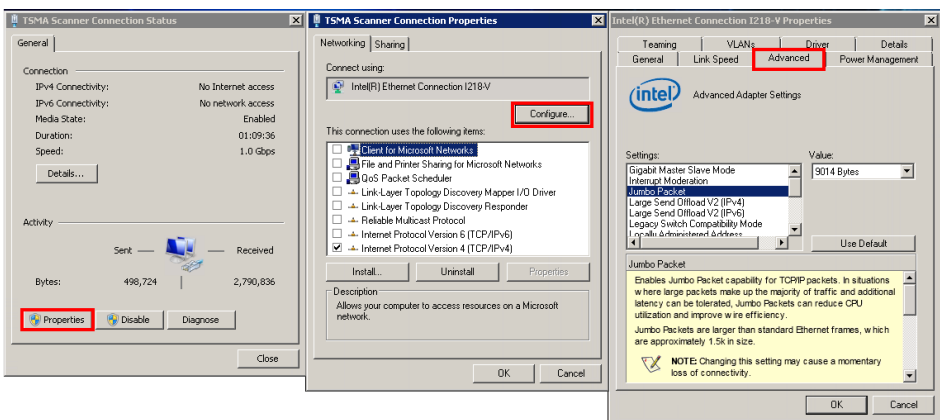

## **9.5 No Navigation Data in R&S ROMES / R&S NESTOR**

Check if the GPS antenna is connected to the correct port.

No RF Data

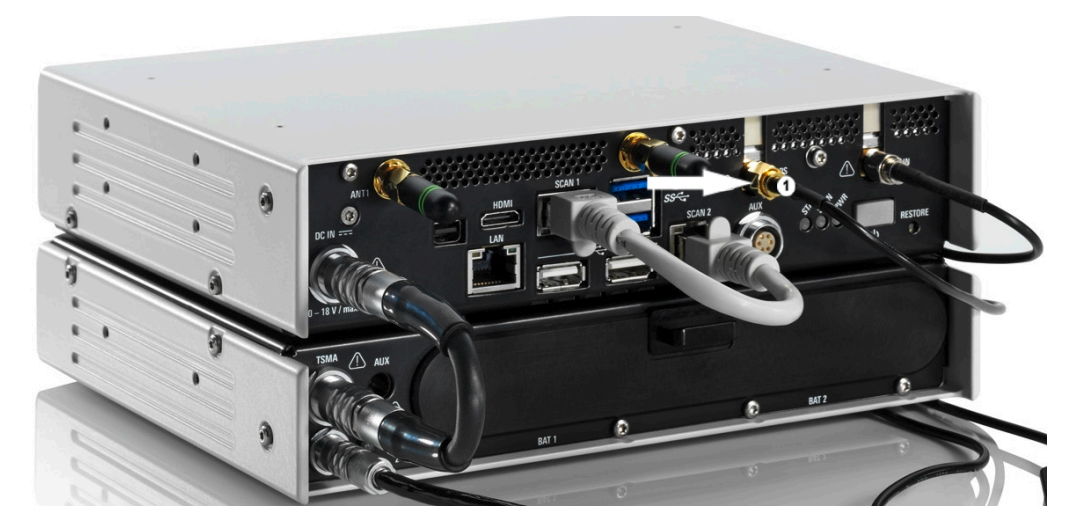

*Figure 9-7: R&S TSMA Antenna Cabling - GPS*

### 1 = GPS antenna

## **9.6 No RF Data**

1. Check if the RF antenna is connected to the correct port.

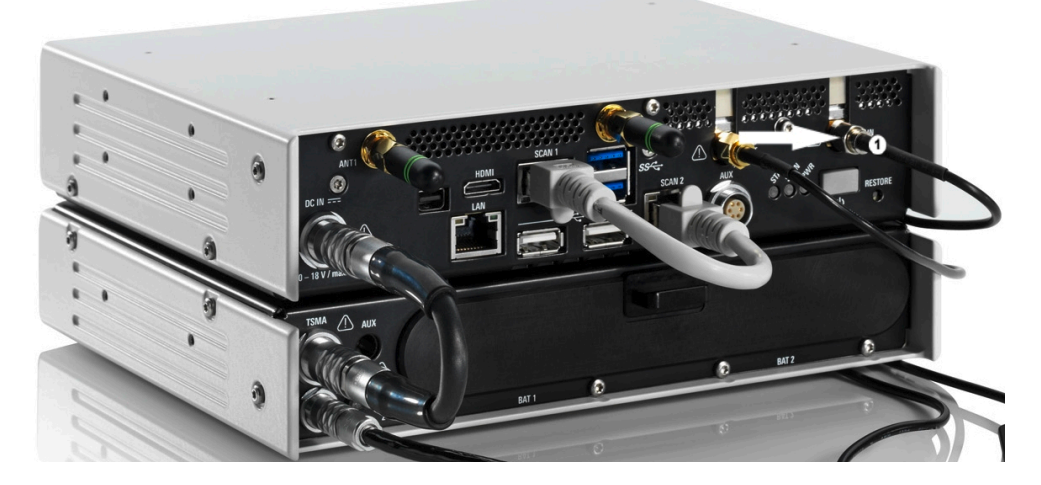

*Figure 9-8: R&S TSMA Antenna Cabling - RF*

1 = RF antenna

- 2. Connect mouse, keyboard and monitor with the R&S TSMA for local operation.
- 3. Open the Web-GUI (Internet Explorer, URL: *http://localhost*) and change the "Mode of Operation" to "PC Mode". The R&S TSMA reboots automatically.
- 4. Start the TSME Device Manager via the Windows Start menu

#### **"Start > All Programs > TsmeTools > TsmeDeviceManager"**

- a) If R&S TSMA is accessible via the TSME Device Manager, continue with step 5.
- b) If R&S TSMA is not accessible via the TSME Device Manager, continue with [Chapter 9.2, "The Scanner Unit could not be loaded from Software \(R&S](#page-98-0) [ROMES, R&S NESTOR\)", on page 99.](#page-98-0)
- 5. Check if there are any error messages in the TSME Device Manager.
	- a) If errors are reported, solve the problem and continue with step 6.
	- b) If no errors are reported, contact the R&S support.
- 6. Open the Web-GUI and change the "Mode of Operation" to your required mode. If there are still no RF data, contact R&S support.

## **9.7 Remote ViCom Sample App on Smart Phone could not connect with R&S TSMA**

In order check the connection of the Remote Vicom Sample App on a smart phone with the R&S TSMA, perform the following steps.

1. Check if the WLAN antenna and the Bluetooth antenna are connected properly.

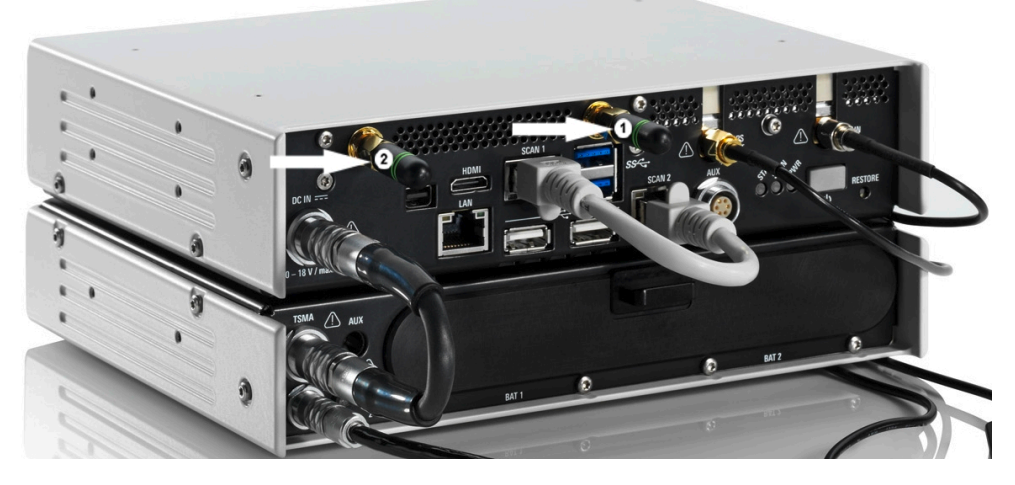

*Figure 9-9: R&S TSMA Antenna Cabling - WLAN and Bluetooth*

- 1 = Bluetooth antenna
- 2 = WLAN antenna
- 2. Open the R&S TSMA Web-GUI locally (see [Local access from the TSMA and Win](#page-43-0)[dows Explorer\)](#page-43-0).
- 3. In the Web-GUI, check in the "Overview" the "Mode of Operation".
	- a) If it is in "PC Mode", continue with [step 4.](#page-106-0)
- <span id="page-106-0"></span>b) If it is not in "PC Mode", change the mode to "PC Mode" (see [Chapter 7.3,](#page-47-0) ["Measurement Setup", on page 48](#page-47-0)). The device may reboot.
- 4. Check the STATUS LEDs of the device (see [Chapter 4.3, "Status LEDs",](#page-17-0) [on page 18](#page-17-0)).

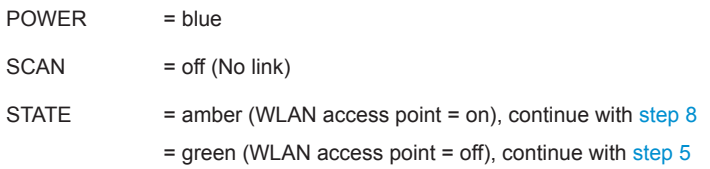

- 5. Turn back on the R&S TSMA by pressing the POWER button (see [Figure 4-2](#page-14-0)).
- 6. Open the Web-GUI and check in the "Overview" the "Mode of Operation".
	- a) If the "Mode of Operation" is "PC Mode", continue with step 7.
	- b) If the "Mode of Operation" is not "PC Mode", contact the R&S support.
- 7. Check the STATUS LEDs again.
	- a) STATE LED = red and SCAN LED = green: A measurement application is blocking the scanner link. In this case, stop the running measurement application (R&S NESTOR, R&S ROMES, R&S ViCom server or QualiPoc). Continue with step 10.
	- b) STATE LED = green and SCAN LED = Off: Continue with step 11.
- 8. Make sure that WLAN and Bluetooth are activated via the Web-GUI (see [Chap](#page-116-0)[ter A.2.2.1, "Bluetooth", on page 117](#page-116-0) and [Chapter A.2.2.2, "WLAN",](#page-116-0) [on page 117](#page-116-0)).

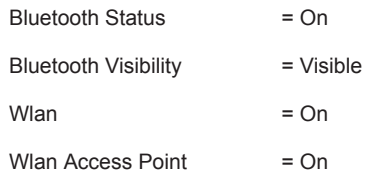

- 9. For using the Bluetooth interface. Verify, that the tablet/smartphone is paired with the R&S TSMA.
- 10. For using the WLAN interface. Check on the remote device, if it is connected to the TSMA WLAN network / SSID: TSMA-<xxxxxx>.
- 11. Activate the "rViCom Server" mode in the R&S TSMA Web-GUI (see ["Mode of](#page-114-0) Operation" [on page 115\)](#page-114-0).

**Note:** The R&S TSMA may reboot once you change the "Mode of Operation".

12. Check the STATUS LEDs.

<span id="page-107-0"></span>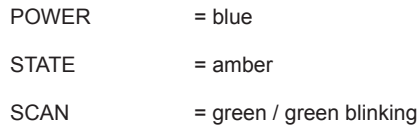

- a) If the LED states are correct, restart the rViCom Sample App on the Android device (see [Chapter B.3.1, "Connection Establishment", on page 127](#page-126-0)).
- b) If the LED states are different, contact the R&S support.

## **9.8 R&S TSMA Web-GUI not accessible**

If the R&S TSMAWeb-GUI is not accessible, perform the following steps to solve the problem.

- 1. For remote connection via WLAN, check if the TSMA WLAN is visible via your smartphone/tablet.
	- If it is visible, continue with step 2.
	- If it is not visible, continue with step 4.

For local call of the Web-GUI, go to step 4.

- 2. Check if your smartphone/tablet is connected to the TSMA WLAN. If the connection is established, continue with step 4. If the connection is not established, connect the smartphone/tablet with the TSMA/ WLAN.
- 3. Start the Web-GUI in the smartphone/tablet browser via the following URL: *http://192.168.1.10* and continue with [step 9](#page-108-0). If the web browser can not load the web page, continue with step 4.
- 4. Access to the R&S TSMA operating system via one of the following possibilities:
	- Local access with mouse, keyboard and external monitor
	- Remote desktop connection via LAN (see [Chapter 7.1.2, "Establish a Remote](#page-43-0) [Desktop Connection", on page 44\)](#page-43-0)
- 5. Start the Internet Explorer and enter the following URL to open the R&S TSMA Web-GUI . *http://localhost* If the Web-GUI can be started, continue with [step 9](#page-108-0).
- 6. In the Windows "Start" menu, select "Services" and check the state of the following services.
	- R&S TSMA running?
	- R&S WebServer running?
R&S TSMA Web-GUI not accessible

| Applications   Processes | Services | Performance   Networking   Users |                |              |   |
|--------------------------|----------|----------------------------------|----------------|--------------|---|
| Name                     | PID      | Description<br>$\Delta$          | <b>Status</b>  | Group        | ▲ |
| Portmap                  | 2332     | R&S Portmap                      | Running        | N/A          |   |
| RsPiasService            | 2508     | R&S Proxy Installation           | Running        | N/A          |   |
| <b>RsSCardSvr</b>        | 2568     | R&S Smart Card                   | Running        | N/A          |   |
| R&S TSMA                 | 2356     | R&S TSMA                         | <b>Running</b> | N/A          |   |
| WebServer                | 2732     | R&S WebServer                    | Running        | N/A          |   |
| RasAuto                  |          | Remote Access Auto C             | Stopped        | netsycs      |   |
| RasMan                   | 384      | Remote Access Connec             | Running        | netsycs      |   |
| SessionEnv               | 384      | Remote Desktop Confi             | Running        | netsycs      |   |
| TermService              | 1184     | Remote Desktop Services          | Runnina        | NetworkSer   |   |
| UmRdpService             | 168      | Remote Desktop Servic            | Runnina        | LocalSyste   |   |
| RpcSs                    | 888      | Remote Procedure Call            | Running        | rpcss        |   |
| RocLocator               |          | Remote Procedure Call            | Stopped        | N/A          |   |
| RemoteRegistry           |          | Remote Registry                  | Stopped        | regsvc       |   |
| iprip                    | 2064     | RIP Listener                     | Running        | ipripsyc     |   |
| RemoteAccess             |          | Routing and Remote A             | Stopped        | netsycs      |   |
| RocEptMapper             | 888      | <b>RPC Endpoint Mapper</b>       | Running        | <b>RPCSS</b> |   |

*Figure 9-10: R&S TSMA Services*

If both services are running continue with step 8.

- 7. Start the services, that are not running.
	- a) Select the service to be started.
	- b) Open the context menu with a right-mouse click.
	- c) Start the service.

If the services could not be started, reinstall the firmware (see [Chapter 8.1, "Firm](#page-56-0)[ware Update", on page 57](#page-56-0)).

- 8. Try again to start the Web-GUI locally on the R&S TSMA via Internet Explorer. If the Web-GUI can be started, continue with step 9. If the Web-GUI can not be started, a complete restore must be performed (see [Chapter 8.4, "User Backup and Restore", on page 83](#page-82-0)).
- 9. In the Web-GUI , navigate to "Connectivity" and check the WLAN status. If "Wlan" is "Off" (orange), click "On" button to activate WLAN. If "Wlan" is "On" (orange), continue with step 11.

**Note:** The WLAN status is also visible via the STATE LED. STATE LED = amber WLAN Access Point = On

- 
- 10. If WLAN can be activated, continue with [step 12.](#page-109-0) If WLAN can not be activated, a complete restore must be performed (see [Chap](#page-82-0)[ter 8.4, "User Backup and Restore", on page 83\)](#page-82-0).
- 11. Change "Wlan Access Point" to "Off" and wait until "Off" is colored orange, then switch "Wlan Access Point" to "On" and wait until "On" is colored orange.

<span id="page-109-0"></span>12. Check on your smartphone/tablet again, if the WLAN access point is now visible. If the WLAN access point is visible, continue with [step 3](#page-107-0). If the WLAN access point is not visible, contact the R&S support.

# **Annex**

# A Usage of the Web GUI

To start the web GUI for configuration tasks, open a browser on your PC, tablet PC or smartphone and enter the following URL:

http://192.168.137.1/

The web GUI offers the following pages for configuration tasks:

- Home  $\bullet$
- Configuration  $\bullet$
- **File Transfer**
- Options  $\bullet$
- Update
- Backup  $\bullet$
- Restart
- Help
- **OSA**

# A.1 Home

The "System" window consists of the following tabs.

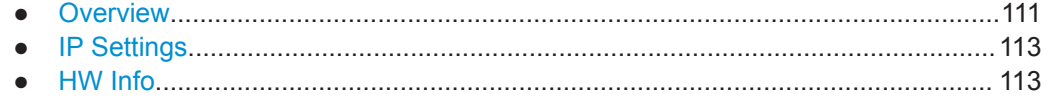

# A.1.1 Overview

The "Overview" tab displays the following basic settings of the R&S TSMA.

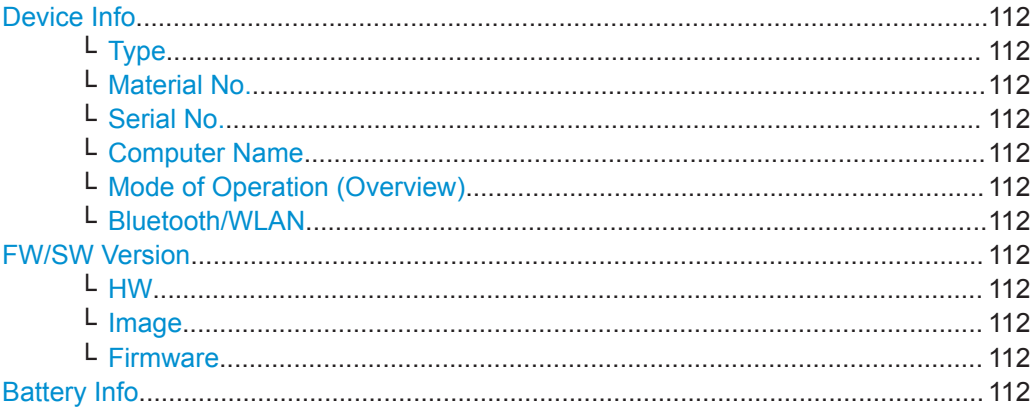

#### Home

<span id="page-111-0"></span>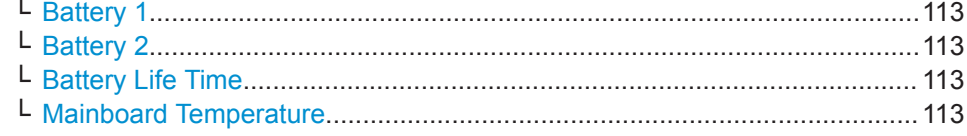

## **Device Info**

Displays general information about the device.

#### **Type ← Device Info**

Type of instrument

**Material No. ← Device Info**

R&S order number of the device

**Serial No. ← Device Info**

Serial number of the device

#### **Computer Name ← Device Info**

Computer name of the R&S TSMA (read-only). The name consists of a fixed part (TSMA) and a variable part (serial number).

*Example:* R&S TSMA-<Serial Number>

**NOTE:** The serial number can be found on the bottom side of the device.

#### **Mode of Operation (Overview) ← Device Info**

Displays the mode how the device is used.

#### **Bluetooth/WLAN ← Device Info**

Displays the activity status of Bluetooth® and WLAN.

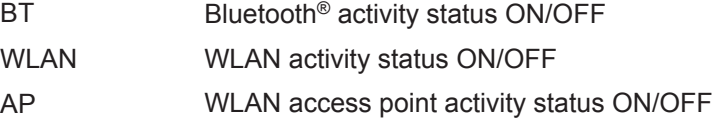

## **FW/SW Version**

Displays information about firmware and software .

#### **HW ← FW/SW Version**

Current hardware version.

#### **Image ← FW/SW Version**

Current image version.

- 1<sup>st</sup> number is the version of the basic image
- 2<sup>nd</sup> number is the version of the device installation

#### **Firmware ← FW/SW Version**

Current firmware version.

#### **Battery Info**

Displays information about the battery status.

Home

<span id="page-112-0"></span>**Battery 1 ← Battery Info** Charging state of battery 1.

**Battery 2 ← Battery Info** Charging state of battery 2.

**Battery Life Time ← Battery Info** Estimated remaining battery life time.

**Mainboard Temperature ← Battery Info** Current temperature of the mainboard.

# **A.1.2 IP Settings**

The "IP Settings" tab displays the IP addresses of the R&S TSMA.

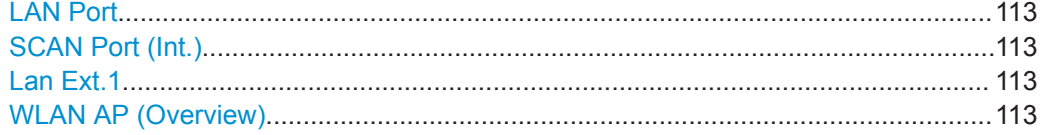

# **LAN Port**

IP address of the remote LAN port of the R&S TSMA.

## **SCAN Port (Int.)**

IP address of the scanner port of the R&S TSMA.

# **Lan Ext.1**

IP address of the LAN port for external connections.

### **WLAN AP (Overview)**

IP address of the WLAN access point.

# **A.1.3 HW Info**

The "HW Info" tab displays information about the embedded scanner module.

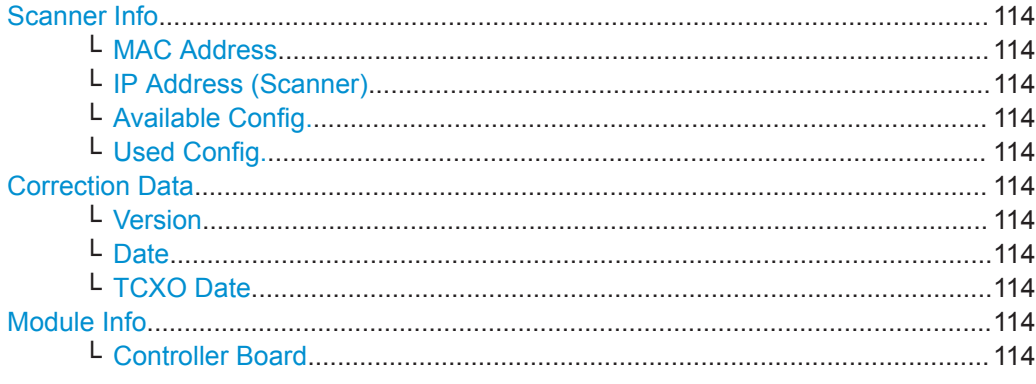

#### Home

<span id="page-113-0"></span>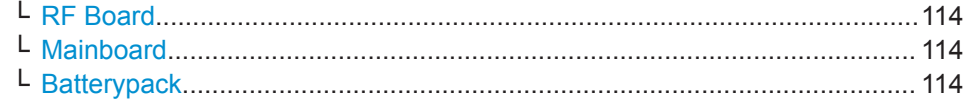

#### **Scanner Info**

Displays IP and configuration settings of the scanner device.

## **MAC Address ← Scanner Info**

MAC address of the scanner port.

# **IP Address (Scanner) ← Scanner Info**

IP address of the scanner.

**Available Config. ← Scanner Info** All available FPGA versions (max. 4 versions).

**Used Config. ← Scanner Info** Current valid FPGA version

**Correction Data** Displays information about the calibration status of the scanner device.

**Version ← Correction Data** Version of the calibration data.

**Date ← Correction Data** Date of calibration.

#### **TCXO Date ← Correction Data** Date of the internal calibration.

**Module Info** Displays version information about the scanner modules.

**Controller Board ← Module Info** Serial number and product change index of the controller board.

**RF Board ← Module Info** Serial number and product change index of the RF board.

#### **Mainboard ← Module Info**

Serial number and product change index of the main board.

#### **Batterypack ← Module Info**

Serial number and product change index of the battery pack.

# **A.2 Configuration**

# **A.2.1 System**

The "System" window consists of the following tabs.

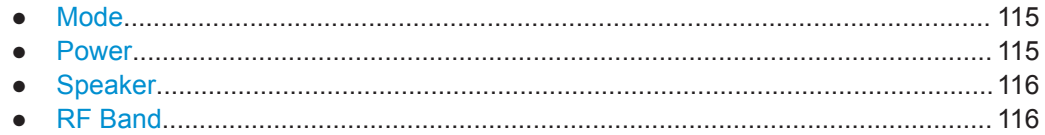

## **A.2.1.1 Mode**

The "Mode" tab displays information about the operation mode and the state of the current measurement.

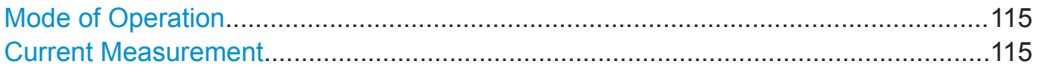

#### **Mode of Operation**

With the "Mode of Operation", the autostart sequence of the R&S TSMA can be adjusted to change the usage of the R&S TSMA.

#### **Current Measurement**

Displays information about the state of the current measurement.

#### **A.2.1.2 Power**

The "Power" tab displays all settings related to the power on/power off scenarios.

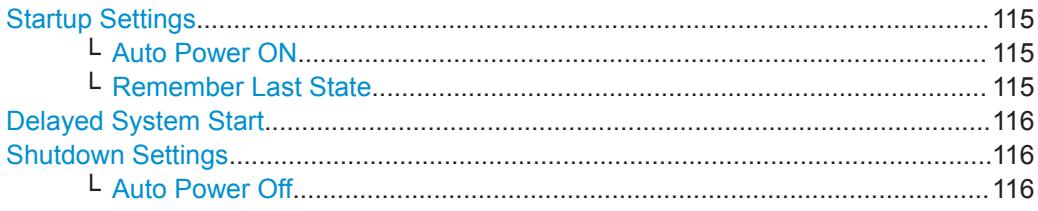

#### **Startup Settings**

Configures different startup sequences.

#### **Auto Power ON ← Startup Settings**

The R&S TSMA starts automatically when power is applied at the DC IN connector of the R&S TSMA or at the DC IN connector of a connected R&S TSMA Battery Pack.

#### **Remember Last State ← Startup Settings**

The R&S TSMA remembers the last state before the DC power was removed.

<span id="page-115-0"></span>When DC power is applied again at the DC IN connector of the R&S TSMA or at the DC IN connector of a connected R&S TSMA Battery Pack, the power state before power removal is recovered.

#### **Delayed System Start**

Configure the power on delay (in min) and press "Activate".

The device goes in standby mode and starts automatically after the configured delay with the preconfigured measurement mode.

#### **Shutdown Settings**

Configures a shutdown sequence if the R&S TSMA is connected to a R&S TSMA Battery Pack.

#### **Auto Power Off ← Shutdown Settings**

When activated, the R&S TSMA is powered off automatically, if the DC IN power is removed from the connected R&S TSMA Battery Pack.

The time delay for powering off can be set manually (default 30s).

## **A.2.1.3 Speaker**

The "Speaker" tab configures an acoustic warning signal.

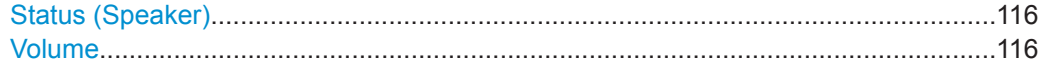

#### **Status (Speaker)**

Activates or deactivates an acoustic warning signal.

#### **Volume**

Specifies the volume of the acoustic warning signal.

#### **A.2.1.4 RF Band**

The "RF Band" tab allows to recall and switch the selected RF band.

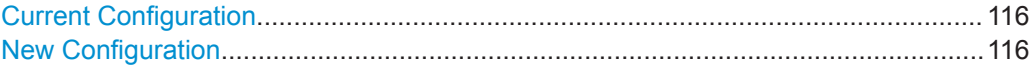

## **Current Configuration**

Current valid band configuration

#### **New Configuration**

Selects a specific band.

# **A.2.2 Connectivity**

The "Connectivity" window consists of the following tabs.

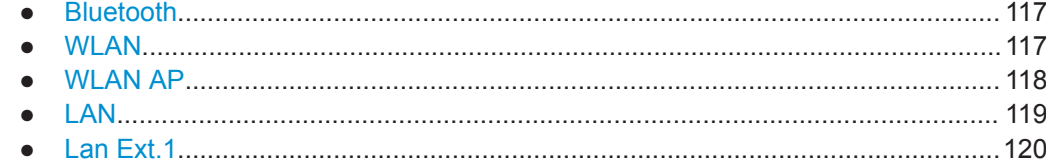

#### **A.2.2.1 Bluetooth**

The "Bluetooth" tab is used to configure the settings of the R&S TSMA Bluetooth adapter. As well this tab is used for pairing with an external BT device.

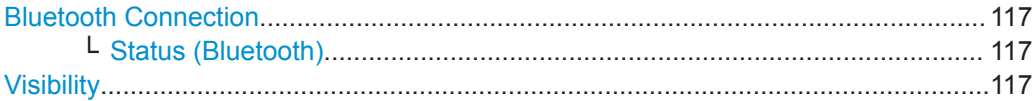

#### **Bluetooth Connection**

Specifies the configuration details of a Bluetooth adapter.

# **Status (Bluetooth) ← Bluetooth Connection**

The Bluetooth adapter can be switched on or off.

#### **Visibility**

The Bluetooth adapter can be set to visible or hidden for external devices.

#### **A.2.2.2 WLAN**

In the "WLAN" tab, the WLAN adapter settings can be configured.

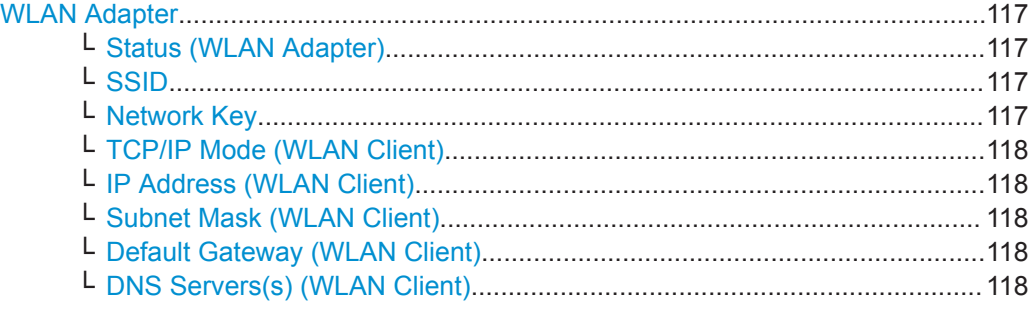

#### **WLAN Adapter**

Specifies the configuration details for the WLAN adapter.

#### **Status (WLAN Adapter) ← WLAN Adapter**

The WLAN adapter can be switched on or off.

## **SSID ← WLAN Adapter**

Click "Refresh" and select an existing WLAN network via the SSID.

#### **Network Key ← WLAN Adapter**

Enter the network key for the selected WLAN network.

#### <span id="page-117-0"></span>**TCP/IP Mode (WLAN Client) ← WLAN Adapter**

The IP address can be assigned automatically via DHCP ("DHCP") or manually as fixed IP address ("Static").

**IP Address (WLAN Client) ← WLAN Adapter** Specify the IP address of the R&S TSMA

**Subnet Mask (WLAN Client) ← WLAN Adapter** Specify the subnet mask for the R&S TSMA

**Default Gateway (WLAN Client) ← WLAN Adapter** Specify the default gateway.

**DNS Servers(s) (WLAN Client) ← WLAN Adapter** Specify the DNS server. It is possible to specify a primary and a secondary DNS server.

#### **A.2.2.3 WLAN AP**

In the "WLAN AP" tab, the WLAN access point settings can be configured.

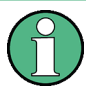

Changing SSID and network key is only possible with local access or LAN access to the web GUI.

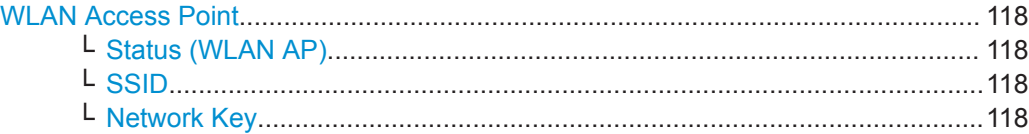

#### **WLAN Access Point**

Specify the configuration details for the WLAN access point.

#### **Status (WLAN AP) ← WLAN Access Point**

The WLAN access point can be switched on or off. When WLAN is switched to "Off", it can be selected, if this setting is permanent (resists restart) or only for the current session (WLAN AP On after restart).

- On The WLAN AP remains switched off after a restart.
- Off The WLAN AP is switched on again after a power cycle.

**Note:** The WLAN switch must be set to "On".

# **SSID ← WLAN Access Point**

Enter the SSID.

#### **Network Key ← WLAN Access Point**

Enter the network key for the specified SSID and press "Submit".

Confirm the network key in the following prompt.

<span id="page-118-0"></span>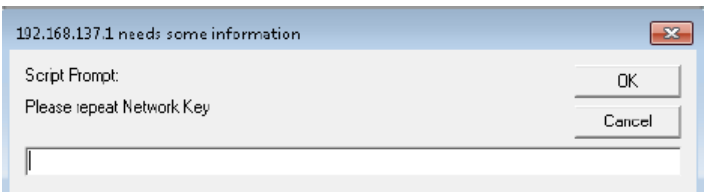

After confirmation the SSID is changed. The following status information is displayed.

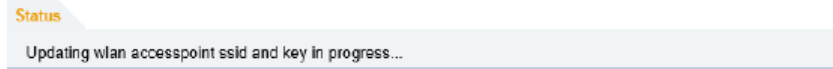

# **A.2.2.4 LAN**

In the "LAN" tab, the LAN settings can be configured.

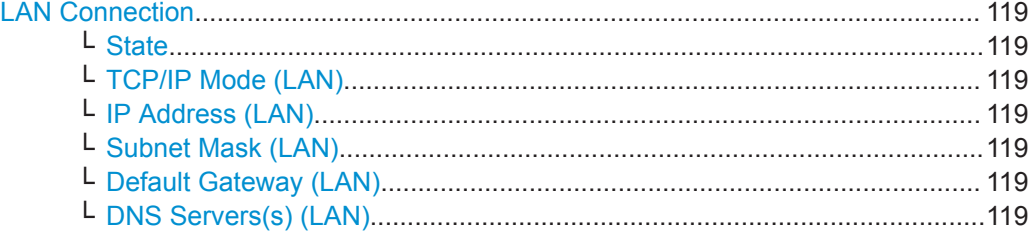

## **LAN Connection**

Specify the configuration details for the LAN connection.

# **State ← LAN Connection**

Displays the state of the the LAN connection

connected | disconnected

#### **TCP/IP Mode (LAN) ← LAN Connection**

The IP address can be assigned automatically via DHCP ("DHCP") or manually as fixed IP address ("Static").

# **IP Address (LAN) ← LAN Connection**

Specify the IP address of the R&S TSMA.

# **Subnet Mask (LAN) ← LAN Connection**

Specify the subnet mask for the R&S TSMA.

#### **Default Gateway (LAN) ← LAN Connection** Specify the default gateway.

#### **DNS Servers(s) (LAN) ← LAN Connection**

Specify the DNS server. It is possible to specify a primary and a secondary DNS server.

# <span id="page-119-0"></span>**A.2.2.5 Lan Ext.1**

In the "Ext. LAN" tab, the LAN settings for the additional Gbit LAN interface can be configured.

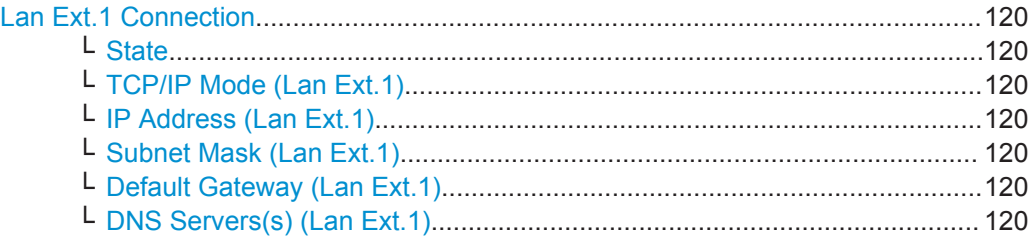

# **Lan Ext.1 Connection**

Specify the configuration details for the additional Gbit LAN connection.

#### **State ← Lan Ext.1 Connection**

Displays the state of the the Lan Ext.1 connection

connected | disconnected

#### **TCP/IP Mode (Lan Ext.1) ← Lan Ext.1 Connection**

The IP address can be assigned automatically via DHCP ("DHCP") or manually as fixed IP address ("Static").

# **IP Address (Lan Ext.1) ← Lan Ext.1 Connection**

Specify the IP address of the R&S TSMA.

**Subnet Mask (Lan Ext.1) ← Lan Ext.1 Connection** Specify the subnet mask for the R&S TSMA.

#### **Default Gateway (Lan Ext.1) ← Lan Ext.1 Connection** Specify the default gateway.

# **DNS Servers(s) (Lan Ext.1) ← Lan Ext.1 Connection**

Specify the DNS server. It is possible to specify a primary and a secondary DNS server.

# **A.3 File Transfer**

The "File Transfer" window offers the following functions:

- Uploads and downloads of files to/from the R&S TSMA (File Transfer)
- Download of the Vicom sample application to an Android device.

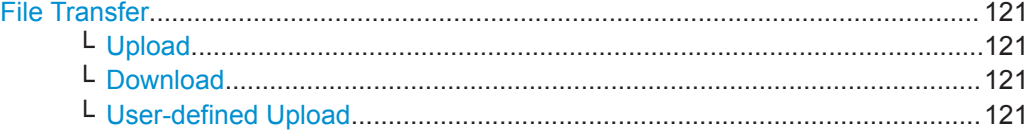

**Options** 

<span id="page-120-0"></span>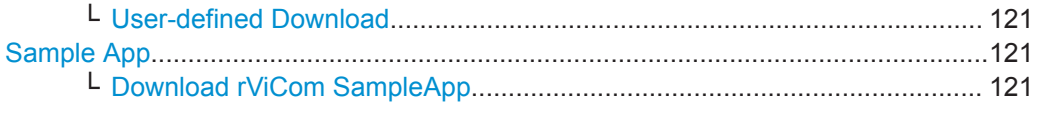

#### **File Transfer**

Specifies the properties for upload and download files.

#### **Upload ← File Transfer**

Specifies the file (e.g. workspace file) which should be transferred from a connected device to the R&S TSMA (D: \Upload).

**Note:** The maximum file size for the upload is 100 MB.

#### **Download ← File Transfer**

Specifies the measurement data file which should be transferred from the R&S TSMA (D:\Download) to a connected device.

#### **User-defined Upload ← File Transfer**

Specifies the file (e.g. workspace file) which should be transferred from a connected device to a user-defined directory on the R&S TSMA.

**Note:** The maximum file size for the upload is 100 MB.

#### **User-defined Download ← File Transfer**

Specifies the measurement data file which should be transferred from a user-defined directory on the R&S TSMA to a connected device.

#### **Sample App**

Specifies the download of the sample app.

#### **Download rViCom SampleApp ← Sample App**

Specifies the sample app file  $(*.apk)$  to be downloaded to the connected Android device.

# **A.4 Options**

The "Options" window consists of the following tabs.

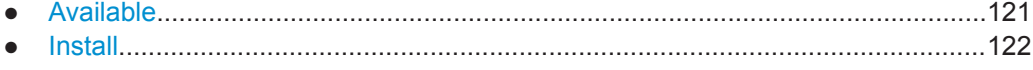

# **A.4.1 Available**

The "Available" tab gives an overview of available active and inactive scanner and NESTOR (if installed) license keys

**Options** 

<span id="page-121-0"></span>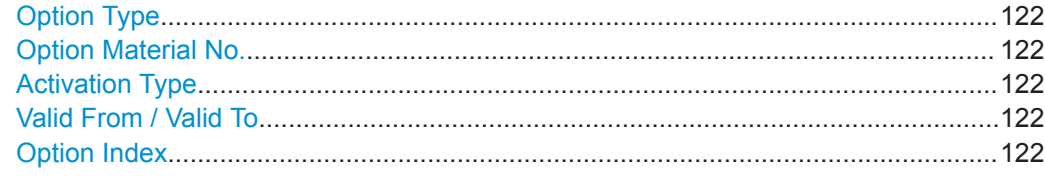

#### **Option Type**

Type of installed license key

#### **Option Material No.**

R&S order number of installed license key

#### **Activation Type**

Activation type of license key (temporary or permanent)

## **Valid From / Valid To**

Start and expiration date of installed temporary license key

#### **Option Index**

Index number of the installed license key

# **A.4.2 Install**

The "Install" tab is used to install various license key files on the R&S TSMA.

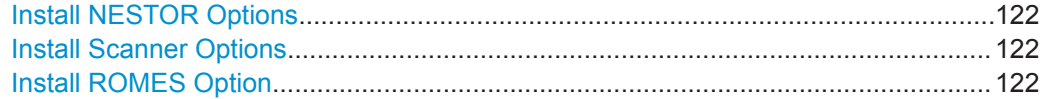

#### **Install NESTOR Options**

This field allows to enter the R&S NESTOR license key code manually.

Press "Install" button to finish the installation.

#### **Install Scanner Options**

Allows to install a scanner option. Two different methods are supported.

- Manually by entering the license key code in the related field and clicking "Install".
- Via license key file ("\*.xml"). Select the license key file using the "Browse" button and click "Install XML File".

#### **Install ROMES Option**

This field allows to install a Romes option<serial number>.dat file.

- Connect a data stick to a USB port. **NOTE**: The ROMES option<serial number>.dat file must be located in the root directory of the data stick.
- Click the "Refresh" button of the browser. The license key file must be listed in the file dialog.
- Click the "Install" button.

# **A.5 Update**

The "Update" window allows to select and update the TSMA software and additional software components.

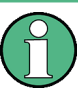

Prerequisites for a Firmware/Software Update

- The setup file must be located in the root directory of the data stick.
- Software and firmware updates are only possible, when the mode is "PC Mode".

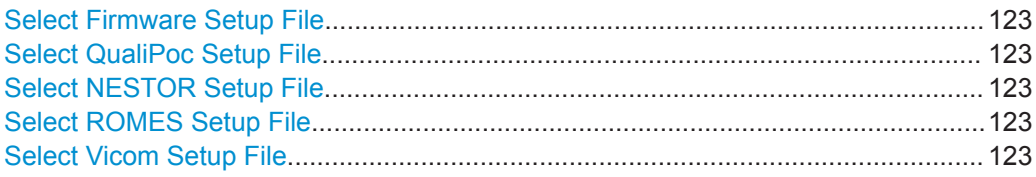

#### **Select Firmware Setup File**

Select a firmware setup file from the "Select Firmware Setup File" box and click "Update Firmware". The setup is started. The progress can be monitored in the status line of the web GUI.

#### **Select QualiPoc Setup File**

Select the setup file from the "Select QualiPoc Setup File" box and click "Update Quali-Poc". The setup setup. The progress can be monitored in the status line of the web GUI.

#### **Select NESTOR Setup File**

Select the setup file from the "Select NESTOR Setup File" box and click "Update NES-TOR". The setup is started. The progress can be monitored in the status line of the web GUI.

#### **Select ROMES Setup File**

Select the setup file from the "Select ROMES Setup File" box and click "Update ROMES". The setup is started. The progress can be monitored in the status line of the web GUI.

#### **Select Vicom Setup File**

Select the setup file from the "Select Vicom Setup File" box and click "Update Vicom". The setup is started. The progress can be monitored in the status line of the web GUI.

# **A.6 Backup**

The "Backup" window allows to create a backup of the R&S TSMA system.

[Backup TSMA System................................................................................................ 124](#page-123-0)

#### <span id="page-123-0"></span>**Backup TSMA System**

Click "Backup" to create a backup of the system partition  $C:\Lambda$ .

- At first, it is checked, if there is enough memory available for the backup.
- Only one user backup can be created at time. An existing backup will be overwritten after an acknowledgment.
- If there is a system failure, the system can be restored by pressing the "RESTORE" button.

# **A.7 Restart**

The "Restart" window allows to restart the complete R&S TSMA and the scanner unit separately.

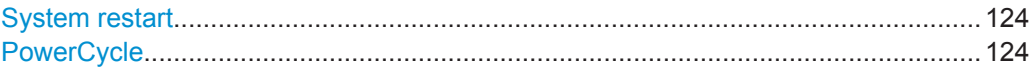

#### **System restart**

To restart the R&S TSMA, click "Restart".

The following message appears.

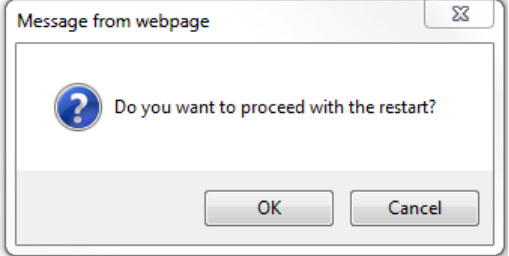

Click "OK" to reboot the R&S TSMA.

#### **PowerCycle**

To restart the scanner unit of the R&S TSMA, click "PowerCycle".

The following message appears.

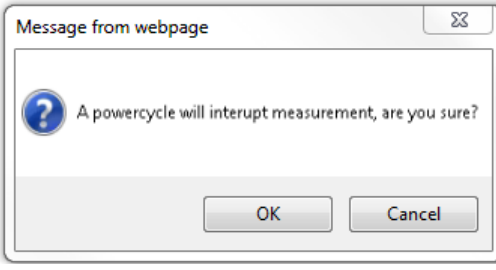

Click "OK" to reboot the scanner unit of the R&S TSMA.

# **A.8 Help**

The "Help" window displays the online help system of the R&S TSMA.

# B Introduction to Remote ViCom Sample App

# **B.1 Overview**

The R&S TSMA provides an open remote ViCom interface that allows the integration into Windows and Android-based software tools. Via rViCom API, it is possible to configure and control TSMA scanner measurements from a remote PC / tablet.

The R&S TSMA is shipped with an rViCom sample application. The source code for this Android-based App is also available as subcomponent of the R&S ViCom scanner interface. This ready to use application gives the user a quick and easy impression about the capabilities of this API interface.

# **B.2 Requirements**

# **B.2.1 General Requirements**

The following requirements must be fulfilled to use this App successfully:

- An Android device with at least Android 4.4.2 (Android 4.4.4 is recommended)
- A WLAN respectively Bluetooth connection between the Android device and the R&S TSMA
- Remote rViCom Server on the R&S TSMA (default)
- An installed Sample App on the Android device The version of the rViCom server on the R&S TSMA must match the version of the Sample App on the Android device.

# **B.2.2 Preparation**

Before starting a scan or test, it is necessary to make sure that a connection can be established.

#### **Download and Installation of rViCom Sample App**

To install the rViCom Sample App on an Android device, the followings steps must be performed.

- 1. Start the web GUI via WLAN (see [Chapter 7.1.1, "Start the R&S TSMA Web-GUI",](#page-42-0) [on page 43](#page-42-0)).
- 2. Navigate to "File Transfer" > "Sample App" > "Download TsmaSampleApp".
- 3. Select the Sample App and click "Download".
- 4. Install the Sample App on the Android device.

# **B.3 Usage**

# **B.3.1 Connection Establishment**

Start the Sample App on the Android device.

#### **B.3.1.1 Connection Type Selection**

To connect to the R&S TSMA Remote rViCom Server, it is either possible to use a WLAN connection or a Bluetooth connection.

The selection of the connection type depends on the measurement task (see Chapter B.3.1, "Connection Establishment", on page 127).

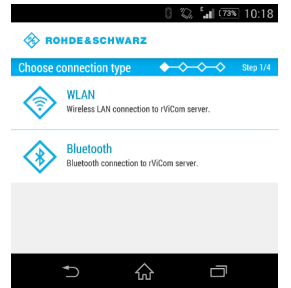

*Figure B-1: Connection Type Selection*

## **B.3.1.2 Server Discovery**

- 1. Choose a connection type, as described in Chapter B.3.1.1, "Connection Type Selection", on page 127.
- 2. The server discovery starts and the following dialog appears.

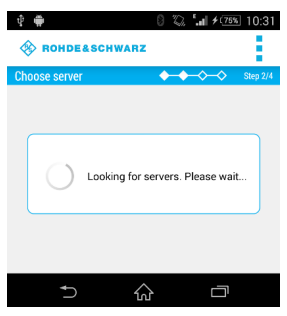

*Figure B-2: Active Server Discovery*

3. If a server is found, the server will be connected and the name of the server is displayed.

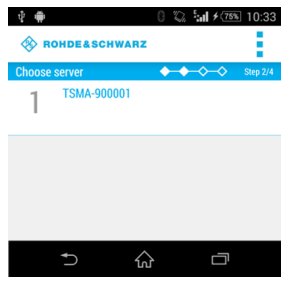

*Figure B-3: Successful Server Discovery*

4. Choose the server.

If a Remote rViCom server connection could be established, the "Choose scan type" window appears. See Figure B-4.

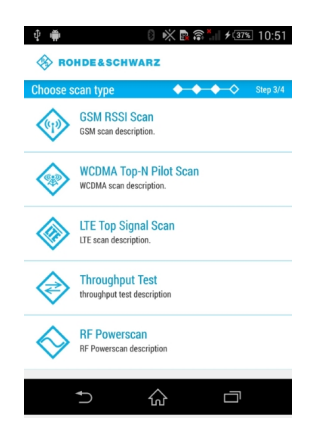

*Figure B-4: Choose scan type*

If no server is found, it is possible to start a new scan by selecting "Rescan" in the menu inflator in the top right corner.

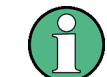

To stop the server discovery, the app has to be closed.

The following scan types are available:

- **GSM RSSI Scan** Provides a GSM scan by selecting a band and radio channels
- **WCDMA Top-N Pilot Scan** Provides an UMTS scan by selecting a frequency band and the UARFCN
- **LTE Top Signal Scan** Provides an LTE scan by selecting the frequency band and the EARFCN
- **Throughput Test** Provides a throughput test for the connection using configurable buffer size
- **RF Powerscan** Provides a spectrum analysis by selecting the frequency range

The RAN technology for which a scan should be performed has to be selected. The selection of the technologies is described in the following chapters.

# **B.3.2 GSM RSSI Scan**

#### **B.3.2.1 GSM Preferences**

To start a GSM RSSI scan, the following steps must be performed.

1. Choose a frequency band.

The channels are set automatically to the maximum range available for the selected band.

| <b>ROHDE&amp;SCHWARZ</b> |               |  |  |  |  |  |
|--------------------------|---------------|--|--|--|--|--|
| Set scan preferences     | Step 4/4      |  |  |  |  |  |
| Frequency band           | <b>GSM900</b> |  |  |  |  |  |
| Channels<br>$1 - 124$    |               |  |  |  |  |  |
| <b>Start scan</b>        |               |  |  |  |  |  |
|                          |               |  |  |  |  |  |
|                          |               |  |  |  |  |  |

*Figure B-5: Setting the GSM Preferences*

- 2. If necessary, change the channels manually according to your needs. The input in the "Channels" field can be done like following.
	- a) Add a single number for one specific channel. *Example*: 7
	- b) Add a range of channels. *Example*: 1-124
	- c) Add more than one single number separated by semicolon. *Example*: 2;4;7;76

3. Click "Start scan" to start the scan.

#### **B.3.2.2 GSM Scan Results**

The GSM scan result graph displays one column for each channel selected. The height of a column represents the RSSI value (in dBm).

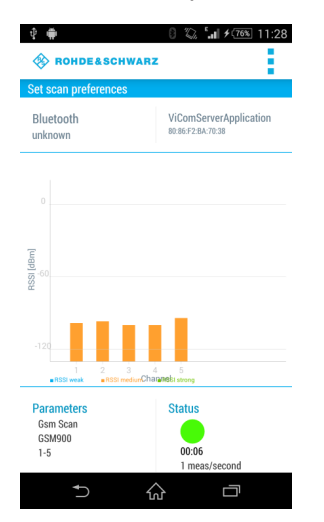

*Figure B-6: GSM Scan Result View*

Below the graph the measurement preferences and the status are displayed.

## **Parameters**

Displays the configured preferences for the GSM RSSI scan.

#### **Status**

Displays the measurement duration and the measurement rate. The status button displays the following colored states.

● *Green*

The measurement is running and measurement data are received.

- *Yellow* The measurement is running but no measurement data are received.
- *Red* The measurement was stopped
- ► To stop the scan, use "Stop scan" in the menu inflator in the top right corner.

# **B.3.3 WCDMA Top-N Pilot Scan**

#### **B.3.3.1 WCDMA Top-N Pilot Preferences**

To start a WCDMA scan, the following steps must be performed.

1. Choose a frequency band.

The minimum UARFCN of this band is set automatically.

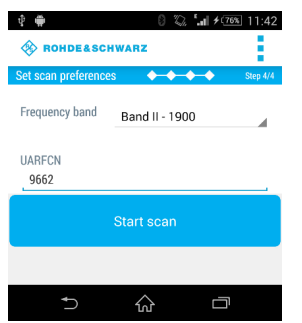

*Figure B-7: Setting the WCDMA Preferences*

- 2. If necessary, change the UARFCN according to your needs. **Note:** Due to processing issues, it is not possible to select more than one UARFCN.
- 3. Click "Start scan" to start the scan.

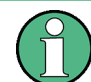

In the menu inflator on top of the right corner, templates for existing preferences (Munich and surrounding areas) can be selected.

## **B.3.3.2 WCDMA Top-N Pilot Scan Results**

The WCDMA scan result graph displays one column for each SC found by the measurement. The height of a column represents the RSCP value (in dBm).

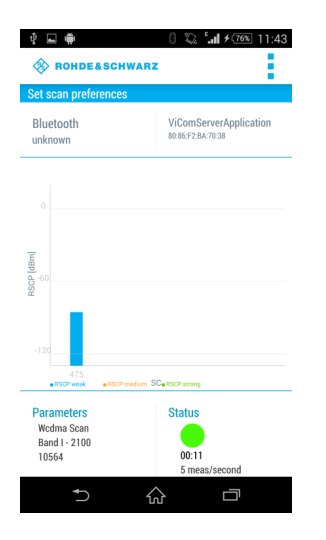

*Figure B-8: WCDMA Scan Result View*

Below the graph the measurement preferences and the status are displayed.

### **Parameters**

Displays the configured preferences for the WCDMA scan.

#### **Status**

Displays the measurement duration and the measurement rate. The status button displays the following colored states.

- *Green* The measurement is running and measurement data are received.
- *Yellow* The measurement is running but no measurement data are received.
- *Red*

The measurement was stopped.

► To stop the scan, use "Stop scan" in the menu inflator in the top right corner.

# **B.3.4 LTE Top Signal Scan**

### **B.3.4.1 LTE Top Signal Preferences**

To start an LTE scan, the following steps must be performed.

1. Choose a frequency band.

The minimum EARFCN of this band is set automatically.

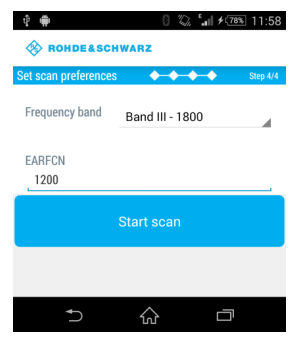

*Figure B-9: Setting the LTE Preferences*

2. If necessary, change the EARFCN according to your needs.

**Note:** Due to processing issues, it is not possible to select more than one EARFCN.

3. Click "Start scan" to start the scan.

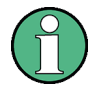

In the menu inflator on top of the right corner, templates for existing preferences (Munich and surrounding areas) can be selected.

#### **B.3.4.2 LTE Top Signal Scan Results**

The LTE scan result graph displays one column for each PCI found by the measurement. The height of a column represents the PBCH RSRP value (in dBm).

| Φ<br>E                                                                          | $\otimes$ $\blacksquare$ $\neq$ $(78\%)$ 11:59     |
|---------------------------------------------------------------------------------|----------------------------------------------------|
| <b>EXPROHDE&amp;SCHWARZ</b>                                                     |                                                    |
| <b>Set scan preferences</b>                                                     |                                                    |
| Bluetooth<br>unknown                                                            | <b>ViComServerApplication</b><br>80 86:F2:BA:70:38 |
| $\theta$                                                                        |                                                    |
| PBCH RSRP [dBm]<br>-60                                                          |                                                    |
| $-120$<br>456<br>457<br>458<br><b>BRSRP</b> medium PCI RSRP strong<br>RSRP weak |                                                    |
| <b>Parameters</b><br>Lte Scan<br>Band III - 1800<br>1300                        | <b>Status</b><br>00:27                             |
|                                                                                 | 2 meas/second                                      |
|                                                                                 |                                                    |

*Figure B-10: LTE Scan Result View*

Below the graph the measurement preferences and the status are displayed.

## **Parameters**

Displays the configured preferences for the LTE scan.

#### **Status**

Displays the measurement duration and the measurement rate. The status button displays the following colored states.

- *Green* The measurement is running and measurement data are received.
- *Yellow* The measurement is running but no measurement data are received.
- *Red*

The measurement was stopped.

► To stop the scan, use "Stop scan" in the menu inflator in the top right corner.

## **B.3.5 Throughput Test Case**

The throughput test case is useful to find out the throughput speed of your connection. This allows to decide, which connection type (WLAN or Bluetooth) should be used.

#### **B.3.5.1 Throughput Preferences**

To start the throughput test, the following steps must be performed.

1. Specify the parameter "Buffer size (in Byte)".

The default buffer size is 20480 bytes.

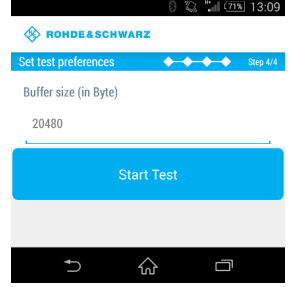

*Figure B-11: Throughput Preferences*

2. Click "Start Test" to start the throughput test.

For WLAN, the optimal buffer size varies between 950.000 byte and 1.000.000 byte. For Bluetooth, the optimal buffer size varies between 81.000 byte and 165.000 byte.

## **B.3.5.2 Throughput Results**

The result of the throughput test case is a line chart with the following axes:

● x-axis The x-axis displays the number of measurements

y-axis

The y-axis displays the corresponding throughput value (kB/s)

The blue line shows the measured values. The orange line represents the visualized average of all values.

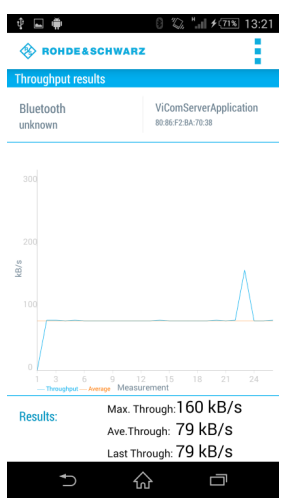

*Figure B-12: Throughput Result View*

Below the graph the following throughput results are displayed.

### **Results**

- Max. Through Displays the maximum throughput
- Ave. Through Displays the average throughput
- Last Through Displays the current throughput
- ► To stop the scan, use "Stop scan" in the menu inflator in the top right corner.

# **B.3.6 RF Power Scan**

#### **B.3.6.1 RF Power Scan References**

To start an RF power scan, the following steps must be performed.

1. Specify the parameters "Start Frequency (in Mhz)" and "End Frequency (in Mhz)" to define the frequency range of the RF power scan. The maximum range is from 350 MHz to 4.400 MHz.

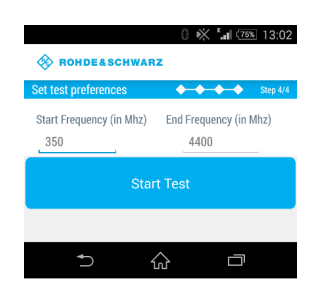

*Figure B-13: RF Power Scan References*

2. Click "Start Test" to start the scan.

# **B.3.6.2 RF Power Scan Results**

The result of the RF power scan is a spectrum of the frequency range set before with the following axes:

● x-axis

The x-axis displays the frequency

y-axis

The y-axis displays the power level for each frequency (dBm)

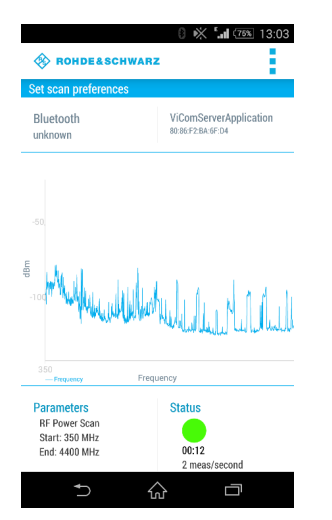

*Figure B-14: RF Power Scan Results*

Below the graph the measurement preferences and the status are displayed.

## **Parameters**

- Start Displays the start frequency
- End Displays the end frequency

# **Status**

Displays the measurement duration and the measurement rate. The status button displays the following colored states.

- *Green* The measurement is running and measurement data are received.
- *Yellow* The measurement is running but no measurement data are received.
- *Red* The measurement was stopped
- ► To stop the scan, use "Stop scan" in the menu inflator in the top right corner.

# C Available Cellular Bands

The following cellular bands are available for selection for R&S TSMAs with a limited band option (see [Chapter 5, "R&S TSMA Option Concept", on page 21](#page-20-0)).

| ID             | <b>TSME Band</b> | Span   | <b>Start [MHz]</b> | Stop [MHz] |
|----------------|------------------|--------|--------------------|------------|
| $\mathbf{1}$   | "TETRA"          | span 1 | 375                | 435        |
|                |                  | span 2 | 445                | 475        |
|                |                  | span 3 | 865                | 881        |
|                |                  | span 4 | 910                | 926        |
| 2              | "CDMA 400"       | span 1 | 410                | 493        |
| 3              | "480"            | span 1 | 478                | 486        |
|                |                  | span 2 | 488                | 496        |
| $\overline{4}$ | "700"            | span 1 | 698                | 862        |
| 5              | "810"            | span 1 | 806                | 821        |
|                |                  | span 2 | 851                | 866        |
| 6              | "850"            | span 1 | 806                | 940        |
| $\overline{7}$ | "900"            | span 1 | 917                | 960        |
|                |                  | span 2 | 872                | 915        |
| 8              | "1400"           | span 1 | 1427               | 1496       |
| 9              | "PDC Japan"      | span 1 | 1447               | 1463       |
|                |                  | span 2 | 1495               | 1511       |
| 10             | "1500/1600"      | span 1 | 1626               | 1661       |
|                |                  | span 2 | 1525               | 1559       |
| 11             | "AWS"            | span 1 | 1710               | 1780       |
|                |                  | span 2 | 2110               | 2200       |
| 12             | "1700"           | span 1 | 1749               | 1785       |
|                |                  | span 2 | 1840               | 1880       |
|                |                  | span 3 | 1695               | 1710       |
|                |                  | span 4 | 1995               | 2020       |
| 13             | "1800"           | span 1 | 1710               | 1785       |
|                |                  | span 2 | 1805               | 1880       |
| 14             | "1900"           | span 1 | 1850               | 1915       |
|                |                  | span 2 | 1930               | 1995       |
| 15             | "2100"           | span 1 | 1920               | 2010       |

*Table C-1: Available cellular bands for the R&S TSMA*

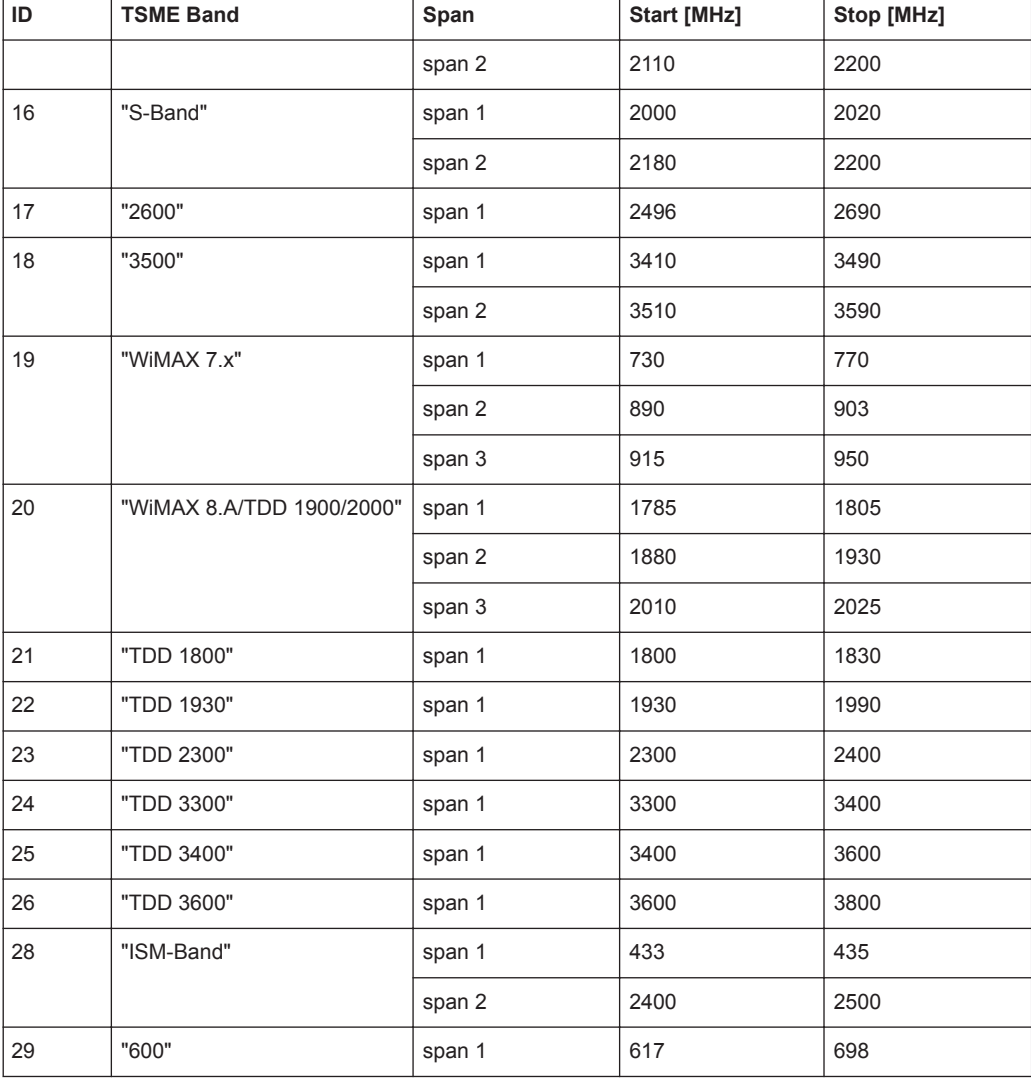

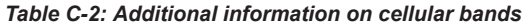

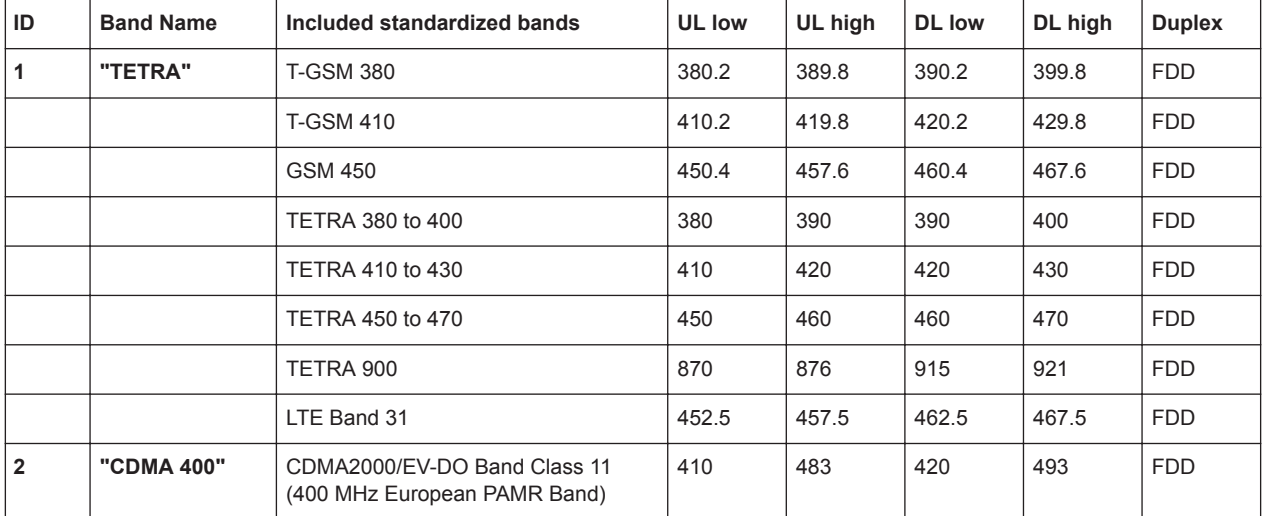

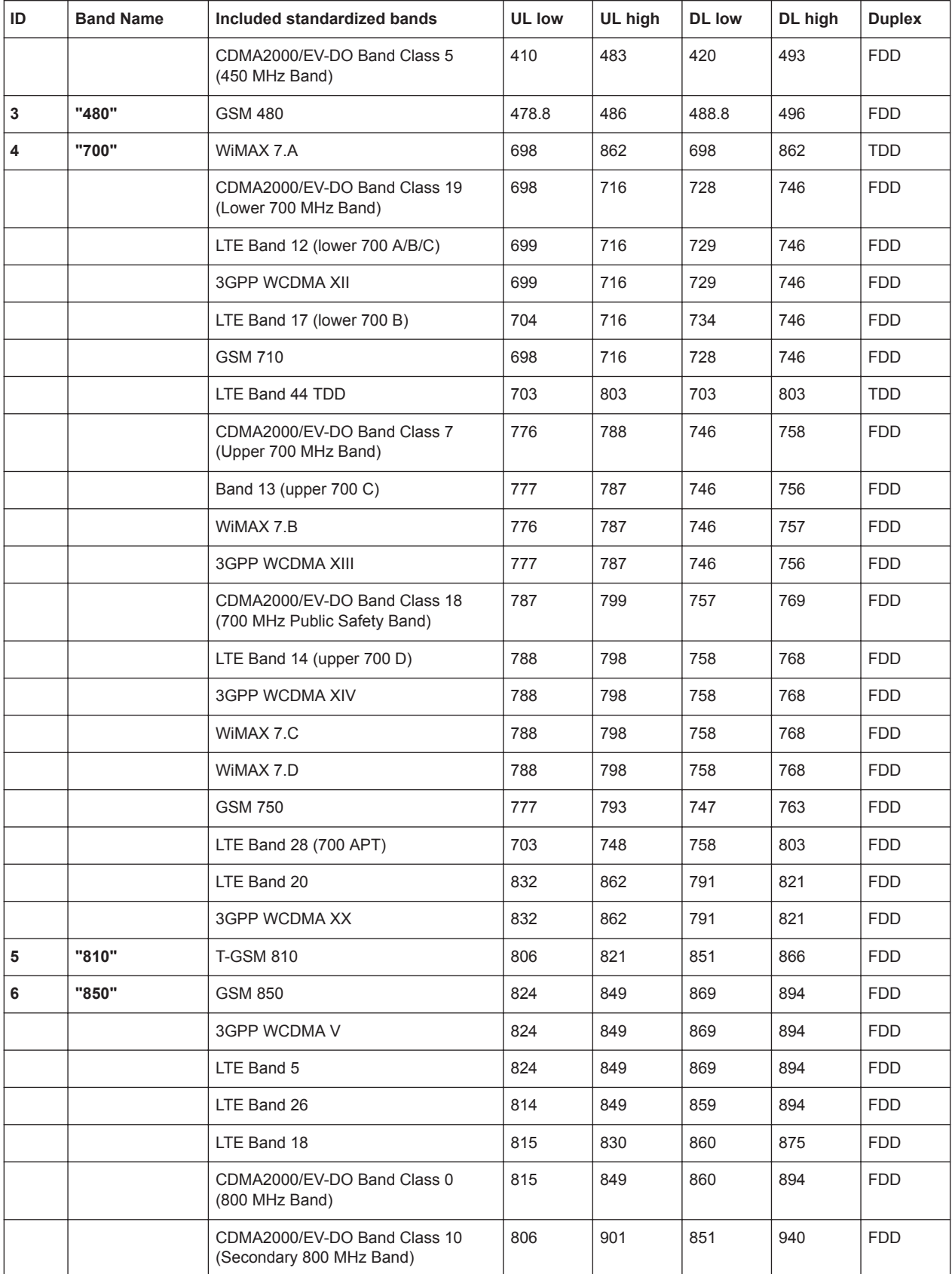

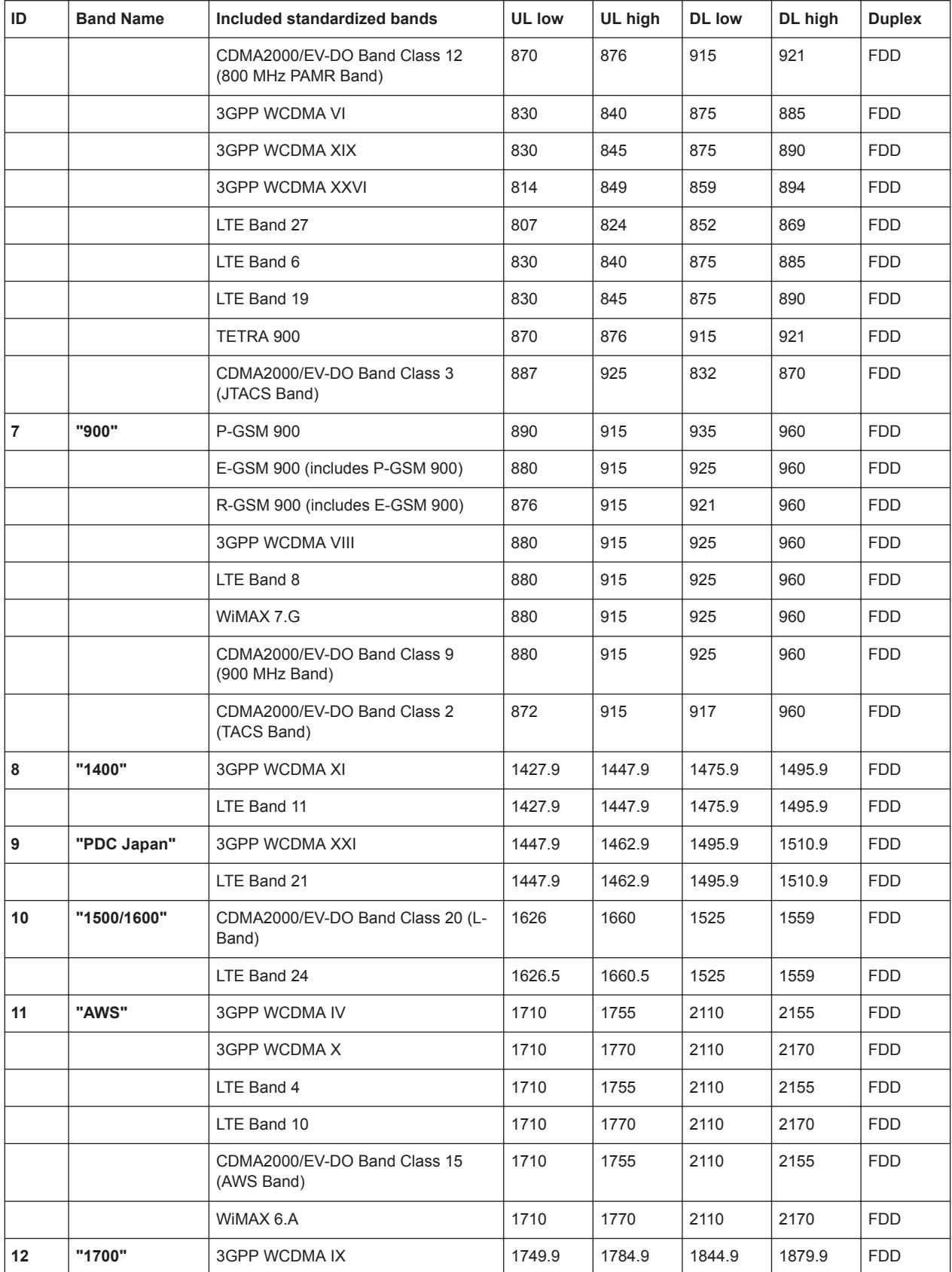

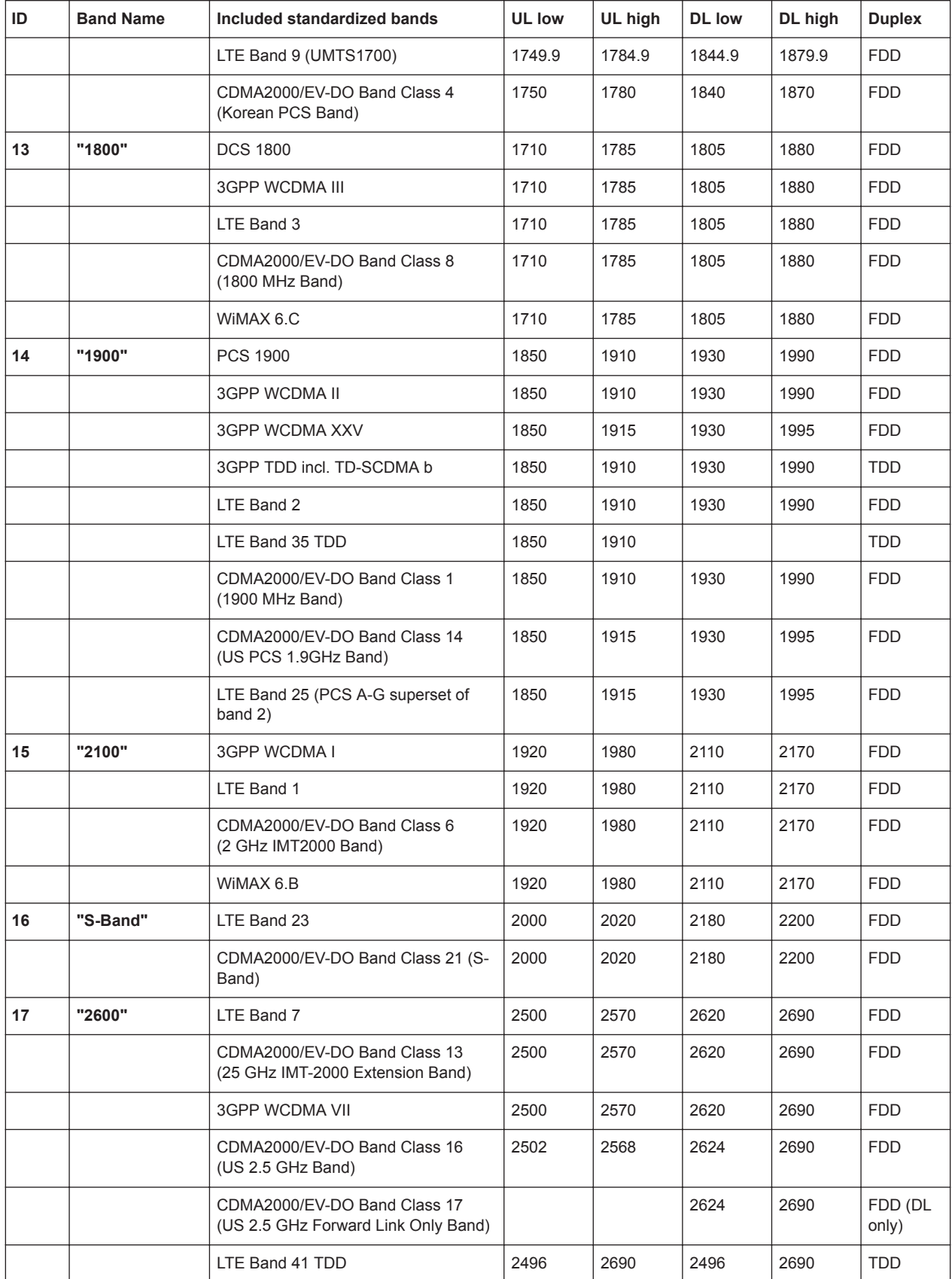

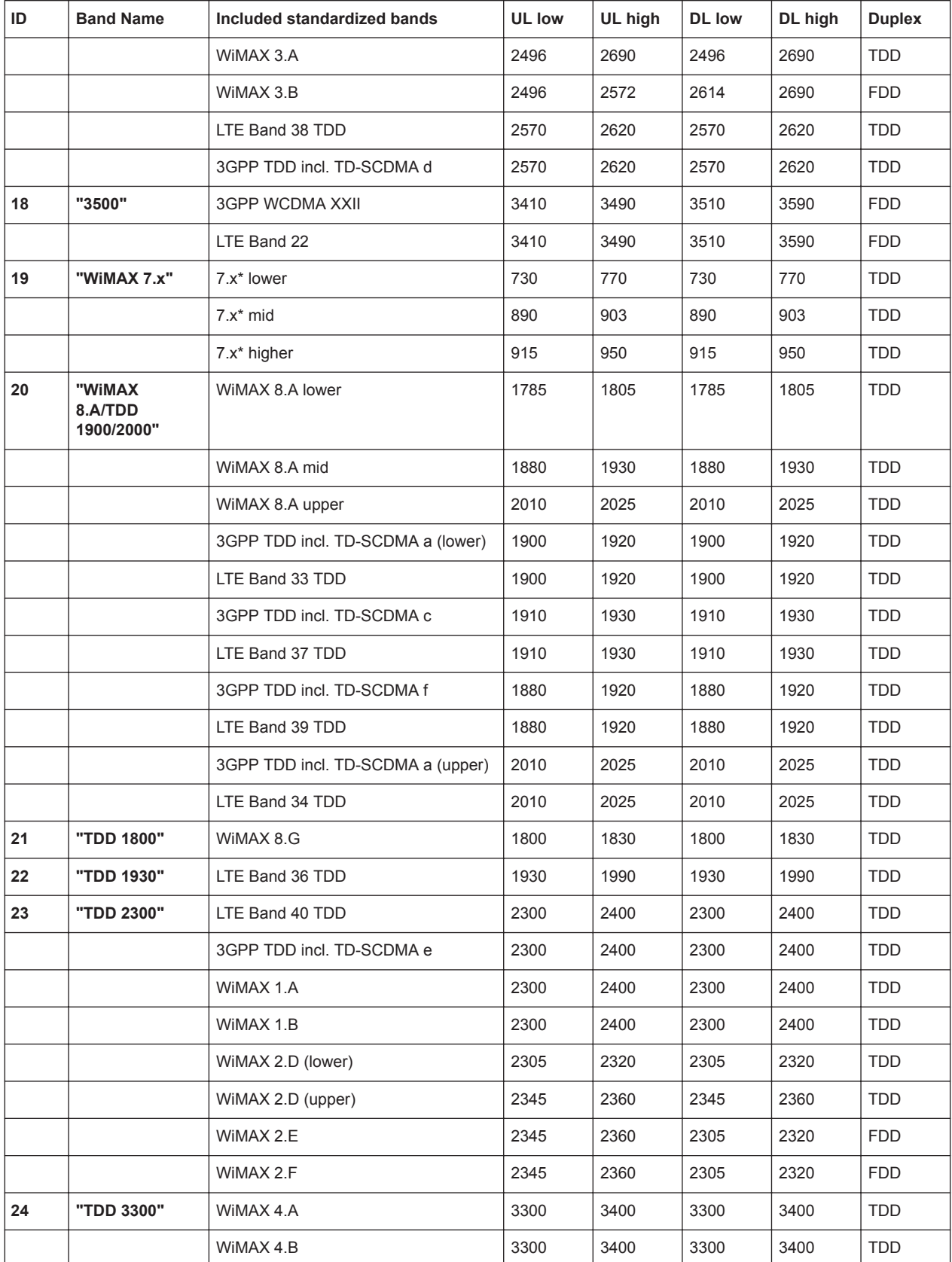

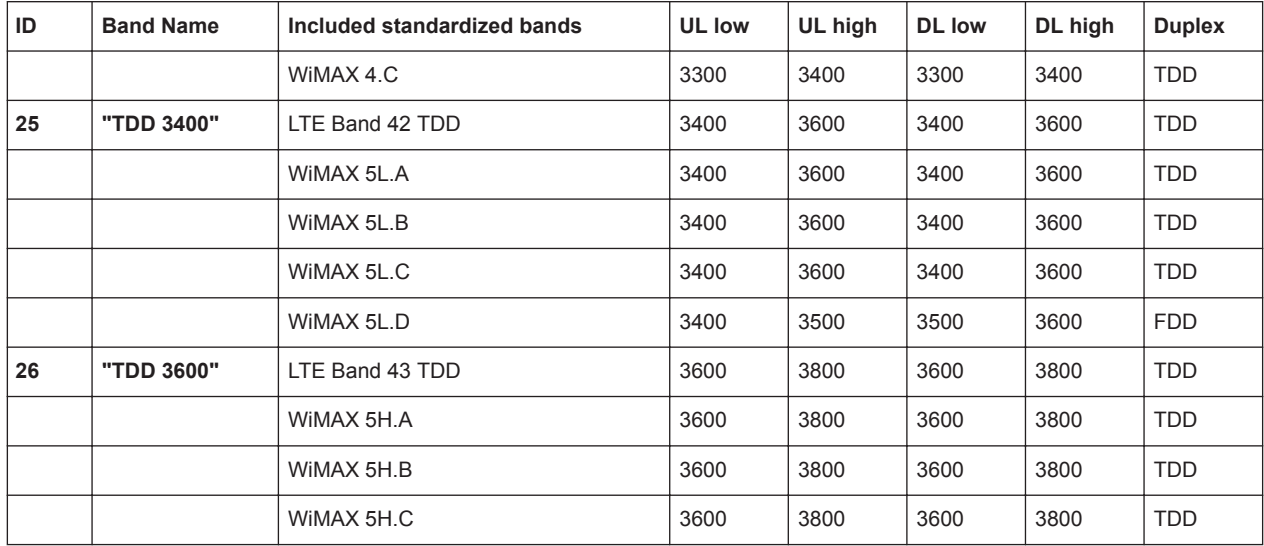
# Glossary: Abbreviations

## **Symbols**

**1xEvDO:** Evolution - Data Optimized

## **B**

**BTS: Base Transceiver Station** 

## **C**

**CDMA:** Code Division Multiple Access

## **D**

**DHCP: Dynamic Host Control Protocol** 

**DL:** Downlink

**DNS:** Domain Name Service

## **E**

**EARFCN:** E-UTRA Absolute Radio Frequency Channel Number

**EMI:** Electromagnetic Interference

#### **G**

**GPS:** General Positioning System

**GSM:** Global System for Mobile Communication

## **H**

**HDMI:** High Definition Multimedia Interface

# **L**

**LAN:** Local Area Network

**LTE:** Long Term Evolution

## **M**

**MCS:** Modulation and Coding Scheme

**MIMO:** Multiple Input - Multiple Output

#### **P**

**PBCH:** Physical Broadcast Channel

**PCI:** Physical Cell ID

**R**

**RNTI:** Radio Network Temporary Identifier

**RSCP:** Received Signal Code Power

**RSRP:** Reference Signal Received Power

**RSSI:** Received Signal Strength Indication

**S**

**SC:** Scrambling Code

**SSID: Service Set Identifier** 

#### **T**

**TD-SCDMA:** Time Division - Synchronous Code Division Multiple Access

**TETRA: Terrestrial Trunked Radio** 

**TTI:** Transmission Time Interval

#### **U**

**UARFCN:** UTRAN Absolute Radio Frequency Channel Number

**UL:** Uplink

#### **W**

**WCDMA:** Wideband Code Division Multiple Access

**WLAN:** Wireless Local Area Network

# Index

# $\overline{\mathsf{B}}$

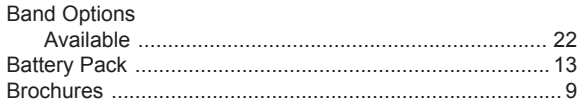

# $\mathbf C$

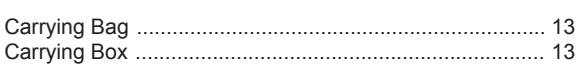

# $\mathbf{D}$

# ${\mathbf G}$

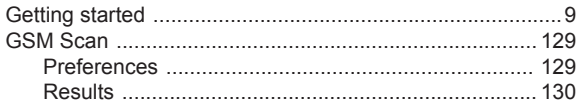

## $\overline{\mathsf{H}}$

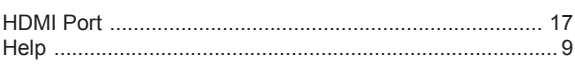

## $\mathsf{L}% _{0}\left( \mathsf{L}_{0}\right) ^{\ast }=\mathsf{L}_{0}\left( \mathsf{L}_{0}\right) ^{\ast }$

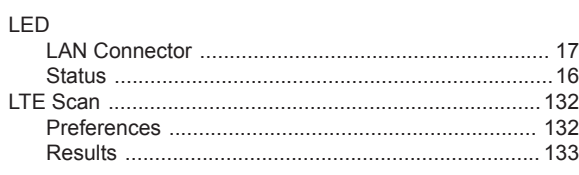

## M

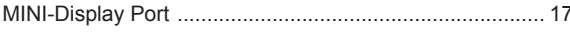

# $\mathbf{o}$

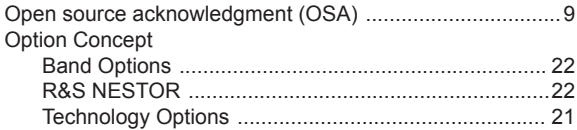

## ${\sf R}$

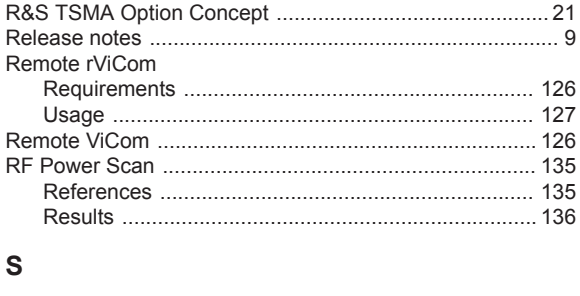

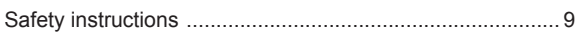

# $\overline{\mathbf{I}}$

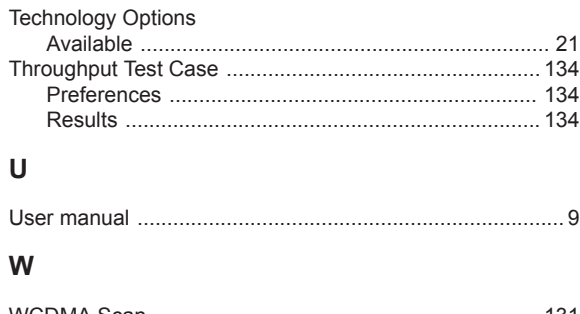

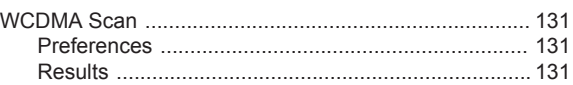